# **TomTom GO Používateľská príručka**

**16.1**

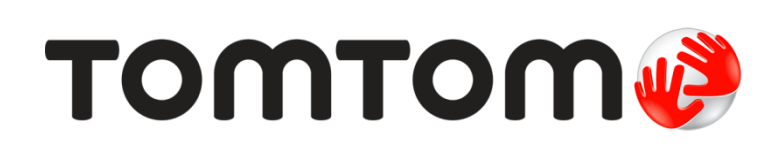

# Obsah

# Víta vás navigácia TomTom

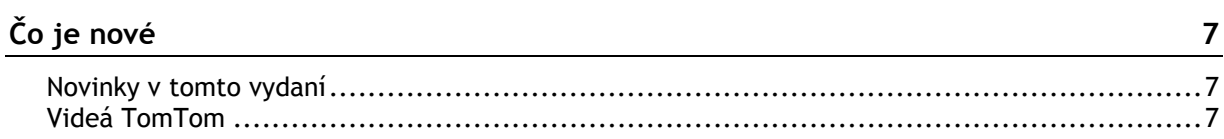

# Začať

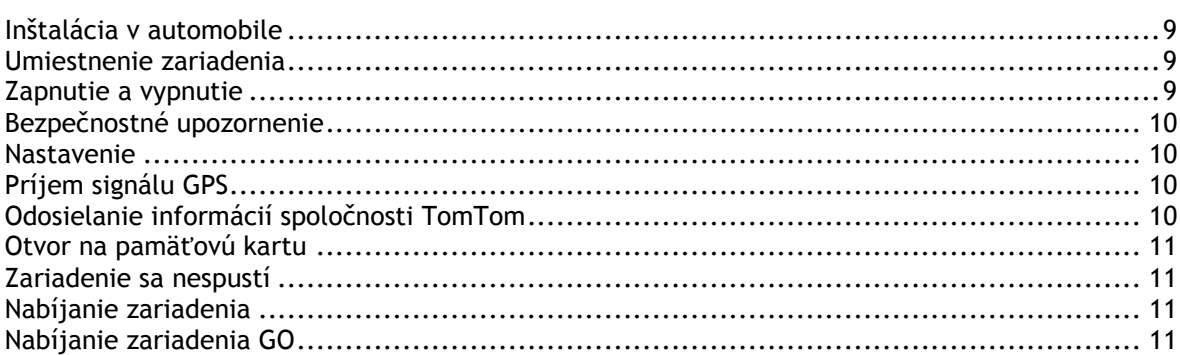

# Pripájanie k službám TomTom

# Čo je na obrazovke

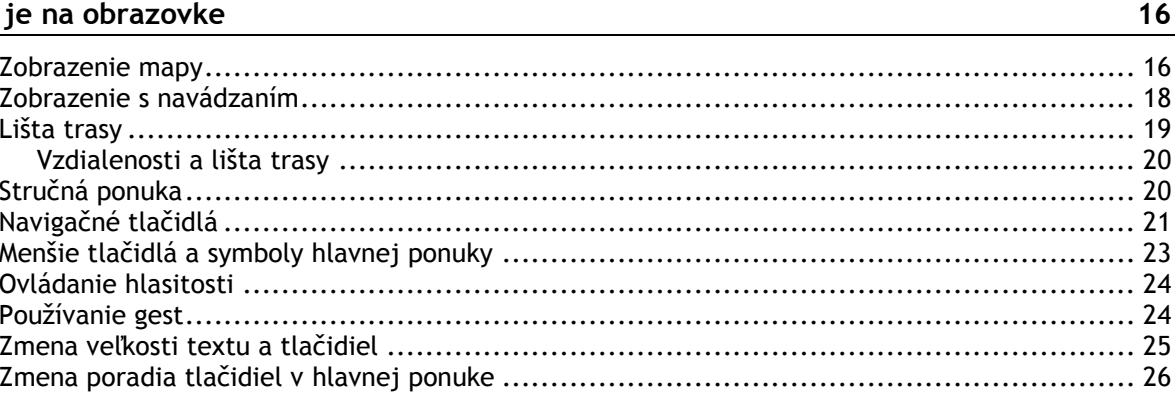

# Premávka

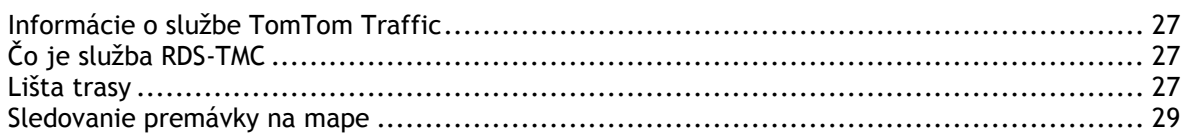

 $27$ 

6

9

 $12$ 

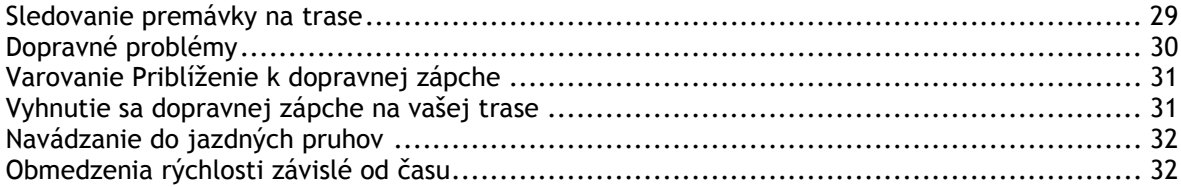

#### **[Synchronizácia pomocou aplikácie TomTom MyDrive](#page-33-0) 34**

Informácie o službe TomTom MyDrive [.......................................................................](#page-33-1) 34 [Prihlasuje sa do aplikácie MyDrive............................................................................](#page-33-2) 34 [Nastavenie cieľového miesta pomocou služby MyDrive](#page-34-0) ................................................... 35 [Plánovanie trasy so zastávkami pomocou aplikácie MyDrive.............................................](#page-34-1) 35 [Zobrazenie naplánovaného cieľového miesta v](#page-35-0) službe MyDrive ......................................... 36 Vymazanie cieľového miesta MyDrive [........................................................................](#page-35-1) 36 [Odstránenie cieľového miesta služby MyDrive zo zoznamu Moje mi](#page-35-2)esta .............................. 36 [Nastavenie kontaktu telefónu ako cieľového miesta pomocou aplikácie MyDrive](#page-35-3) ................... 36 Vyhľadanie a [synchronizácia miest pomocou služby MyDrive](#page-36-0) ............................................ 37 Synchronizácia miest v [zozname Moje miesta so službou MyDrive](#page-36-1)...................................... 37 [Importovanie komunitného zoznamu BZ.....................................................................](#page-36-2) 37 Odstránenie komunitného zoznamu BZ [......................................................................](#page-37-0) 38 [Importovanie súboru trasy GPX................................................................................](#page-37-1) 38 Odstránenie súboru trasy GPX [.................................................................................](#page-38-0) 39 Uloženie a obnovenie osobných údajov o [navigácii........................................................](#page-38-1) 39

#### **[Používanie rýchleho vyhľadávania](#page-39-0) 40**

Informácie o vyhľadávaní[.......................................................................................](#page-39-1) 40 Plánovanie trasy k BZ pomocou vyhľadávania [..............................................................](#page-39-2) 40 [Plánovanie trasy k BZ pomocou vyhľadávania online](#page-41-0)...................................................... 42 Zadávanie hľadaných výrazov[..................................................................................](#page-43-0) 44 Práca s výsledkami vyhľadávania [.............................................................................](#page-44-0) 45 Čo sú čísla PSČ [...................................................................................................](#page-46-0) 47 Čo sú kódy mapcode[.............................................................................................](#page-46-1) 47 [Zoznam ikon typov BZ...........................................................................................](#page-46-2) 47

## **[Plánovanie trasy](#page-51-0) 52**

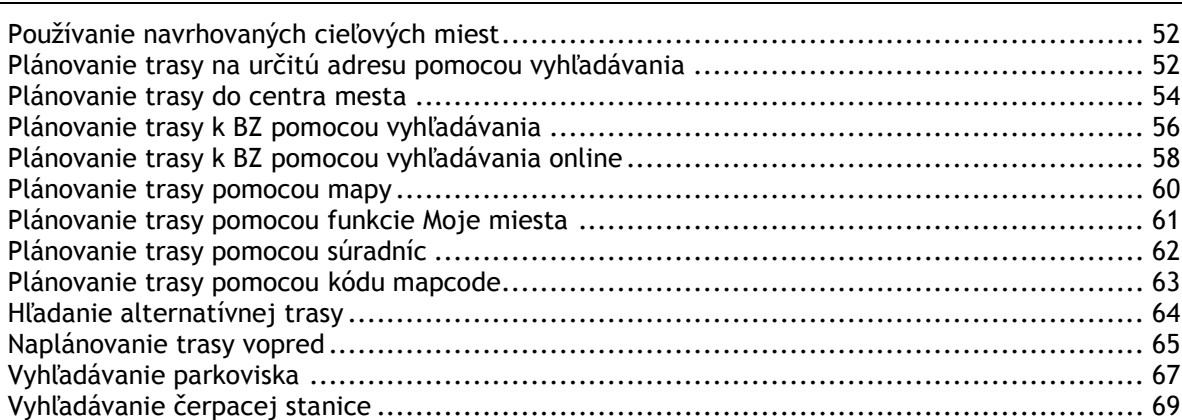

### **[Zmena trasy](#page-70-0) 71**

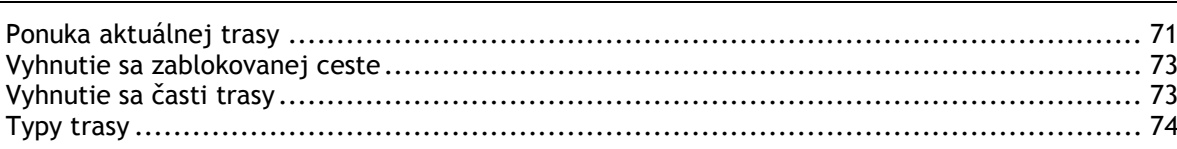

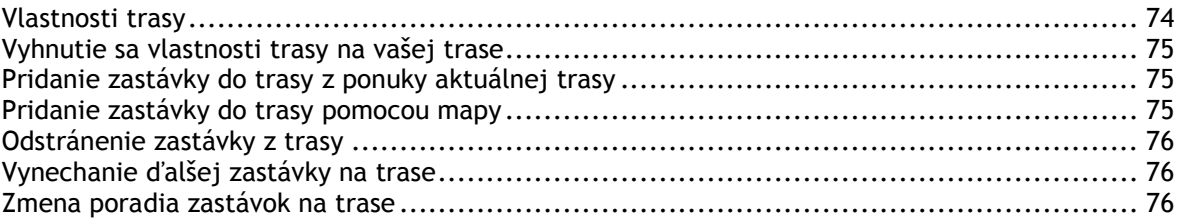

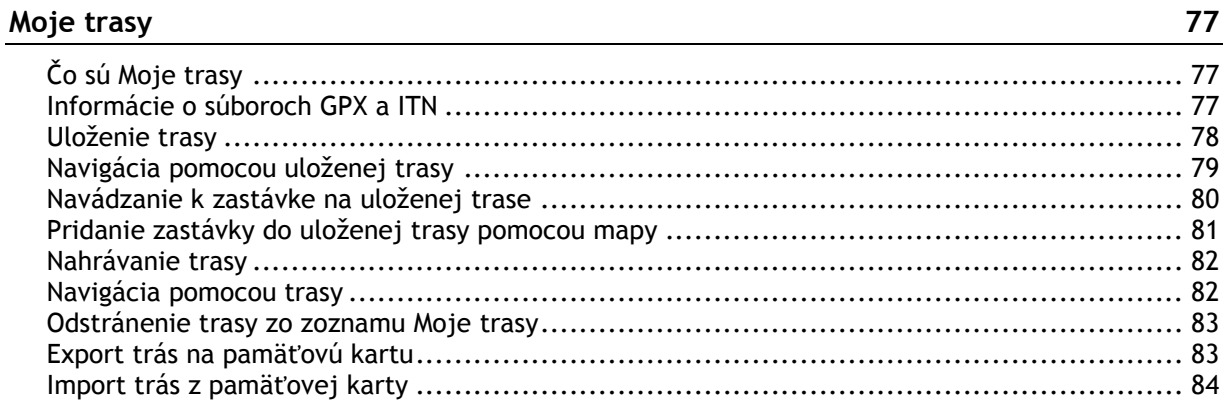

# **[Ovládanie hlasom \(Speak&Go\)](#page-84-0) 85**

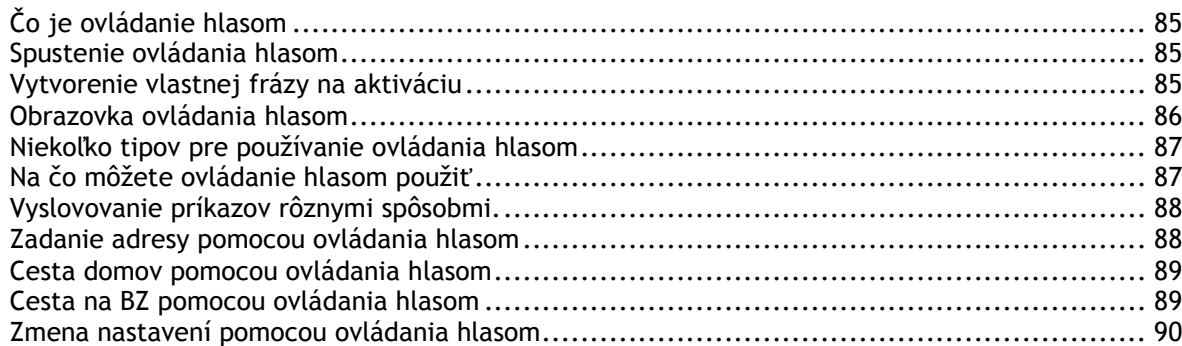

# **[Map Share](#page-90-0) 91**

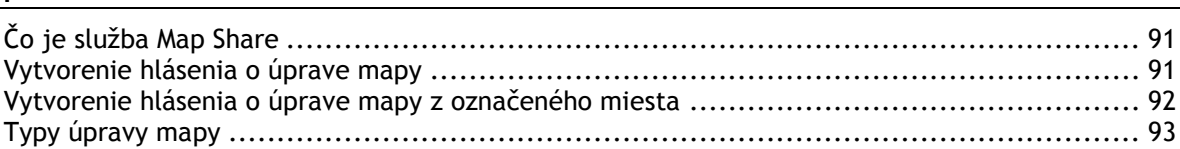

# **[Rýchlostné radary](#page-95-0) 96**

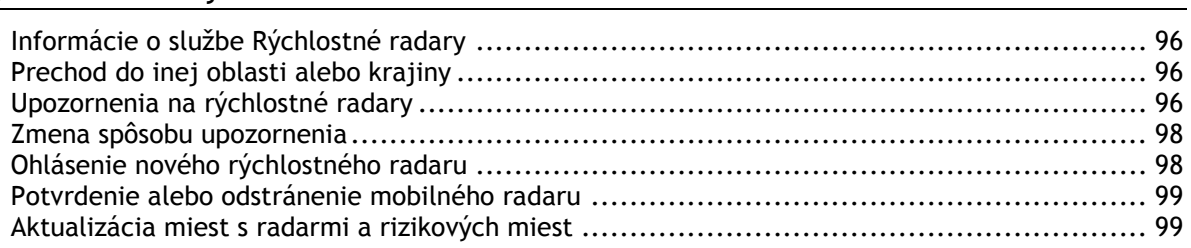

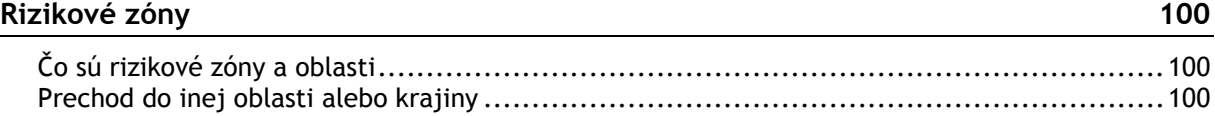

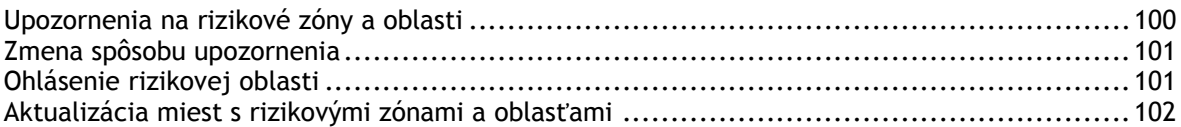

# Moje miesta

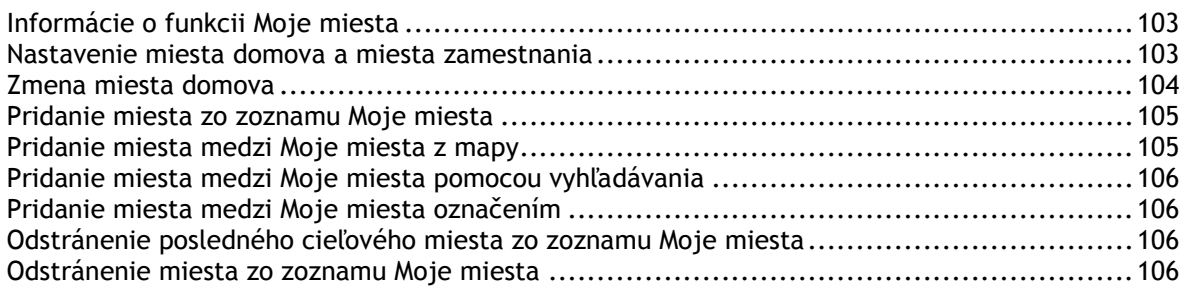

# Nastavenia

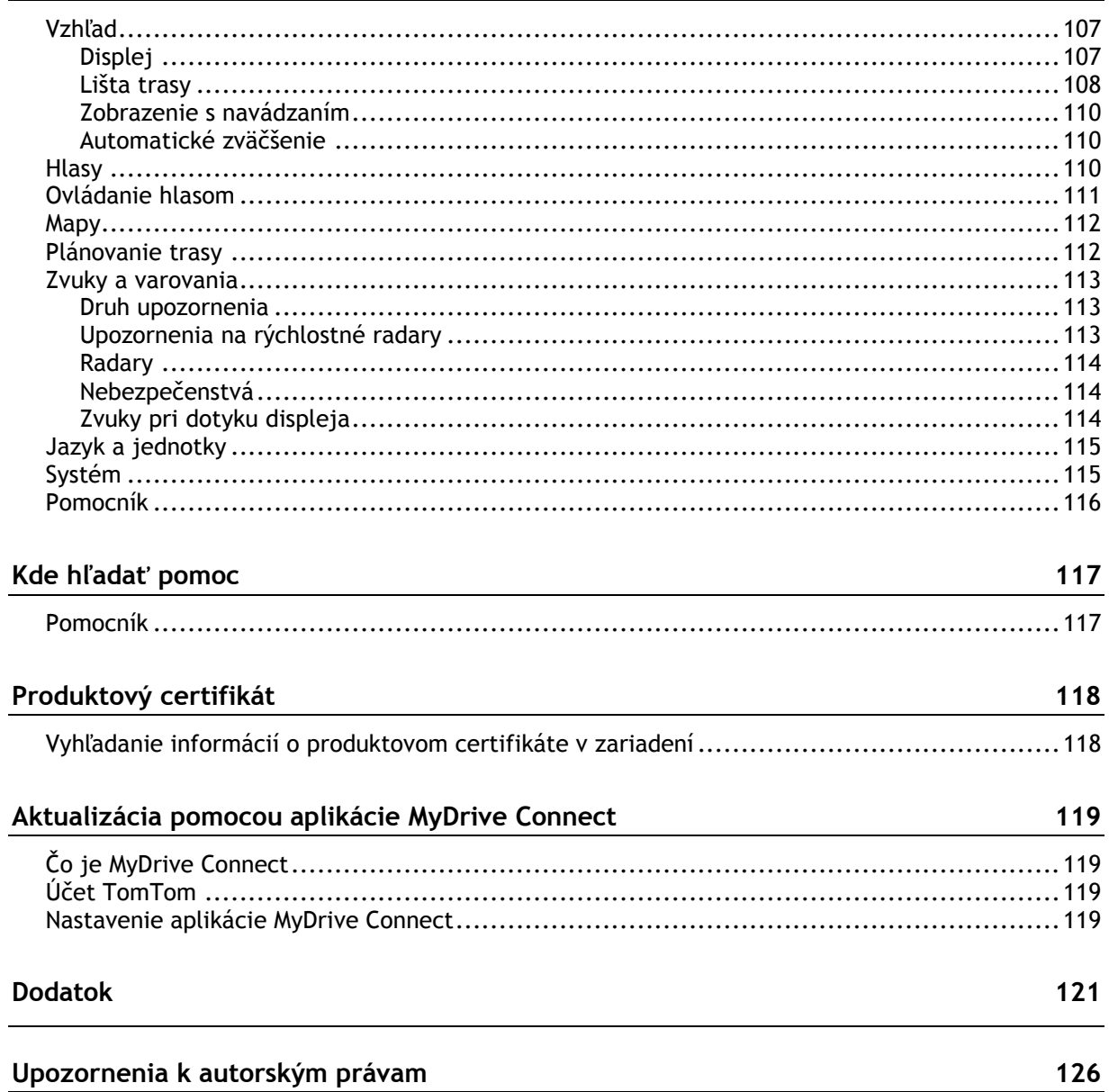

# <span id="page-5-0"></span>**Víta vás navigácia TomTom**

Táto referenčná príručka obsahuje všetky potrebné informácie o vašom novom zariadení TomTom GO.

Ak sa chcete dozvedieť viac o úvodnom nastavení zariadenia a jeho namontovaní do vozidla, odporúčame vám prečítať si kapitolu [Začať](#page-8-0).

Následne sa zrejme budete chcieť pripojiť k službám TomTom, o ktorých sa všetko potrebné dozviete v kapitole [Pripájanie k službám TomTom.](#page-11-0) Aby ste sa vyhli dopravným oneskoreniam a dostali sa skôr do cieľa, môžete služby TomTom využiť dokonca aj na trasách, po ktorých prechádzate každý deň.

Potom sa zrejme budete chcieť dozvedieť viac o Rýchlom vyhľadávaní – všetky potrebné informácie nájdete v kapitole [Používanie rýchleho vyhľadávania](#page-39-0).

Informácie o položkách zobrazovaných priamo v zariadení nájdete v časti [Čo je na obrazovke](#page-15-0).

Ak chcete naplánovať prvú trasu, prejdite do časti [Plánovanie trasy.](#page-51-0)

Tip: Na stránke *tomtom.com/support* nájdete aj často kladené otázky. Vyberte model vášho produktu zo zoznamu alebo zadajte hľadaný výraz.

Dúfame, že si čítanie o svojom novom zariadení GO, ale najmä jeho používanie, príjemne užijete!

# <span id="page-6-0"></span>**Čo je nové**

<span id="page-6-1"></span>**Novinky v tomto vydaní**

# **Verzia 16.1**

**GO 40, GO 50, GO 51, GO 60, GO 61, GO 400, GO 500, GO 510, GO 600, GO 610, GO 5000, GO 5100, GO 6000, GO 6100**

### **START 40, START 50, START 60**

### **Nahrávanie, exportovanie a importovanie trás**

Pri jazde teraz môžete nahrávať trasu. Nezáleží na tom, či ste trasu naplánovali. Trasa sa uložila do ponuky Moje trasy.

Trasy môžete exportovať ako súbory GPX a uložiť ich na pamäťovej karte, aby ste ich mohli zdieľať s inými používateľmi.

Z pamäťovej karty môžete importovať súbory trás GPX a ITN a uložiť ich do ponuky Moje trasy.

Viac informácií nájdete v časti [Moje trasy](#page-76-0) v tejto príručke.

### **Vyhľadanie konkrétnych názvov BZ použitím ovládania hlasom (iba zariadenie GO)**

Ovládanie hlasom teraz môžete použiť na vyhľadanie konkrétneho BZ použitím názvu značky BZ. Ak je ovládanie hlasom zapnuté, môžete napríklad vysloviť výraz "Nájsť Starbucks".

Viac informácií nájdete v časti [Ovládanie hlasom](#page-84-0) v tejto príručke.

### **Iné opravy chýb a vylepšenia**

Implementovali sme viaceré vylepšenia výkonnosti a opravy chýb.

# <span id="page-6-2"></span>**Videá TomTom**

Na našom kanáli YouTube nájdete celý rad videí, ktoré vás oboznámia s naším zariadením TomTom GO a ďalšími produktmi TomTom. Viac informácií získate na stránke [www.youtube.com/user/TomTomOfficial/videos.](https://www.youtube.com/user/TomTomOfficial/videos)

Nižšie uvádzame prepojenia na niekoľko videí, ktoré by vás mohli zaujímať:

**Tip**: Na kanáli TomTom v službe YouTube vyhľadajte videá vo svojom jazyku.

# **TomTom GO (iba v angličtine)**

Viac informácií o zariadeniach GO nájdete tu:

<https://tomtom.dist.sdlmedia.com/Distributions/?o=5197E8C4-1943-40F0-A4E8-98A562AFAFCE>

### **Úplne nové navigačné zariadenie TomTom GO – Prehliadka (iba v angličtine)**

<https://www.youtube.com/watch?v=sSBSeYtGpuY>

# **Používanie služby MyDrive**

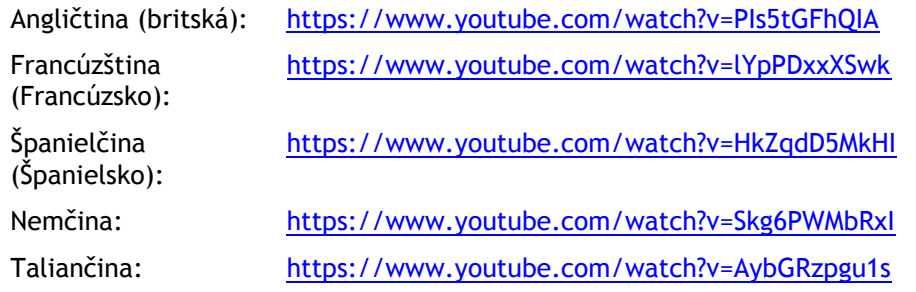

# **IBA USA – Získavanie informácií o premávke na zariadení pripojenom k smartfónu**

<https://us.support.tomtom.com/app/content/name/Connect/page/3>

# **Nové produkty**

TomTom Bandit (angličtina): <https://www.youtube.com/watch?v=U2DXXwRcWyI>

# <span id="page-8-0"></span>**Začať**

# <span id="page-8-1"></span>**Inštalácia v automobile**

Zariadenie TomTom GO vo vozidle nainštalujte pomocou dodaného držiaka. Pred inštaláciou zariadenia GO si prečítajte pokyny na umiestnenie zariadenia.

Pri inštalácii zariadenia GO postupujte nasledujúcim spôsobom:

1. Pripojte priložený kábel USB k držiaku. Ak je držiak súčasťou zariadenia GO, pripojte kábel USB priamo k zariadeniu.

**Poznámka**: Používajte IBA kábel USB dodaný s vaším zariadením GO. Iné káble USB nemusia fungovať.

- 2. Pripojte kábel USB k nabíjačke USB do auta a tú k zdroju napájania na palubnej doske.
- 3. Zariadenie TomTom GO upevnite na najvhodnejší hladký povrch na predné sklo či bočné okno.

**Tip**: Ak je vaše zariadenie GO vybavené integrovaným držiakom, môžete jednoducho zmeniť rotáciu zariadenia. Stlačením tlačidla na zadnej strane zariadenia uvoľnite držiak a potom ho vysuňte. Vložte ho späť na druhú stranu zariadenia.

- 4. Dbajte na to, aby prísavka na držiaku aj čelné sklo boli čisté a suché.
- 5. Prísavku držiaka silno pritlačte na čelné sklo.
- 6. Otáčajte gumovou rukoväťou v blízkosti podstavca držiaka v smere hodinových ručičiek, až kým nepocítite, že sa zaistí.
- 7. Ak zariadenie GO nemá integrovaný držiak, umiestnite zariadenie GO na držiak. Dbajte pritom na to, aby sa s cvaknutím zaistilo v správnej polohe.

V rámci príslušenstva pre zariadenie GO sú k dispozícii aj nalepovacie disky na palubnú dosku. Ďalšie informácie nájdete na adrese [tomtom.com/accessories.](http://www.tomtom.com/accessories)

# <span id="page-8-2"></span>**Umiestnenie zariadenia**

Dôkladne zvážte, kde zariadenie GO nainštalujete. Zariadenie GO nesmie zavadzať ani blokovať:

- Váš výhľad na cestu.
- **•** Ovládacie prvky vozidla.
- Spätné zrkadlá.
- Airbagy.

Na zariadenie GO musíte jednoducho dosiahnuť bez toho, aby ste sa museli nakláňať či naťahovať. V aute môžete zariadenie GO pripevniť na čelné sklo či bočné okno alebo pomocou upevňovacieho disku na prístrojovú dosku.

# <span id="page-8-3"></span>**Zapnutie a vypnutie**

### **Zapnutie zariadenia**

Držte hlavný vypínač stlačený, až kým sa zariadenie nespustí. Ak bolo zariadenie vypnuté, zobrazí sa mapa. Ak bolo zariadenie v režime spánku, zobrazí sa posledná obrazovka, na ktorá bola zobrazená predtým.

### **Prepnutie zariadenia do režimu spánku**

Ak chcete zariadenie prepnúť do režimu spánku, stlačte a uvoľnite hlavný vypínač.

Prípadne môžete hlavný vypínač stlačiť na dlhšie ako 2 sekundy, kým sa zobrazia tlačidlá Spánok a Vypnúť. Ak chcete zariadenie prepnúť do režimu spánku, vyberte možnosť **Spánok**.

**Tip**[: Ak chcete, aby sa navigačné zariadenie preplo do režimu spánku vždy pri odpojení kábla USB](#page-106-0)  [alebo odpojení z držiaka, v ponuke Nastavenia](#page-106-0) prejdite do časti Nastavenia batérie.

#### **Úplné vypnutie zariadenia**

Ak chcete navigačné zariadenie úplne vypnúť, vykonajte niektorý z nasledujúcich krokov:

- Stlačte a podržte hlavný vypínač dlhšie ako 2 sekundy, kým sa zobrazia tlačidlá Spánok a Vypnúť. Výberom možnosti **Vypnúť** zariadenie vypnite. Ak zariadenie nechcete vypnúť, vyberte tlačidlo "späť".
- Stlačte a podržte hlavný vypínač dlhšie ako 5 sekúnd, kým sa zariadenie nevypne.

# <span id="page-9-0"></span>**Bezpečnostné upozornenie**

Niektoré navigačné zariadenia obsahujú modul GSM/GPRS, ktorý môže nepriaznivo vplývať na činnosť elektrických zariadení, ako sú kardiostimulátory, pomôcky pre nepočujúcich či letecké prístroje.

Interferencia s podobnými zariadeniami môže ohroziť ľudské zdravie aj životy vás alebo iných osôb.

Ak vaše zariadenie obsahuje modul GSM/GPRS, nepoužívajte ho v blízkosti nechránených elektrických jednotiek ani v oblastiach, kde je zakázané používanie mobilných telefónov, napríklad v nemocniciach alebo v lietadle.

# <span id="page-9-1"></span>**Nastavenie**

**Poznámka**: Vybraný jazyk sa uplatní na všetky texty, ktoré sa na obrazovke zobrazujú. Jazyk je vždy možné zmeniť v časti Jazyk a [jednotky](#page-114-0) v ponuke **Nastavenia**.

Pri prvom zapnutí zariadenia TomTom GO musíte odpovedať na niekoľko otázok, aby ste ho nastavili. Na otázky odpovedajte dotykom na displeji.

## <span id="page-9-2"></span>**Príjem signálu GPS**

Keď zariadenie TomTom GO spustíte prvýkrát, môže mu určenie vašej polohy niekoľko minút trvať. Neskôr bude vašu polohu určovať podstatne rýchlejšie.

V záujme zaručenia dobrého príjmu signálu zo satelitu zariadenie GO používajte v exteriéri, a to vo zvislej polohe. Veľké objekty ako vysoké budovy môžu niekedy rušiť príjem.

**Dôležité**: QuickGPSFix obsahuje informácie o polohách satelitu, ktoré pomôžu zariadeniu GO rýchlejšie nájsť vašu polohu. Informácie služby QuickGPSFix sa posielajú neustále pripojeným zariadeniam v reálnom čase a zariadeniam s funkciou Prepojenie so smartfónom, keď sú pripojené k službám TomTom pomocou smartfónu. Službu QuickGPSFix je možné aktualizovať aj pomocou aplikácie [MyDrive.](#page-118-0)

#### <span id="page-9-3"></span>**Odosielanie informácií spoločnosti TomTom**

Pri prvom spustení navigácie alebo resetovaní vás zariadenie GO požiada o povolenie zhromažďovať určité informácie o tom, ako svoje navigačné zariadenie GO používate. Tieto informácie sa ukladajú v zariadení GO, až kým ich nezískame. Použijeme ich anonymne s cieľom zlepšovania našich produktov a služieb. Ak využívate naše služby, na poskytovanie služieb pre vás použijeme tiež informácie o vašej polohe.

To, či nám chcete zasielať tieto informácie, môžete kedykoľvek zmeniť nasledovným spôsobom:

1. V hlavnej ponuke vyberte položku **Nastavenia**.

- 2. Vyberte položku **Systém**.
- 3. Vyberte položku **Vaše informácie**.
- 4. Výberom príslušného tlačidla zapnite alebo vypnite odosielanie informácií.

**Poznámka**: Ak sa rozhodnete nezasielať nám tieto informácie, naše služby vám už nebudú k dispozícii. Služby totiž musia odosielať polohu vášho zariadenia spoločnosti TomTom, aby ste mohli prijímať dopravné informácie v závislosti od vašej polohy. Koncový dátum vášho predplatného zostane rovnaký, aj keď nám nebudete zasielať tieto informácie.

# **Ďalšie informácie**

Ak sa domnievate, že sa vaše informácie nevyužívajú na účel, na ktorý boli poskytnuté spoločnosti TomTom, kontaktujte nás na lokalite [tomtom.com/support.](http://www.tomtom.com/support)

Najaktuálnejšie, podrobnejšie informácie nájdete na lokalite [tomtom.com/privacy.](http://www.tomtom.com/privacy)

# <span id="page-10-0"></span>**Otvor na pamäťovú kartu**

Niektoré navigačné zariadenia TomTom majú otvor na pamäťové karty, ktorý sa nachádza na bočnej alebo spodnej strane zariadenia.

Pred používaním otvoru na pamäťovú kartu sa uistite, že máte v zariadení nainštalovanú najnovšiu verziu aplikácie. Zistíte to pripojením sa k službe [MyDrive](#page-118-0) pomocou počítača.

Keď je zariadenie GO aktualizované, môžete používať pamäťovú kartu ako doplnkový úložný priestor na pridávanie ďalších máp a trás do zariadenia. Mapy sa nakupujú na lokalite [tomtom.com.](http://www.tomtom.com/)

# <span id="page-10-1"></span>**Zariadenie sa nespustí**

Môže sa stať, že zariadenie TomTom GO sa nespustí správne alebo prestane reagovať na poklepanie.

Najskôr skontrolujte, či je dostatočne nabitá batéria. Ak chcete nabiť batériu, pripojte zariadenie GO k nabíjačke do auta. V závislosti od typu zariadenia môže úplné nabitie batérie trvať tri až päť hodín.

Ak bude problém pretrvávať, môžete zariadenie resetovať. To spravíte tak, že stlačíte a podržíte hlavný vypínač, až kým sa zariadenie GO nezačne reštartovať.

# <span id="page-10-2"></span>**Nabíjanie zariadenia**

Batéria v zariadení TomTom GO sa nabíja pripojením zariadenia k nabíjačke v aute, k počítaču alebo domácej nabíjačke USB.

Na slabú alebo kritickú úroveň batérie vás zariadenie upozorní. Pri slabej alebo kritickej úrovni batérie strácate pripojenie k niektorým službám TomTom. Ak sa batéria vybije, zariadenie GO prejde do režimu spánku.

**Poznámka**: Používajte IBA kábel USB dodaný s vaším zariadením GO. Iné káble USB nemusia fungovať.

# <span id="page-10-3"></span>**Nabíjanie zariadenia GO**

Je dôležité, aby ste sa o svoje zariadenie náležite starali:

- Za žiadnych okolností neotvárajte kryt zariadenia. Otvorenie zadného krytu môže byť nebezpečné a ruší sa ním platnosť záruky.
- Displej zariadenia utierajte mäkkou handričkou. Nepoužívajte tekuté čistiace prostriedky.

# <span id="page-11-0"></span>**Pripájanie k službám TomTom**

# <span id="page-11-1"></span>**Informácie o službách TomTom**

Služby TomTom sprostredkovávajú informácie o [premávke](#page-26-0) a [rýchlostných radaroch](#page-95-0) na trase v reálnom čase. Aby ste na zariadení GO mohli využívať služby TomTom, musíte byť prihlásení pomocou [účtu TomTom](#page-118-2).

Spôsob pripojenia zariadenia GO k službám TomTom závisí od konkrétneho navigačného zariadenia. Zariadenie GO sa môže pripojiť niektorým z nasledujúcich spôsobov:

- Prostredníctvom [trvalého pripojenia](#page-11-2) priamo zo zariadenia GO. Tieto navigačné zariadenia sa nazývajú "neustále pripojené" zariadenia.
- Prostredníctvom [pripojenia pomocou smartfónu.](#page-12-1) Tieto zariadenia sa nazývajú zariadenia "pripojené smartfónom".

Ďalšie informácie nájdete na adrese [tomtom.com/connect.](http://www.tomtom.com/connect)

**Poznámka**: Niektoré služby TomTom možno nebudú k dispozícii vo vašej súčasnej polohe.

# <span id="page-11-2"></span>**Neustále pripojené zariadenia**

Ak chcete nastaviť služby TomTom na neustále pripojenom zariadení TomTom GO, postupujte podľa týchto krokov:

**Poznámka**: Po prvom spustení zariadenia GO alebo po resetovaní sa pri nastavovaní zariadenia GO zobrazí možnosť aktivácie služieb TomTom.

- 1. V hlavnej ponuke vyberte možnosť **Služby TomTom**.
- 2. Ak chcete pokračovať, po zobrazení výzvy vyberte možnosť **Aktivovať**.
- 3. Vytvorte nový účet TomTom alebo sa prihláste do svojho existujúceho účtu TomTom.

**Tip**: Ak už vlastníte navigačné zariadenie TomTom, odporúčame vám otvoriť si nový účet TomTom pre svoje zariadenie GO pomocou inej e-mailovej adresy.

4. Vyberte možnosť **Poďme**.

Služby TomTom sú teraz aktívne.

# <span id="page-11-3"></span>**Zariadenia pripojené smartfónom**

Niektoré navigačné zariadenia TomTom využívajú na pripojenie k službám TomTom smartfón, pomocou ktorého môžete v reálnom čase prijímať informácie služby TomTom Traffic a bezpečnostné upozornenia. Telefón musí byť kompatibilný s daným navigačným zariadením, pričom musí mať nastavený dátový program u vášho poskytovateľa mobilných služieb. Ďalšie informácie nájdete na webovej lokalite [tomtom.com/connect.](http://www.tomtom.com/connect)

Pri používaní služieb TomTom mobilný telefón odosiela a prijíma údaje prostredníctvom vášho poskytovateľa mobilných služieb.

**Dôležité**: Na používanie internetu prostredníctvom telefónu sa môžu vzťahovať ďalšie poplatky a to predovšetkým, keď sa nenachádzate v oblasti, ktorú pokrýva váš dátový program. Ďalšie informácie vám poskytne váš poskytovateľ mobilných služieb.

# <span id="page-12-0"></span>**Siete PAN (Personal Area Network)**

Telefón svoje internetové pripojenie zdieľa prostredníctvom funkcií Bluetooth a Personal Area Network (PAN).

V závislosti od operačného systému daného telefónu sa môže táto sieť alebo sieť PAN nazývať aj takto:

- Osobný prístupový bod
- Tethering alebo Tethering prostredníctvom rozhrania Bluetooth
- Tether alebo Bluetooth Tether

Funkcia PAN je pravdepodobne už súčasťou operačného systému vášho telefónu, prípadne si môžete prevziať aplikáciu umožňujúcu vytvorenie siete PAN.

**Poznámka:** Niektorí poskytovatelia mobilných služieb svojim používateľom neumožňujú využívať funkciu PAN. V prípade, že váš telefón nedisponuje funkciou PAN, požiadajte svojho poskytovateľa mobilných služieb o ďalšie informácie.

V prípade problémov s vyhľadaním týchto nastavení si pozrite návod na použitie príslušného telefónu.

Ďalšiu pomoc získate na adrese [tomtom.com/connect.](http://www.tomtom.com/connect)

# <span id="page-12-1"></span>**Pripojenie k službám TomTom pomocou smartfónu**

Pri pripájaní zariadenia GO k telefónu postupujte takto:

- 1. V hlavnej ponuke vyberte možnosť **Služby TomTom**.
- 2. Vyberte položku **Stav siete**.
- 3. Ak sa zobrazí výzva, výberom možnosti **Áno** vyjadrite svoj súhlas s odosielaním informácií spoločnosti TomTom.

**Poznámka**: Ak nevyjadríte svoj súhlas s odosielaním informácií spoločnosti TomTom, nemôžete služby TomTom využívať.

- 4. Podľa pokynov zobrazovaných navigačným zariadením na smartfóne zapnite funkciu [Personal](#page-12-0)  [Area Network.](#page-12-0)
- 5. Na telefóne zapnite funkciu Bluetooth a skontrolujte, či je telefón možné vyhľadať.
- 6. Na telefóne zapnite funkciu Personal Area Network (PAN).
- 7. Na navigačnom zariadení vyberte šípku zobrazenia nasledujúcej stránky. Zariadenie vyhľadá telefón.

**Tip**: Ak zariadenie nedokáže vyhľadať váš telefón, skontrolujte, či je telefón stále nastavený ako "zistiteľný" alebo "viditeľný" pre iné zariadenia Bluetooth. Výberom položky Hľadať **telefóny** z kontextovej ponuky dajte telefón vyhľadať znova.

- 8. V zozname navigačného zariadenia vyberte požadovaný telefón. Navigačné zariadenie sa pripojí k službám TomTom prostredníctvom internetového pripojenia telefónu.
- 9. Vytvorte nový účet TomTom alebo sa prihláste do svojho existujúceho účtu TomTom.

**Tip**: Ak už vlastníte navigačné zariadenie TomTom, odporúčame vám otvoriť si nový účet TomTom pre svoje zariadenie GO pomocou inej e-mailovej adresy.

Služby TomTom sú teraz aktívne.

**Tip**: K službám sa môžete pripojiť aj výberom položky **Služby TomTom** v hlavnej ponuke a následne možnosti **Traffic a Rýchlostné radary** alebo **Traffic a Rizikové zóny**.

# <span id="page-13-0"></span>**Opätovné pripojenie smartfónu**

Na to, aby sa zariadenie GO k telefónu znova pripojilo, nemusíte robiť nič.

Zariadenie GO si telefón zapamätá a automaticky ho vyhľadá vždy, keď má zapnuté funkcie Personal Area Network (PAN) a Bluetooth a nachádza sa v dosahu navigačného zariadenia.

[Symbol Bluetooth](#page-22-0) vo vrchnej časti obrazovky hlavnej ponuky informuje o stave pripojenia Bluetooth:

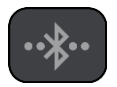

Rozhranie Bluetooth nepripojené.

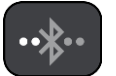

Rozhranie Bluetooth sa pripája. Zariadenie sa pokúša automaticky pripojiť k telefónu.

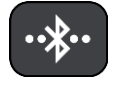

Rozhranie Bluetooth pripojené. Zariadenie je pripojené k telefónu.

Ak sa chcete [pripojiť pomocou iného telefónu,](#page-13-1) musíte na tomto telefóne zapnúť funkcie Personal Area Network (PAN) a Bluetooth a nechať zariadenie, aby ho vyhľadalo.

<span id="page-13-1"></span>**Pripojenie k službám TomTom pomocou iného smartfónu**

- 1. Podľa pokynov na zariadení zapnite funkciu [Personal Area Network](#page-12-0) na telefóne.
- 2. Na telefóne zapnite funkciu Bluetooth.
- 3. V hlavnej ponuke vyberte možnosť **Služby TomTom**.
- 4. Vyberte položku **Traffic a Rýchlostné radary** alebo **Traffic a Rizikové zóny**.
- 5. Vyberte tlačidlo kontextovej ponuky a potom vyberte možnosť **Hľadať telefóny**. Navigačné zariadenie vyhľadá telefón.

**Tip**: Ak zariadenie nedokáže vyhľadať váš telefón, skontrolujte, či je telefón stále nastavený ako "zistiteľný" alebo "viditeľný" pre iné zariadenia Bluetooth.

- 6. Zo zoznamu smartfónov na zariadení vyberte požadovaný telefón. Navigačné zariadenie sa pripojí k službám TomTom prostredníctvom internetového pripojenia telefónu.
- 7. Prihláste sa do svojho existujúceho účtu MyTomTom.

Služby TomTom sú teraz aktívne.

# <span id="page-13-2"></span>**Odstránenie telefónov**

- 1. V hlavnej ponuke vyberte možnosť **Služby TomTom**.
- 2. Vyberte položku **Traffic a Rýchlostné radary** alebo **Traffic a Rizikové zóny**.
- 3. Vyberte tlačidlo kontextovej ponuky a potom vyberte možnosť **Odstrániť telefóny**.
- 4. Vyberte telefón, ktorý chcete odstrániť.
- 5. Vyberte položku **Odstrániť**.

Váš telefón sa odstránil.

**Tip**: Ak odstránite všetky svoje pripojené telefóny, nebudete môcť znova použiť služby TomTom.

# <span id="page-14-0"></span>**Nedá sa nadviazať pripojenie**

Ak chcete skontrolovať stav pripojenia k internetu, vyberte v hlavnej ponuke položku **Služby TomTom**. Ak sa stav pripojenia zobrazuje offline, vyberte položku **Offline** a postupujte podľa pokynov.

Ak sa zariadenie GO nedokáže pripojiť k telefónu alebo nefunguje internetové pripojenie, skontrolujte, či:

- sa váš telefón zobrazuje v zariadení GO,
- je funkcia Bluetooth telefónu zapnutá,
- je na telefóne zapnutá funkcia Personal Area Network (PAN), známa aj ako osobný prístupový bod, Tethering či Tethering prostredníctvom rozhrania Bluetooth,
- je dátový program vášho poskytovateľa mobilných služieb stále aktívny a či sa pomocou telefónu dokážete pripojiť k internetu.

# <span id="page-15-0"></span>**Čo je na obrazovke**

# <span id="page-15-1"></span>**Zobrazenie mapy**

Zobrazenie mapy sa zobrazuje, ak nemáte žiadnu naplánovanú trasu. Keď zariadenie GO vyhľadá vašu polohu GPS, zobrazí sa vaše aktuálne umiestnenie.

Zobrazenú mapu môžete používať rovnakým spôsobom, ako by ste prezerali bežnú papierovú mapu. V rámci mapy sa môžete pohybovať pomocou [gest](#page-23-1) a zväčšovať či zmenšovať ju pomocou tlačidiel lupy.

**Dôležité**: Všetky prvky na mape sú interaktívne vrátane trasy a symbolov na mape – skúste čokoľvek vybrať a zistite, čo sa stane.

**Tip**: Kontextovú ponuku položky na mape, napríklad trasy alebo BZ, otvoríte jej výberom. Ak chcete vybrať miesto na mape, miesto označte a držte ho stlačené, až kým sa neotvorí kontextová ponuka.

Na mape sa zobrazuje vaša aktuálna poloha a mnohé iné miesta, ako sú napríklad lokality, ktoré ste uložili – napríklad položky [Moje miesta.](#page-102-0)

Ak nie je naplánovaná žiadna trasa, zobrazuje sa zmenšená mapa oblasti vo vašom okolí.

Ak máte naplánovanú trasu, na mape sa zobrazuje celá trasa. Do trasy môžete priamo na mape [pridávať zastávky.](#page-74-1) Keď vyrazíte, zobrazí sa [zobrazenie s navádzaním.](#page-17-0)

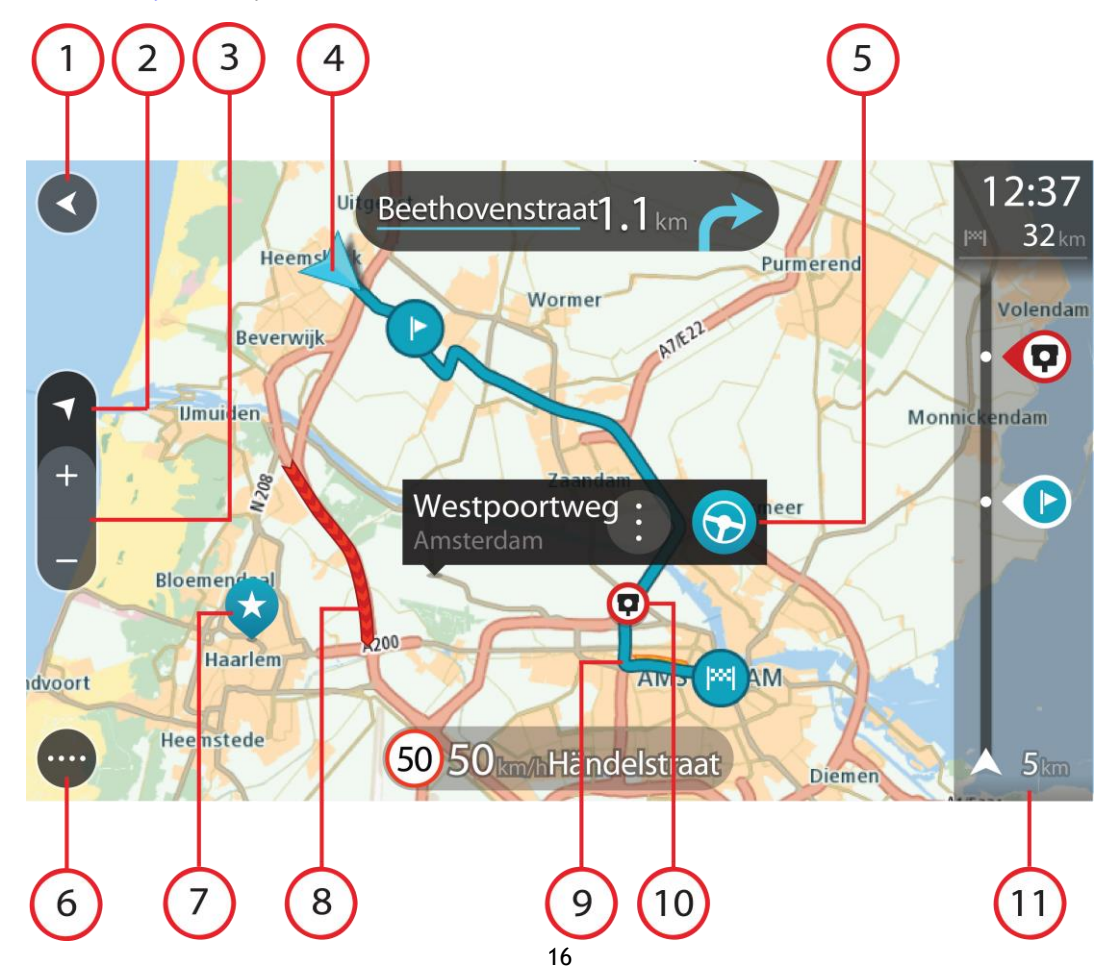

- 1. Tlačidlo Späť. Týmto tlačidlom sa na mape vrátite na prehľad celej trasy alebo, ak nie je naplánovaná žiadna trasa, posuniete mapu tak, aby sa vaša aktuálna poloha zobrazila v strede.
- 2. Tlačidlo zobrazenia. Výberom tlačidla prepnutia zobrazenia prepínate medzi zobrazením mapy a zobrazením navádzania. V zobrazení mapy sa počas jazdy malá šípka otáča a ukazuje váš smer cesty vo vzťahu k severu, pričom hore je sever.
- 3. Tlačidlá lupy. Pomocou tlačidiel lupy zobrazenie zväčšíte alebo zmenšíte.
- 4. Súčasná poloha. Tento symbol označuje vašu aktuálnu polohu. Jeho výberom polohu pridáte medzi položky Moje miesta alebo spustíte vyhľadávanie položiek blízko vašej aktuálnej polohy.

**Poznámka**: Ak zariadenie GO nedokáže vyhľadať vašu polohu, je tento symbol sivý.

- 5. Vybraté miesto. Stlačením a podržaním [vyberiete miesto](#page-59-0) na mape. Výberom tlačidla kontextovej ponuky zobrazíte možnosti pre dané miesto alebo výberom tlačidla **Jazda** naplánujete trasu na toto miesto.
- 6. Tlačidlo hlavného menu. Výberom tlačidla hlavného menu otvoríte [hlavné menu.](#page-20-0)
- 7. Symboly mapy. Tieto symboly na mape slúžia na zobrazenie vášho cieľového miesta a uložených miest:

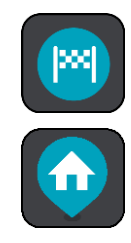

Vaše cieľové miesto.

Vaše miesto domova. Miesto domova môžete nastaviť v časti [Moje](#page-102-0)  [miesta.](#page-102-0)

Vaše miesto zamestnania. Miesto zamestnania môžete nastaviť v ponuke [Moje miesta.](#page-102-0)

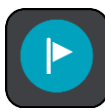

[Zastávka](#page-70-0) na trase.

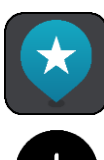

Miesto uložené v [Mojich miestach.](#page-102-0)

Po dokončení vyhľadávania bodov BZ v blízkosti cieľového miesta a zobrazení výsledkov na mape sa menej dôležité body BZ zobrazia ako čierne špendlíky s bielymi krížikmi.

Výberom symbolu na mape otvorte kontextovú ponuku a následne stlačením tlačidla ponuky zobrazte zoznam ponúkaných úkonov.

8. Informácie o premávke. Výberom dopravného problému zobrazíte informácie o [dopravných](#page-26-0)  [zdržaniach](#page-26-0).

**Poznámka**: Informácie o premávke sú dostupné, iba ak má zariadenie TomTom GO TomTom Traffic.

- 9. Vaša trasa, ak máte [naplánovanú trasu](#page-51-0). Výberom trasy ju môžete vymazať, zmeniť jej typ, pridať zastávku alebo uložiť zmeny.
- 10. Rýchlostné radary na trase. Výberom možnosti [rýchlostný radar](#page-95-0) zobrazíte informácie o danom radare.
- 11. Lišta trasy. [Lišta trasy](#page-18-0) sa zobrazí, keď máte naplánovanú trasu.

# <span id="page-17-0"></span>**Zobrazenie s navádzaním**

Zobrazenie s navádzaním slúži na navádzanie po trase k vášmu cieľovému miestu. Zobrazenie s navádzaním sa zobrazí, keď sa vydáte na cestu. Zobrazuje sa vaša aktuálna poloha, ale aj informácie o okolí trasy, v niektorých mestách aj s 3D modelmi budov.

**Poznámka**: 3D modely budov v zobrazení s navádzaním nie sú dostupné pre všetky zariadenia .

Zobrazenie s navádzaním je štandardne vo formáte 3D. Ak chcete zobraziť 2D mapu, ktorá sa bude pohybovať vaším smerom cesty, zmeňte [predvolené nastavenia formátov 2D a 3D.](#page-106-0)

**Tip**: Keď ste si naplánovali trasu a zobrazí sa zobrazenie s navádzaním 3D, po stlačení tlačidla prepnutia zobrazenia môžete zmeniť [zobrazenie mapy](#page-15-1) a využívať interaktívne funkcie.

Keď zariadenie GO spustíte prepnutím z režimu spánku a máte naplánovanú trasu, zobrazí sa zobrazenie s navádzaním s vašou súčasnou polohou.

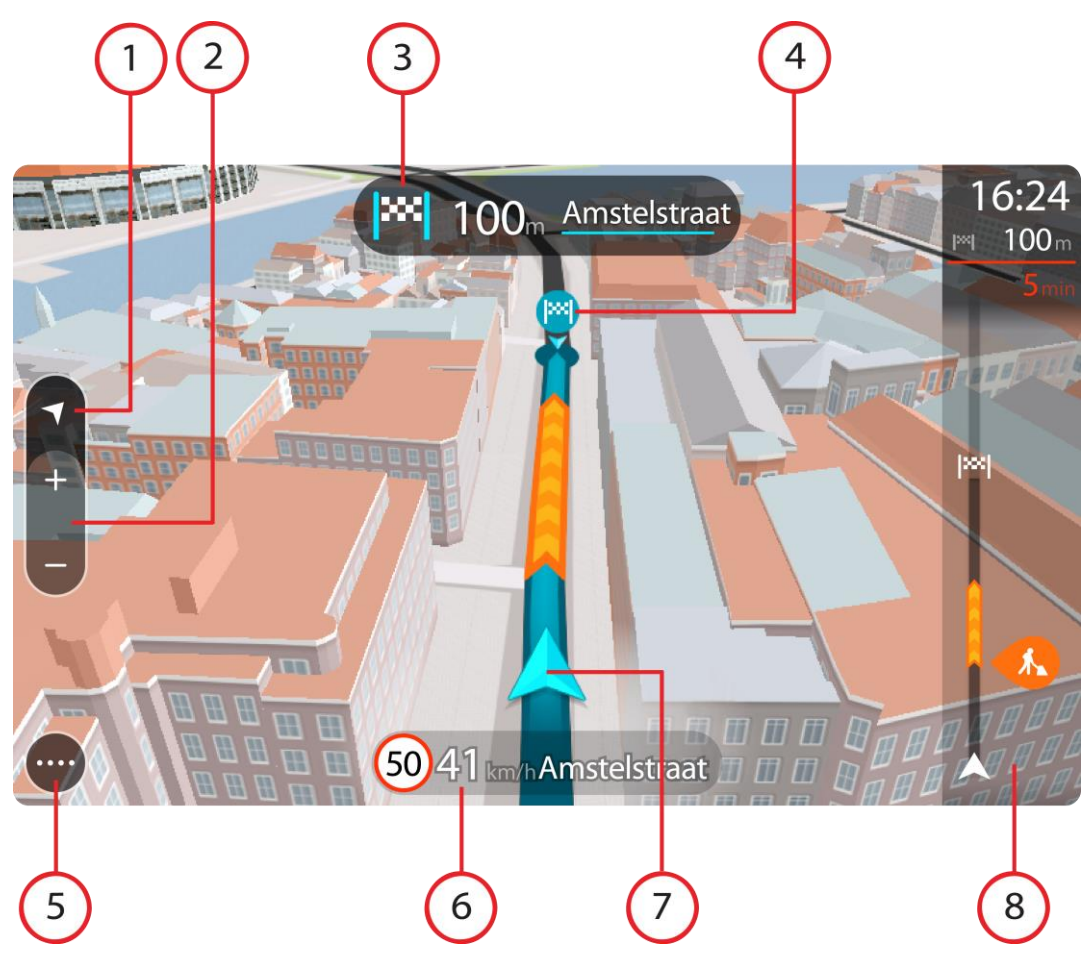

- 1. Tlačidlo zobrazenia. Výberom tlačidla prepnutia zobrazenia prepínate medzi zobrazením mapy a zobrazením navádzania. V zobrazení s navádzaním sa počas jazdy malá šípka otáča a ukazuje váš smer cesty vo vzťahu k severu, pričom hore je sever.
- 2. Tlačidlá lupy. Pomocou tlačidiel lupy zobrazenie zväčšíte alebo zmenšíte.

**Tip**: Na niektorých zariadeniach môžete tiež zobrazenie zväčšiť a zmenšiť [roztiahnutím a](#page-23-1)  [stiahnutím dvoch prstov.](#page-23-1)

- 3. Panel s pokynmi. Na tomto paneli sa zobrazujú nasledujúce informácie:
	- Smer najbližšieho odbočenia.
	- Vzdialenosť do najbližšieho odbočenia.
	- Názov nasledujúcej cesty na vašej trase.

[Navádzanie do pruhov](#page-31-0) na niektorých križovatkách.

**Poznámka**: Zoznam podrobných textových pokynov pre naplánovanú trasu zobrazíte výberom panela s pokynmi.

- 4. Symboly trasy. Na trase sa pomocou symbolov zobrazuje vaša počiatočná lokalita, [zastávky](#page-74-1) a cieľové miesto.
- 5. Tlačidlo hlavného menu. Výberom tlačidla hlavného menu zobrazíte [hlavné menu.](#page-20-0)
- 6. Panel rýchlosti. Na tomto paneli sa zobrazujú nasledujúce informácie:
	- Obmedzenie rýchlosti na danom mieste.
	- Vaša aktuálna rýchlosť. Ak obmedzenie rýchlosti prekračujete o viac ako 5 km/h alebo 3 mph, panel rýchlosti sa sfarbí na červeno. Ak obmedzenie rýchlosti prekračujete o menej ako 5 km/h alebo 3 mph, panel rýchlosti sa sfarbí na oranžovo.
	- Názov ulice, na ktorej sa nachádzate.
- 7. Súčasná poloha. Tento symbol označuje vašu aktuálnu polohu. Vyberte symbol alebo panel rýchlosti a otvorí sa [stručnú ponuku](#page-19-1).

**Poznámka**: Ak zariadenie GO nedokáže vyhľadať vašu polohu, je tento symbol sivý.

8. [Lišta trasy](#page-18-0). Lišta trasy sa zobrazí, keď máte naplánovanú trasu.

**Dôležité**: ak chcete zobraziť širšiu lištu s ďalšími informáciami o trase, zmeňte nastavenie pre [Informácie o trase.](#page-108-0)

# <span id="page-18-0"></span>**Lišta trasy**

Lišta trasy sa zobrazí, keď máte naplánovanú trasu. Nad ňou sa nachádza panel s informáciami o príjazde a pod ňou panel so symbolmi.

**Dôležité**: ak chcete zobraziť širšiu lištu s ďalšími informáciami o trase, zmeňte nastavenie pre [Informácie o trase.](#page-108-0)

**Poznámka**: [Vzdialenosť smerom vpred zobrazovaná na lište trasy](#page-19-0) závisí od celkovej dĺžky trasy.

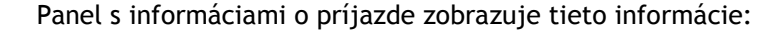

- Odhadovaný čas, kedy dorazíte do cieľového miesta.
- Čas potrebný na príchod do cieľového miesta z vášho aktuálneho miesta.
- V blízkosti zástavky cieľového miesta sa zobrazuje parkovacie tlačidlo, ak je blízko cieľového miesta možnosť parkovania.

**Tip**: Ak je vaše cieľové miesto v inom časovom pásme, na [paneli s](#page-15-0)  [informáciami o príjazde](#page-15-0) budete vidieť znamienko plus (+) alebo mínus (–) a časový rozdiel v hodinách a polhodinách. Odhadovaný čas príjazdu je miestny čas vo vašom cieľovom mieste.

Ak máte na trase naplánované [zastávky,](#page-70-0) výberom tohto panelu prepnete medzi zobrazením informácií o nasledujúcej zastávke a cieľovom mieste.

Sami môžete vybrať, [aké informácie sa budú zobrazovať](#page-106-0) na paneli s informáciami o príjazde.

**Dopravná situácia** – ak zariadenie GO nedostáva informácie o premávke, pod panelom s informáciami o príchode sa zobrazí symbol premávky s krížikom.

Na tomto paneli sa pomocou symbolov zobrazujú nasledujúce informácie:

Najbližšie dve [zastávky](#page-70-0) na trase.

**Tip**: Zastávku rýchlo odstránite tak, že ju vyberiete na lište trasy a

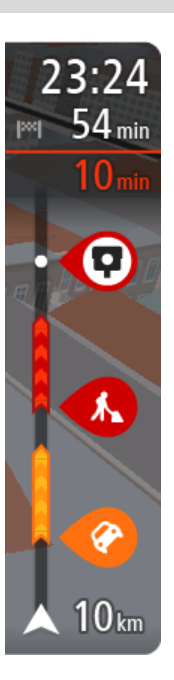

použijete ponuku.

- Cerpacie stanice priamo na trase.
- **[TomTom Traffic](#page-26-0) vrátane hustého dažďa alebo sneženia.**
- [Rýchlostné radary](#page-95-0) a [Rizikové zóny](#page-99-0) TomTom.
- Odpočívadlá priamo na trase.

Môžete si [vybrať informácie, ktoré uvidíte](#page-108-0) na trase.

Tieto symboly sa zobrazujú v poradí, v akom sa vyskytujú na trase. V prípade dopravných udalostí symboly jednotlivých problémov prepínajú medzi zobrazením typu udalosti a časom zdržania v minútach. Výberom symbolu zobrazíte ďalšie informácie o jednotlivých zastávkach, incidentoch či rýchlostných radaroch. Ak sa viacero symbolov zobrazí na sebe, výberom symbolov priblížite lištu trasy, takže sa na nej jednotlivé symboly zobrazia samostatne. Potom si môžete vybrať želaný symbol.

Nad týmito symbolmi sa zobrazuje celkový čas zdržania v dôsledku dopravných zápch, počasia a iných problémov na trase vrátane informácií poskytovaných technológiou IQ Routes.

Celkový zoznam jednotlivých typov problémov nájdete v časti Dopravné [problémy.](#page-29-0)

Spodná časť lišty trasy predstavuje vašu súčasnú polohu a zobrazuje vzdialenosť k najbližšej udalosti na vašej trase. Po zapnutí nastavenia môžete navyše zobraziť [aktuálny čas](#page-108-1).

**Poznámka**: Niektoré dopravné problémy sa nemusia zobrazovať, aby bola lišta trasy lepšie čitateľná. Tieto problémy sú menej dôležité a spôsobujú len krátke zdržanie.

Na lište trasy sa zároveň zobrazuje hlásenie o stave, napríklad **Hľadá sa najrýchlejšia trasa** alebo **Prehráva sa náhľad trasy**.

# <span id="page-19-0"></span>**Vzdialenosti a lišta trasy**

Vzdialenosť smerom vpred na lište trasy závisí od celkovej dĺžky trasy alebo vzdialenosti zostávajúcej na trase.

 Ak zostáva vzdialenosť väčšia ako 50 km (31 míľ), zobrazuje sa iba nasledujúcich 50 km (31 míľ). Ikona cieľového miesta sa nezobrazuje.

**Tip**: lištu trasy môžete posúvať, aby ste videli celú trasu.

- Ak zostáva vzdialenosť od 10 km (6 míľ) do 50 km (31 míľ), zobrazuje sa celková vzdialenosť. V hornej časti lišty trasy sa zobrazuje pevne umiestnená ikona cieľového miesta.
- Ak zostáva vzdialenosť menšia ako 10 km (6 míľ), zobrazuje sa celková vzdialenosť. Približovaním k cieľovému miestu sa ikona cieľového miesta posúva dole smerom k šípke.

Vo vrchnej polovici lišty trasy sa zobrazuje dvojnásobná vzdialenosť ako v spodnej polovici tak, ako je uvedené v nasledujúcich príkladoch:

- Zostávajúca vzdialenosť 50 km na lište trasy sa rozdelí na 34 km (21 míľ) vo vrchnej časti a 16 km (9 míľ) v spodnej časti.
- Zostávajúca vzdialenosť 10 km na lište trasy sa rozdelí na 6,6 km (4 míle) vo vrchnej časti a 3,3 km (2 míle) v spodnej časti.

Lišta trasy sa počas jazdy neustále aktualizuje.

# <span id="page-19-1"></span>**Stručná ponuka**

Ak chcete otvoriť stručnú ponuku, vyberte symbol súčasnej polohy alebo panel rýchlosti v zobrazení s navádzaním.

Potom môžete vykonávať nasledujúce činnosti:

- [Označiť miesto](#page-105-1)
- [Nahlásiť nový rýchlostný radar](#page-97-1)
- **[Zmeniť obmedzenie rýchlosti](#page-92-0)**
- [Vyhnúť sa zátarase](#page-72-0)
- Zobraziť svoju súčasnú pozíciu alebo zemepisnú šírku/dĺžku, ak nie ste na pomenovanej ceste.

# <span id="page-20-0"></span>**Navigačné tlačidlá**

V [zobrazení mapy](#page-15-1) alebo [zobrazení s navádzaním](#page-17-0) výberom tlačidla hlavného menu otvorte hlavné menu.

Na obrazovke hlavnej ponuky sú okrem [iných tlačidiel a sy](#page-22-0)mbolov k dispozícii nasledujúce navigačné tlačidlá:

**Poznámka**: Nie všetky zariadenia podporujú všetky funkcie.

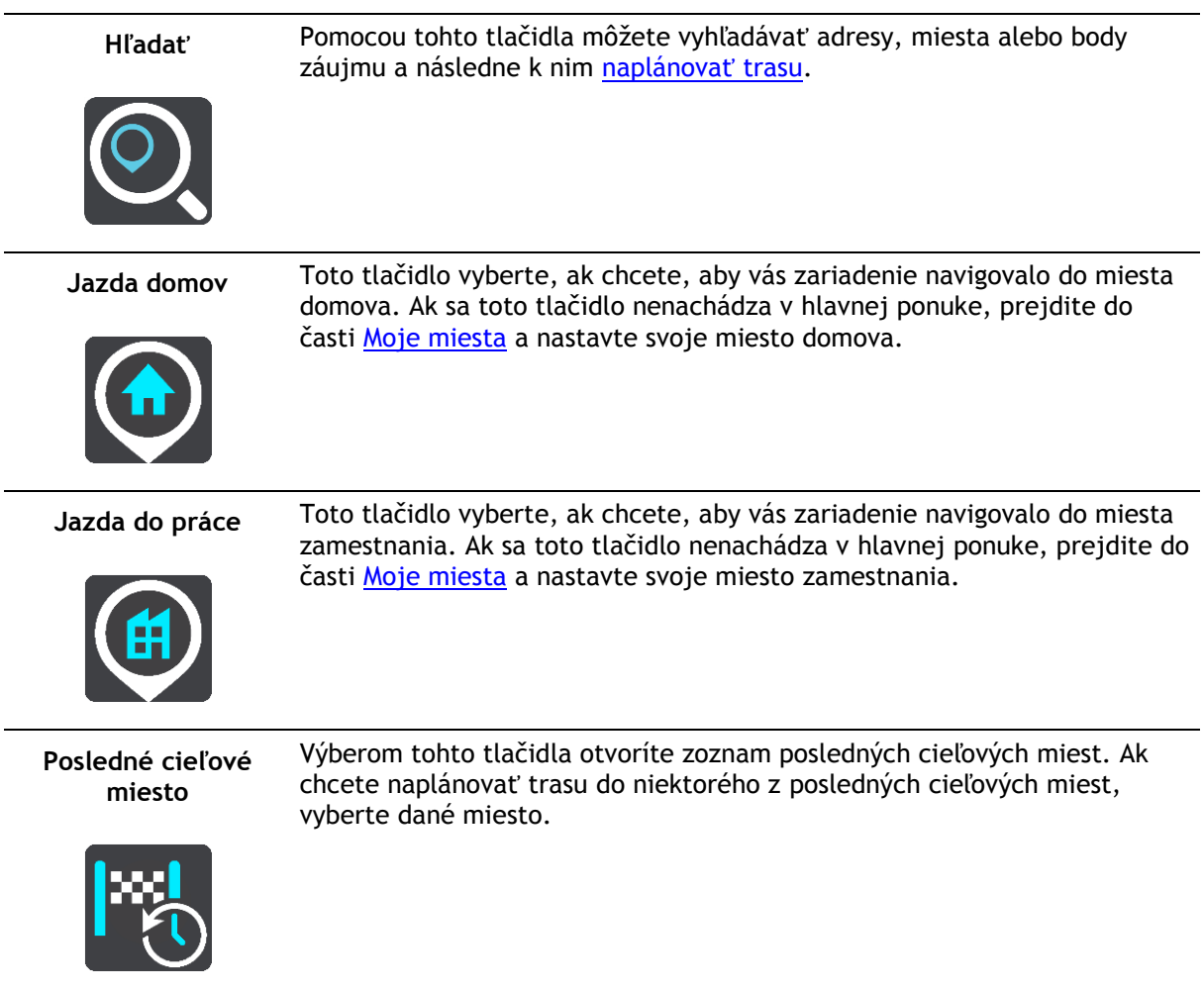

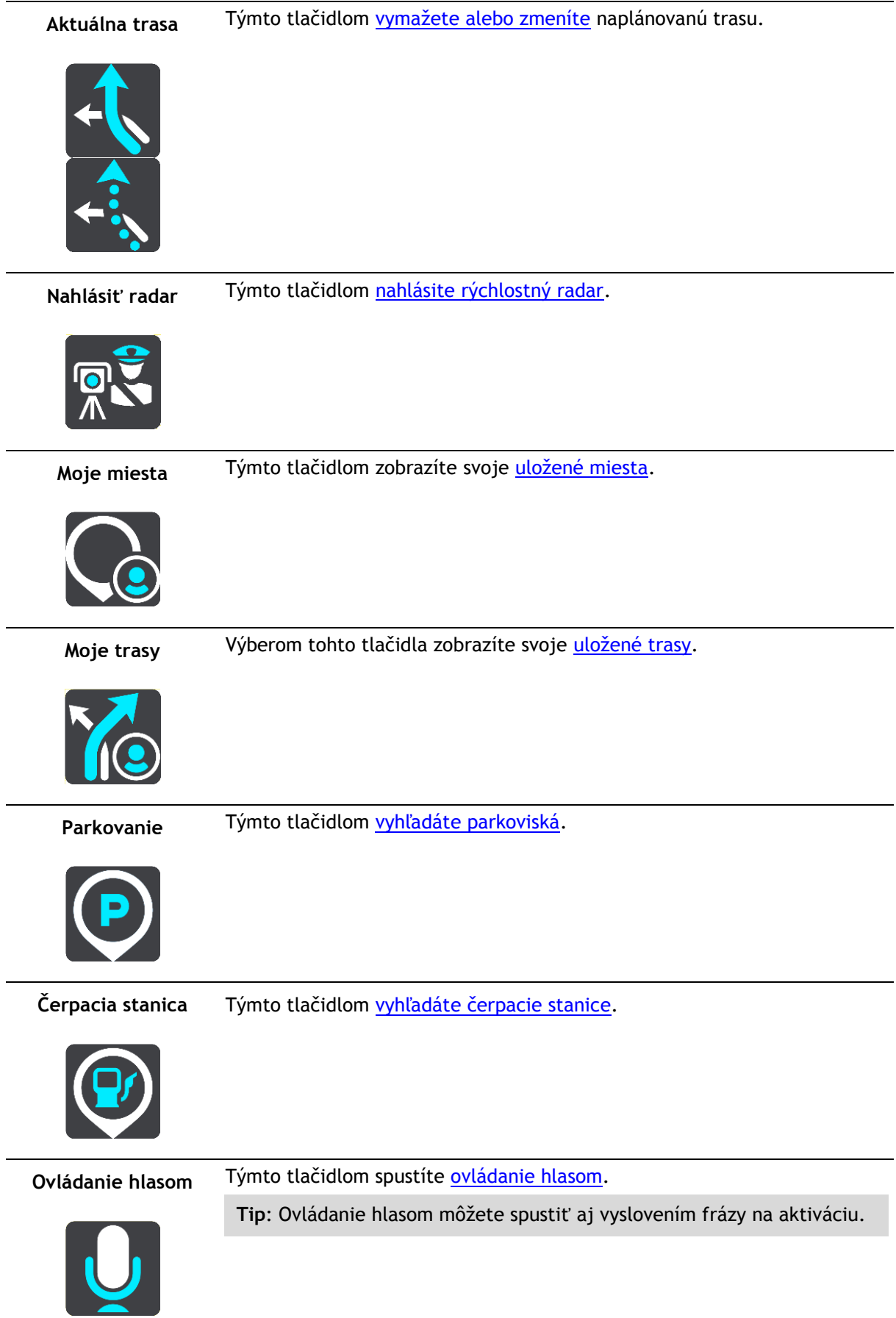

Služby TomTom Ak chcete zistiť stav svojho internetového pripojenia, stlačte toto [tlačidlo](#page-11-0).

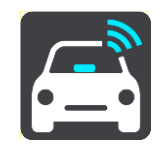

<span id="page-22-0"></span>**Menšie tlačidlá a symboly hlavnej ponuky**

V [zobrazení mapy](#page-15-1) alebo [zobrazení s navádzaním](#page-17-0) výberom tlačidla hlavnej ponuky otvorte hlavnú ponuku.

Na obrazovke hlavnej ponuky sú okrem [navigačných tlačidiel](#page-20-0) k dispozícii nasledujúce tlačidlá a symboly:

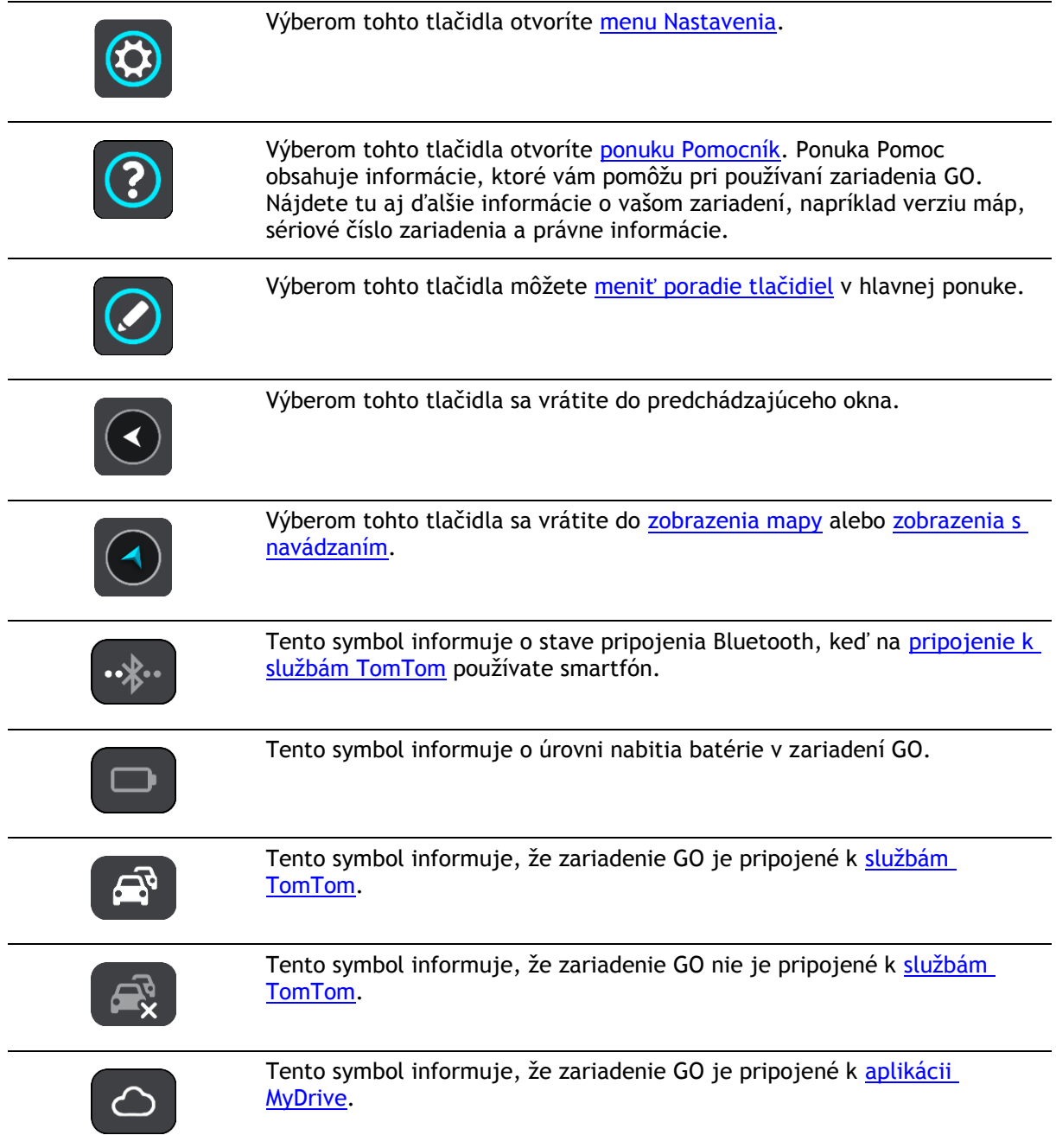

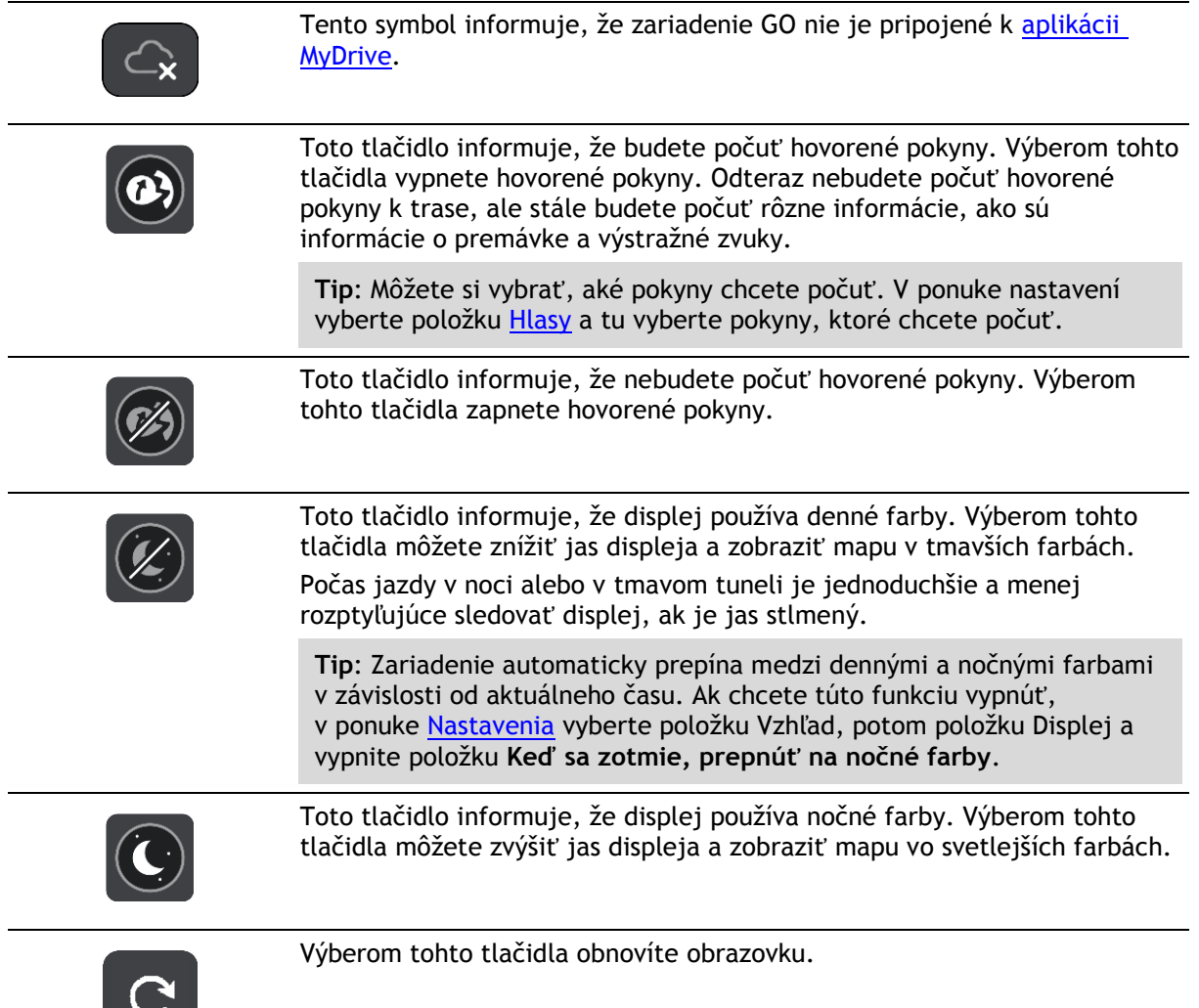

# <span id="page-23-0"></span>**Ovládanie hlasitosti**

V zobrazení mapy alebo zobrazení s navádzaním výberom tlačidla hlavného menu otvorte hlavné menu.

Výberom a posunutím ovládania hlasitosti upravte hlasitosť hlasových pokynov a výstrah. Ovládaním hlasitosti sa zmení hlasitosť výstrah, aj ak sú hlasové pokyny vypnuté.

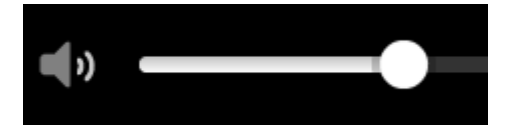

# <span id="page-23-1"></span>**Používanie gest**

Zariadenie GO môžete ovládať gestami.

V rámci celej tejto referenčnej príručky je uvedené, ktoré gestá treba používať, no tu ponúkame úplný zoznam všetkých gest, ktoré je možné použiť.

**Dvojité poklepanie** Dvakrát rýchlo za sebou sa jedným prstom dotknite obrazovky. Príklad použitia gesta: zväčšenie mapy.

**Potiahnutie** Položte prst na obrazovku a potiahnite ním po obrazovke. Príklad použitia gesta: posúvanie mapy.

**Rýchle potiahnutie** Špičkou jedného prsta rýchlo potiahnite po obrazovke.

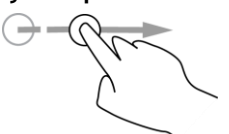

**Tip**: Rýchle potiahnutie nie je dostupné pre všetky zariadenia.

Položte jeden prst na obrazovku na dlhšie ako 0,5 sekundy.

Príklad použitia gesta: posúvanie mapy o veľké vzdialenosti.

**Stlačenie a podržanie**

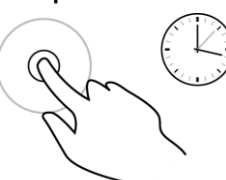

**Približovanie dvoma prstami**

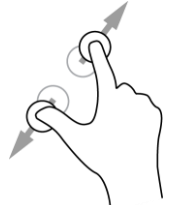

Príklad použitia gesta: otvorenie kontextového menu pre miesto na mape.

Priložte na obrazovku palec a ukazovák. Ich vzájomným oddialením zobrazenie zväčšíte, priblížením ho zmenšíte.

Príklad použitia gesta: zväčšovanie a zmenšovanie mapy.

**Tip**: Približovanie dvoma prstami nie je možné na všetkých zariadeniach. Ak na zariadení GO nefunguje približovanie dvoma prstami, na zväčšovanie a zmenšovanie používajte tlačidlá lupy.

**Poklepanie alebo výber**

Jedným prstom poklepte na obrazovku. Príklad použitia gesta: výber položky v hlavnom menu.

**Tip**: Ak chcete otvoriť kontextovú ponuku položky na mape, položku označte a držte, kým sa ponuka neotvorí.

# <span id="page-24-0"></span>**Zmena veľkosti textu a tlačidiel**

Môžete zmeniť veľkosť textu a tlačidiel, ktoré vidíte na obrazovke, napríklad ak chcete, aby sa text jednoduchšie čítal a tlačidlá ľahšie používali.

**Poznámka**: táto funkcia je dostupná iba na zariadeniach s obrazovkami veľkosti 15 cm alebo viac.

Ak chcete zmeniť veľkosť textu a tlačidiel, vyberte v hlavnej ponuke tlačidlo **Nastavenia**, potom položku **Vzhľad** a položku **Veľkosť textu a tlačidiel**. Na aplikovanie zmeny je potrebné zariadenie reštartovať.

# <span id="page-25-0"></span>**Zmena poradia tlačidiel v hlavnej ponuke**

Ak chcete zmeniť poradie tlačidiel v hlavne ponuke podľa vlastných preferencií, postupujte takto:

1. Výberom tlačidla hlavnej ponuky otvorte hlavnú ponuku.

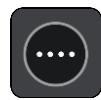

2. Stlačte a na dve sekundy podržte tlačidlo, ktoré chcete presunúť.

**Tip**: Môžete tiež vybrať tlačidlo Upraviť napravo od hlavnej ponuky.

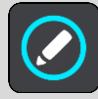

Zobrazí sa tlačidlo ponuky so šípkami doprava a doľava.

- 3. Pomocou tlačidiel so šípkami doľava a doprava presuňte požadované tlačidlo na novú pozíciu v ponuke.
- 4. Podľa potreby vyberte a presuňte aj iné tlačidlá.
- 5. Vyberte položku **Hotovo**.

# <span id="page-26-0"></span>**Premávka**

# <span id="page-26-1"></span>**Informácie o službe TomTom Traffic**

TomTom Traffic je službou TomTom, ktorá poskytuje informácie o premávke v reálnom čase.

Spolu s technológiou IQ Routes vám zariadenie TomTom Traffic prostredníctvom najnovších miestnych informácií o premávke a počasí pomáha naplánovať optimálnu trasu do cieľového miesta.

Váš TomTom GO pravidelne získava informácie o zmenách premávky. Ak sa na vašej trase vyskytnú dopravné zápchy, hustý dážď, sneženie alebo iné dopravné problémy, zariadenie GO vám ponúkne možnosť znovu naplánovať trasu a vyhnúť sa zdržaniu.

**Dôležité**: Keď sa blížite k rýchlejšej alternatívnej trase, objaví sa ďalšie upozornenie na lište trasy a alternatívnu trasu si môžete prehľadne zobraziť v zobrazení s navádzaním alebo v zobrazení mapy. Ak chcete prijať rýchlejšiu trasu, keď sa priblížite k alternatívnej trase, jednoducho k nej odbočte a vaše zariadenie ju zvolí.

Aby ste na zariadení GO mohli využívať služby TomTom, musíte byť [pripojení k službám TomTom](#page-11-0) a prihlásení pomocou [účtu TomTom](#page-118-2).

**Poznámka**: Služby TomTom nie sú dostupné pre všetky zariadenia. **Poznámka**: Niektoré služby TomTom možno nebudú k dispozícii vo vašej súčasnej polohe.

# <span id="page-26-2"></span>**Čo je služba RDS-TMC**

Rozhlasový kanál Traffic Message Channel (TMC), známy aj ako RDS-TMC, vysiela informácie o premávke v podobe rozhlasového signálu a v mnohých krajinách je bezplatný.

TMC nie je služba spoločnosti TomTom, ale možno ju používať v kombinácii s prijímačom informácií o premávke RDS-TMC TomTom.

**Poznámka**: Služby TMC nie sú dostupné vo všetkých krajinách. Ak si chcete overiť dostupnosť služieb TMC vo svojej krajine, prejdite na adresu [tomtom.com/5826.](http://www.tomtom.com/5826) Spoločnosť TomTom nenesie žiadnu zodpovednosť za dostupnosť ani kvalitu informácií o premávke poskytovaných prostredníctvom TMC.

### <span id="page-26-3"></span>**Lišta trasy**

Lišta trasy sa zobrazí, keď máte naplánovanú trasu. Nad ňou sa nachádza panel s informáciami o príjazde a pod ňou panel so symbolmi.

**Dôležité**: ak chcete zobraziť širšiu lištu s ďalšími informáciami o trase, zmeňte nastavenie pre [Informácie o trase.](#page-108-0)

**Poznámka**: [Vzdialenosť smerom vpred zobrazovaná na lište trasy](#page-19-0) závisí od celkovej dĺžky trasy.

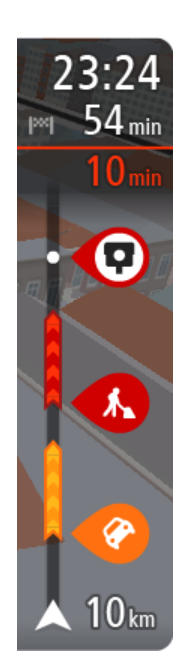

Panel s informáciami o príjazde zobrazuje tieto informácie:

- Odhadovaný čas, kedy dorazíte do cieľového miesta.
- Čas potrebný na príchod do cieľového miesta z vášho aktuálneho miesta.
- V blízkosti zástavky cieľového miesta sa zobrazuje parkovacie tlačidlo, ak je blízko cieľového miesta možnosť parkovania.

**Tip**: Ak je vaše cieľové miesto v inom časovom pásme, na [paneli s](#page-15-0)  [informáciami o príjazde](#page-15-0) budete vidieť znamienko plus (+) alebo mínus (–) a časový rozdiel v hodinách a polhodinách. Odhadovaný čas príjazdu je miestny čas vo vašom cieľovom mieste.

Ak máte na trase naplánované [zastávky,](#page-70-0) výberom tohto panelu prepnete medzi zobrazením informácií o nasledujúcej zastávke a cieľovom mieste. Sami môžete vybrať, [aké informácie sa budú zobrazovať](#page-106-0) na paneli s informáciami o príjazde.

**Dopravná situácia** – ak zariadenie GO nedostáva informácie o premávke, pod panelom s informáciami o príchode sa zobrazí symbol premávky s krížikom.

Na tomto paneli sa pomocou symbolov zobrazujú nasledujúce informácie:

Najbližšie dve [zastávky](#page-70-0) na trase.

**Tip**: Zastávku rýchlo odstránite tak, že ju vyberiete na lište trasy a použijete ponuku.

- Cerpacie stanice priamo na trase.
- **[TomTom Traffic](#page-26-0) vrátane hustého dažďa alebo sneženia.**
- **[Rýchlostné radary](#page-95-0) a [Rizikové zóny](#page-99-0) TomTom.**
- Odpočívadlá priamo na trase.

Môžete si [vybrať informácie, ktoré uvidíte](#page-108-0) na trase.

Tieto symboly sa zobrazujú v poradí, v akom sa vyskytujú na trase. V prípade dopravných udalostí symboly jednotlivých problémov prepínajú medzi zobrazením typu udalosti a časom zdržania v minútach. Výberom symbolu zobrazíte ďalšie informácie o jednotlivých zastávkach, incidentoch či rýchlostných radaroch. Ak sa viacero symbolov zobrazí na sebe, výberom symbolov priblížite lištu trasy, takže sa na nej jednotlivé symboly zobrazia samostatne. Potom si môžete vybrať želaný symbol.

Nad týmito symbolmi sa zobrazuje celkový čas zdržania v dôsledku dopravných zápch, počasia a iných problémov na trase vrátane informácií poskytovaných technológiou IQ Routes.

Celkový zoznam jednotlivých typov problémov nájdete v časti [Dopravné](#page-29-0)  [problémy.](#page-29-0)

Spodná časť lišty trasy predstavuje vašu súčasnú polohu a zobrazuje vzdialenosť k najbližšej udalosti na vašej trase. Po zapnutí nastavenia môžete navyše zobraziť [aktuálny čas](#page-108-1).

**Poznámka**: Niektoré dopravné problémy sa nemusia zobrazovať, aby bola lišta trasy lepšie čitateľná. Tieto problémy sú menej dôležité a spôsobujú len krátke zdržanie.

Na lište trasy sa zároveň zobrazuje hlásenie o stave, napríklad **Hľadá sa najrýchlejšia trasa** alebo **Prehráva sa náhľad trasy**.

# <span id="page-28-0"></span>**Sledovanie premávky na mape**

Na mape sa zobrazujú dopravné problémy. Ak sa na prekrýva niekoľko rôznych problémov, zobrazuje sa problém s najvyššou prioritou – napr. uzávierka cesty má vyššiu prioritu ako práce na ceste či uzavretý pruh.

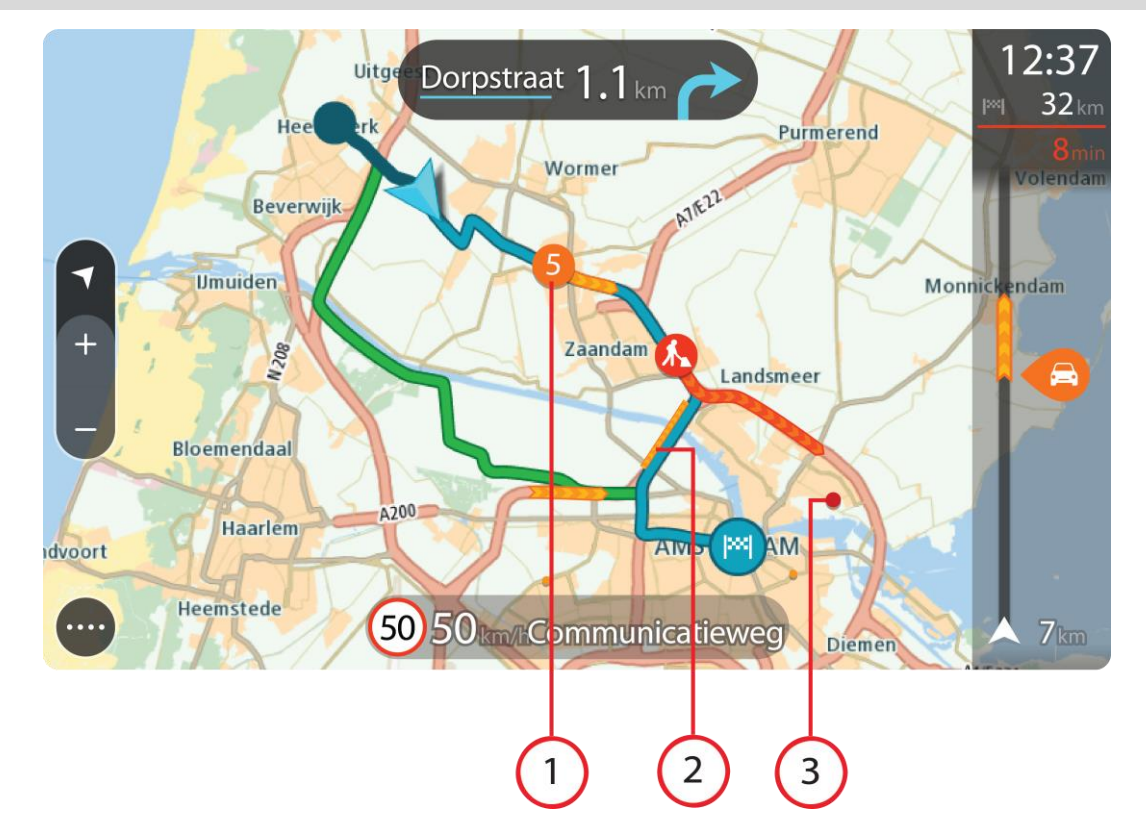

**Tip**: Ak chcete zobraziť podrobnejšie informácie, vyberte problém na mape.

1. Dopravný problém vyplývajúci na vašu trasu vo vašom smere jazdy. Symbol alebo číslo na začiatku problému informuje o type problému alebo zdržaní v minútach, napríklad 5 minút.

Farba problému vyjadruje rýchlosť premávky vzhľadom na maximálnu povolenú rýchlosť v danom mieste. Červená označuje najnižšiu rýchlosť. V príslušných prípadoch sú jednotlivé pásy dopravných zápch animované, aby informovali o rýchlosti premávky pri danom dopravnom probléme.

Celkový zoznam jednotlivých typov problémov nájdete v časti [Dopravné problémy.](#page-29-0)

**Tip**: V prípade výskytu zlého počasia, ako je hustý dážď alebo sneženie, sa na mape zobrazujú symboly počasia.

- 2. Dopravný problém na trase, ale v opačnom smere jazdy.
- 3. Dopravné problémy na ceste, ktoré nie je možné zobraziť pri aktuálnej úrovni zväčšenia.

# <span id="page-28-1"></span>**Sledovanie premávky na trase**

Informácie o dopravných problémoch na trase sa zobrazujú na lište trasy na pravej strane mapy.

[Lišta trasy](#page-18-0) vás počas jazdy informuje o dopravných zdržaniach, pričom prostredníctvom symbolov uvádza, kde na trase sa jednotlivé dopravné problémy nachádzajú.

**Poznámka:** Ak zariadenie GO nedostáva informácie o premávke, pod panelom s informáciami o príchode sa zobrazí symbol dopravy s krížikom.

**Poznámka**: Niektoré dopravné problémy sa nemusia zobrazovať, aby bola lišta trasy lepšie čitateľná. Tieto problémy sú menej dôležité a spôsobujú len krátke zdržanie.

Ak chcete o niektorom probléme zobraziť viac informácií, vyberte príslušný problém na lište trasy. Zobrazí sa mapa zväčšená v mieste daného problému, pričom sa otvorí panel s podrobnými informáciami o dopravnom probléme.

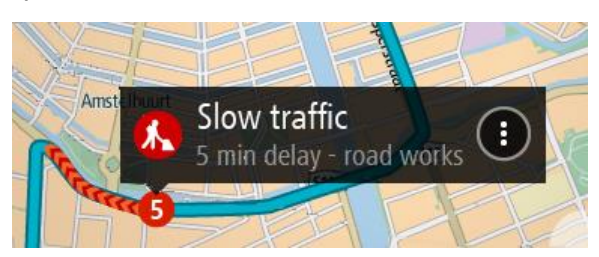

Zobrazujú sa nasledujúce informácie:

- Typ dopravného problému všeobecný, nehoda, práce na ceste, uzavretý jazdný pruh alebo počasie, ako napríklad hustý dážď alebo sneženie.
- Závažnosť daného problému pomalá premávka, dopravné kolóny alebo stojaca premávka.
- Čas zdržania.
- Dĺžka výskytu problému.

Celkový zoznam jednotlivých typov problémov nájdete v časti [Dopravné problémy.](#page-29-0)

Výberom tlačidla Späť sa vrátite na zobrazenie s navádzaním.

# <span id="page-29-0"></span>**Dopravné problémy**

Dopravné problémy a výstrahy o počasí sa zobrazujú v zobrazení mapy a na lište trasy.

Symboly dopravných problémov:

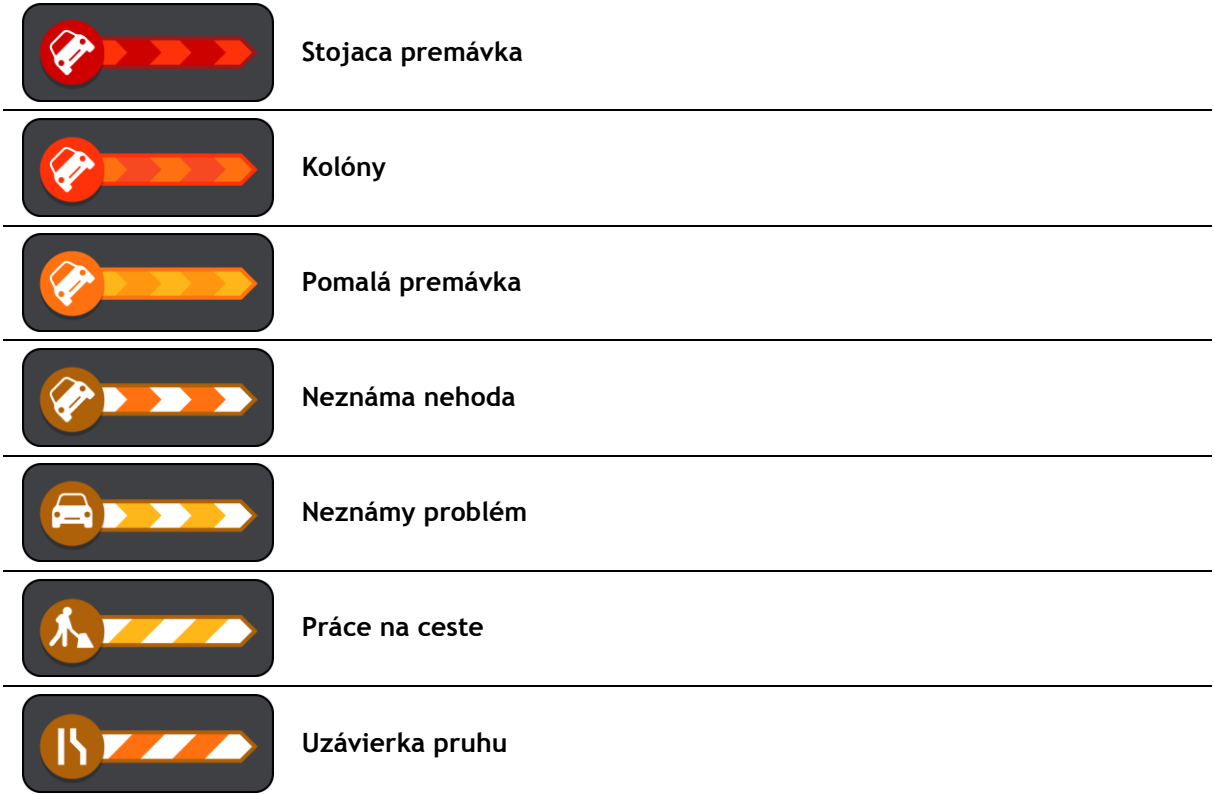

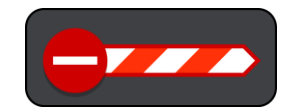

**Uzávierka cesty**

Symboly počasia:

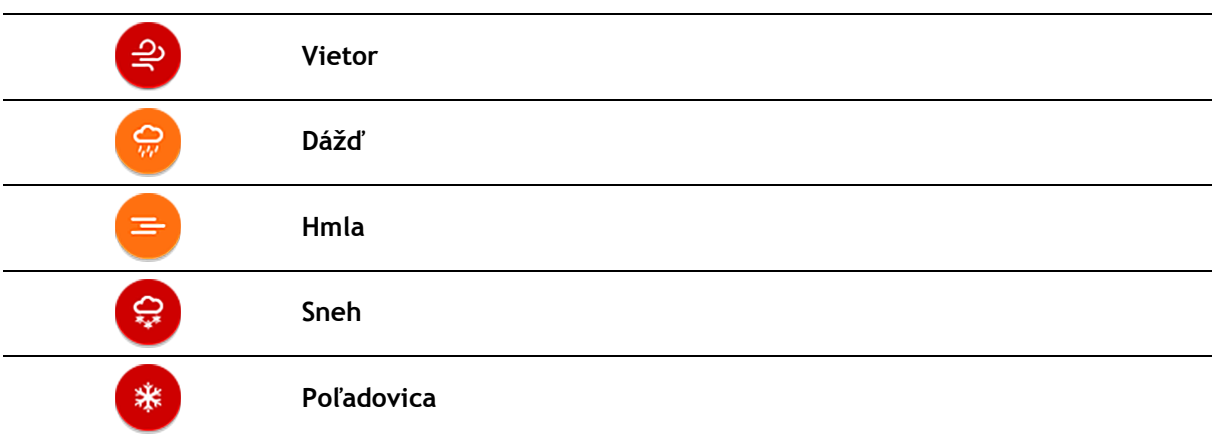

# <span id="page-30-0"></span>**Varovanie Priblíženie k dopravnej zápche**

Varovanie sa zobrazí, keď sa priblížite k dopravnej zápche. Budete upozornení niekoľkými spôsobmi:

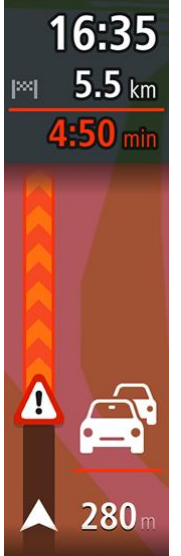

- Na [lište trasy](#page-18-0) sa zobrazí výstražný symbol.
- Na lište trasy sa zobrazí priblíženie na začiatok dopravnej zápchy.
- Na lište trasy sa zobrazuje vzdialenosť do začiatku dopravnej zápchy.
- Podľa vážnosti dopravnej zápchy sa farba cesty na lište trasy zmení na oranžovú alebo červenú.
- Ak sa príliš rýchlo približujete k dopravnej zápche, farba pozadia lišty trasy sa zmení na červenú.
- Ozve sa výstražný zvuk.

Ak chcete [zmeniť spôsob varovania](#page-97-0), v ponuke [Nastavenia](#page-106-0) vyberte položku **Zvuky a varovania**.

# <span id="page-30-1"></span>**Vyhnutie sa dopravnej zápche na vašej trase**

# Môžete sa vyhnúť dopravnej zápche na svojej trase.

**Poznámka**: Niekedy je trasa s dopravnou zápchou napriek tomu najrýchlejšia trasa. **Poznámka**: Nemusí byť možné nájsť alternatívnu trasu mimo dopravnej zápchy, ak žiadna alternatíva neexistuje.

# **Vyhnutie sa dopravnej zápche pomocou lišty trasy**

1. Na lište trasy vyberte symbol dopravnej zápchy, ktorej sa chcete vyhnúť. Na mape sa zobrazí dopravná zápcha.

2. Vyberte tlačidlo kontextovej ponuky.

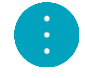

3. V kontextovej ponuke vyberte možnosť **Vyhnúť sa**. Zariadenie vyhľadá novú trasu mimo dopravnej zápchy.

### **Vyhnutie sa dopravnej zápche pomocou mapy**

- 1. Priblížte zobrazenie mapy a vyberte dopravnú zápchu na trase. Na mape sa zobrazí dopravná zápcha s panelom s informáciami.
- 2. Vyberte tlačidlo kontextovej ponuky.

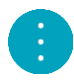

3. Vyberte možnosť **Vyhnúť sa**. Zariadenie vyhľadá novú trasu mimo dopravnej zápchy.

### <span id="page-31-0"></span>**Navádzanie do jazdných pruhov**

**Poznámka**: Navádzanie do jazdných pruhov nie je dostupné pre všetky križovatky vo všetkých krajinách.

Navádzanie do jazdných pruhov vám pomôže pripraviť sa na výjazdy z diaľnice a križovatky zobrazením správneho jazdného pruhu na naplánovanej trase.

Po priblížení sa k výjazdu alebo ku križovatke sa na displeji a v paneli s pokynmi zobrazí jazdný pruh, do ktorého sa musíte zaradiť.

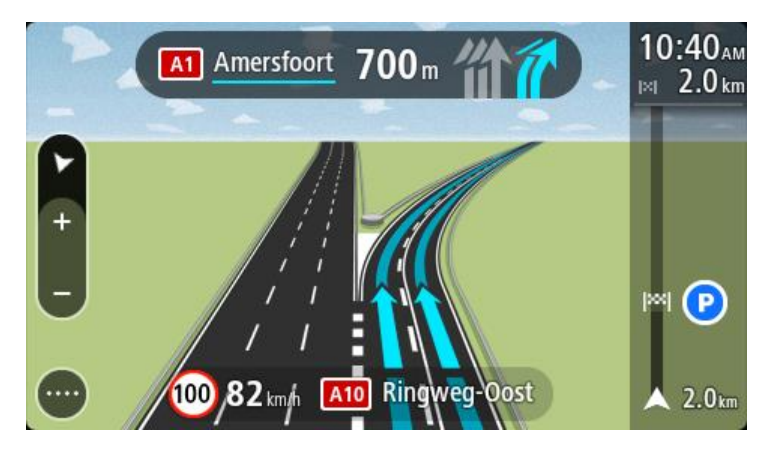

**Tip**: Ak chcete zatvoriť zobrazenie pruhov, poklepte na ľubovoľné miesto na obrazovke.

Ak chcete vypnúť obrázky pruhov, v hlavnej ponuke vyberte položku **Nastavenia** a následne položku **Vzhľad**. Vypnite nastavenie **Zobraziť náhľady diaľničných výjazdov**.

### <span id="page-31-1"></span>**Obmedzenia rýchlosti závislé od času**

Niektoré obmedzenia rýchlosti môžu závisieť od času. Je napríklad možné, že rýchlostné obmedzenie v blízkosti škôl sa ráno medzi 08:00 – 09:00 a poobede medzi 15:00 – 16:00 zníži na 40 km/h alebo 25 mph. Ak je to možné, rýchlostné obmedzenie na paneli rýchlosti sa mení tak, aby tieto zmeny rýchlostných obmedzení uvádzalo správne.

Niektoré obmedzenia rýchlosti sa menia v závislosti od jazdných podmienok. Obmedzenie rýchlosti sa napríklad zníži v čase hustej premávky alebo v zlých poveternostných podmienkach. Tieto premenlivé obmedzenia rýchlosti sa na paneli rýchlosti nezobrazujú. Rýchlosť uvedená na paneli rýchlosti predstavuje maximálnu povolenú rýchlosť v dobrých jazdných podmienkach.

**Dôležité**: Obmedzenie rýchlosti uvedené na paneli rýchlosti má iba informačný charakter. Vždy musíte dodržiavať reálne obmedzenie rýchlosti platné pre cestu, po ktorej idete, v aktuálnych podmienkach.

# <span id="page-33-0"></span>**Synchronizácia pomocou aplikácie TomTom MyDrive**

# <span id="page-33-1"></span>**Informácie o službe TomTom MyDrive**

Služba TomTom MyDrive ponúka jednoduchý spôsob, ako nastaviť cieľové miesto, zdieľať miesta a obľúbené položky a ukladať osobné údaje o navigácii. Služba MyDrive synchronizuje zariadenie TomTom GO pomocou účtu TomTom. Službu MyDrive môžete používať vo webovom prehliadači v počítači alebo ako mobilnú aplikáciu v smartfóne či tablete.

**Dôležité**: Ak chcete používať službu TomTom MyDrive, musíte mať kompatibilné navigačné zariadenie.

Službu TomTom MyDrive môžete používať na vykonávanie nasledujúcich úloh:

- Vyhľadajte cieľové miesto na mape v službe MyDrive a pošlite si ho do svojho zariadenia GO. Zariadenie vás bude navigovať na dané cieľové miesto a zároveň ho uloží do zoznamu [Moje](#page-102-0)  [miesta](#page-102-0) a zoznamu Posledné cieľové miesta v hlavnej ponuke.
- Naplánujte trasu so zastávkami na mape v službe MyDrive a odošlite ju do svojho zariadenia GO.
- Synchronizujte komunitné súbory so zoznamami bodov záujmu (BZ) z mapy služby MyDrive so svojím zariadením GO. Zoznamy BZ sa uložia do zoznamu Moje miesta a príslušné miesta sa zobrazia na mape.
- Vyhľadajte BZ v službe MyDrive a zosynchronizujte ho so svojím zariadením GO.
- Neustále ukladajte všetky svoje miesta zo zoznamu Moje miesta do služby MyDrive. Všetky miesta zo zoznamu Moje miesta si môžete zobraziť na mape v službe MyDrive.
- Po resetovaní zariadenia GO doň môžete automaticky obnoviť miesta zoznamu Moje miesta a BZ pomocou služby MyDrive.

Ak chcete aktivovať službu MyDrive vo svojom zariadení GO, musíte sa pripojiť k [službám TomTom](#page-11-0).

# <span id="page-33-2"></span>**Prihlasuje sa do aplikácie MyDrive**

S cieľom umožniť synchronizáciu s účtom TomTom sa musíte prihlásiť do služby MyDrive. Po prihlásení do účtu z vášho navigačného zariadenia, z webového prehliadača alebo z aplikácie MyDrive sa automaticky spustí synchronizácia s účtom TomTom.

# **Prihlásenie do služby MyDrive z vášho zariadenia GO**

- 1. V hlavnej ponuke vyberte možnosť**Služby TomTom**.
- 2. Vyberte možnosť **MyDrive**.
- 3. Zadajte e-mailovú adresu a heslo, ktoré používate na prihlásenie do účtu TomTom.
- 4. Vyberte možnosť **Prihlásiť sa**. Zariadenie GO sa pripojí k vášmu účtu TomTom.
- 5. Vráťte sa na zobrazenie mapy. Zariadenie GO automaticky uloží vaše osobné údaje o navigácii do účtu TomTom.

### **Prihlásenie do služby MyDrive z webového prehliadača alebo aplikácie MyDrive**

Prihláste sa pomocou e-mailovej adresy a hesla účtu TomTom. Po prihlásení si môžete prezerať údaje o navigácii zo svojich navigačných zariadení a môžete vybrať cieľové miesta a vytvárať nové miesta, ktoré chcete zosynchronizovať s navigačnými zariadeniami.

# <span id="page-34-0"></span>**Nastavenie cieľového miesta pomocou služby MyDrive**

Po prihlásení do služby MyDrive z webového prehliadača alebo aplikácie MyDrive si môžete zvoliť cieľové miesto na mape a odoslať ho do svojho navigačného zariadenia. Ak je vaše navigačné zariadenie prihlásené do účtu TomTom, zariadenie sa zosynchronizuje so službou MyDrive a prijme nastavené cieľové miesto.

- 1. Otvorte webový prehliadač alebo aplikáciu MyDrive a prihláste sa do účtu TomTom.
- 2. Vyberte cieľové miesto na mape.

**Tip**: Cieľové miesto môžete vyhľadať alebo ho vybrať z mapy (mapu možno posúvať). Cieľové miesto môžete tiež vybrať zo zoznamu Posledné cieľové miesta v hlavnej ponuke alebo zo zoznamu Moje miesta.

- 3. Kliknite na miesto, otvorte kontextovú ponuku a vyberte možnosť **Odoslať do zariadenia**. Cieľové miesto sa odošle do účtu TomTom.
- 4. Prihláste sa do služby MyDrive zo zariadenia GO.

Zariadenie GO sa zosynchronizuje s účtom TomTom a prijme nové cieľové miesto služby MyDrive.

Zobrazí sa správa **Dostali ste nové cieľové miesto**. Automaticky sa naplánuje trasa k cieľovému miestu služby MyDrive.

**Tip**: Všetky cieľové miesta služby MyDrive sa ukladajú do zoznamu Posledné cieľové miesta v hlavnej ponuke a do zoznamu [Moje miesta.](#page-102-0)

# <span id="page-34-1"></span>**Plánovanie trasy so zastávkami pomocou aplikácie MyDrive**

Po prihlásení do služby MyDrive z webového prehliadača môžete vytvoriť trasu so zastávkami a odoslať ju do svojho navigačného zariadenia. Ak je vaše navigačné zariadenie prihlásené do účtu TomTom, zariadenie sa zosynchronizuje so službou MyDrive a prijme nastavené cieľové miesto.

### **Vytvorenie trasy so zastávkami**

- 1. Otvorte webový prehliadač a prihláste sa do účtu TomTom.
- 2. Vyberte cieľové miesto na mape.

**Tip**: Cieľové miesto môžete vyhľadať alebo ho môžete vybrať z mapy jej posúvaním. Cieľové miesto môžete tiež vybrať zo zoznamu Posledné cieľové miesta v hlavnej ponuke alebo zo zoznamu Moje miesta.

3. Na mape vyberte zastávku rovnakým spôsobom ako cieľové miesto a potom vyberte možnosť **Pridať zastávku**.

Zastávka sa pridá do vašej trasy.

Trasa sa vyberie a v kontextovej ponuke sa bude zobrazovať možnosť **Odoslať trasu do zariadenia**.

- 4. Ak chcete, môžete do trasy pridať viacero zastávok.
- 5. V kontextovej ponuke vyberte možnosť **Odoslať trasu do zariadenia**. Cieľové miesto a zastávky sa odošlú do účtu TomTom.
- 6. Prihláste sa do služby MyDrive zo zariadenia GO.

Zariadenie GO sa zosynchronizuje s účtom TomTom a prijme nové cieľové miesto služby MyDrive a zastávky.

Zobrazí sa správa **Dostali ste novú trasu**. Automaticky sa naplánuje trasa k cieľovému miestu služby MyDrive a zastávkam.

**Tip**: Všetky cieľové miesta služby MyDrive sa ukladajú do zoznamu Posledné cieľové miesta v hlavnej ponuke a do zoznamu [Moje miesta.](#page-102-0)

**Tip**: Trasu so zastávkami môžete uložiť do ponuky Moje trasy.

# **Zmena poradia zastávok na trase**

- 1. V ponuke **Naplánovať trasu** v hlavnej ponuke služby My Drive umiestnite kurzor myši na zastávku alebo cieľové miesto.
- 2. Posúvajte kurzor doľava, kým sa nezmení na symbol ruky.
- 3. Kliknutím a potiahnutím usporiadajte všetky zastávky alebo cieľové miesta do požadovaného poradia.

Po každom presunutí zastávky alebo cieľového miesta sa trasa prepočíta so zmeneným poradím zastávok.

Posledná zastávka na zozname sa stane cieľovým miestom.

# <span id="page-35-0"></span>**Zobrazenie naplánovaného cieľového miesta v službe MyDrive**

Keď si v zariadení GO naplánujete trasu, príslušné cieľové miesto sa zosynchronizuje s účtom TomTom. Toto cieľové miesto si potom môžete pozerať aj po prihlásení do služby MyDrive z webového prehliadača alebo aplikácie MyDrive.

# <span id="page-35-1"></span>**Vymazanie cieľového miesta MyDrive**

- 1. Uistite sa, či je vaše zariadenie GO prihlásené do služby MyDrive.
- 2. V hlavnej ponuke vyberte možnosť **Aktuálna trasa**, čím otvoríte ponuku aktuálnej trasy.
- 3. Výberom možnosti **Vymazať trasu** zmažete aktuálne naplánovanú trasu. Zariadenie sa prepne späť do [zobrazenia mapy](#page-15-1). Vaša trasa sa vymazala zo zariadenia GO aj z vášho účtu TomTom.

**Tip**: Všetky cieľové miesta služby MyDrive sa ukladajú do zoznamu Posledné cieľové miesta v hlavnej ponuke aj do zoznamu [Moje miesta.](#page-102-0)

# <span id="page-35-2"></span>**Odstránenie cieľového miesta služby MyDrive zo zoznamu Moje miesta**

1. V hlavnej ponuke vyberte položku **Posledné cieľové miesta**.

**Tip**: Môžete tiež vybrať položku **Moje miesta** a potom možnosť **Posledné cieľové miesta**.

- 2. Vyberte položku **Upraviť zoznam**.
- 3. Vyberte miesto, ktoré chcete odstrániť.
- 4. Vyberte položku **Odstrániť**.

# <span id="page-35-3"></span>**Nastavenie kontaktu telefónu ako cieľového miesta pomocou aplikácie MyDrive**

Po prihlásení do aplikácie MyDrive môžete vybrať kontakt zo zoznamu kontaktov vo vašom telefóne a nastaviť ho ako cieľové miesto. Kontakt musí mať uvedenú úplnú adresu v správnom formáte. Cieľové miesto sa zobrazí na mape a môžete ho odoslať do svojho navigačného zariadenia. Ak je vaše navigačné zariadenie prihlásené do účtu TomTom, zariadenie sa zosynchronizuje so službou MyDrive a prijme nastavené cieľové miesto.

- 1. Pomocou aplikácie MyDrive sa prihláste do svojho účtu TomTom.
- 2. V ponuke aplikácie MyDrive vyberte možnosť **Kontakty**.
- 3. Vyberte kontakt, ktorý chcete nastaviť ako svoje cieľové miesto. Na mape sa zobrazí poloha vášho kontaktu.
- 4. Kliknite na miesto, otvorte kontextovú ponuku a vyberte možnosť **Odoslať do zariadenia**. Cieľové miesto sa odošle do účtu TomTom.
- 5. Prihláste sa do služby MyDrive zo zariadenia GO. Zariadenie GO sa zosynchronizuje s účtom TomTom a prijme nové cieľové miesto služby MyDrive.
Zobrazí sa správa **Dostali ste nové cieľové miesto**. Automaticky sa naplánuje trasa k cieľovému miestu služby MyDrive.

**Tip**: Všetky cieľové miesta služby MyDrive sa ukladajú do zoznamu Posledné cieľové miesta v hlavnej ponuke a do zoznamu [Moje miesta.](#page-102-0)

# <span id="page-36-1"></span>**Vyhľadanie a synchronizácia miest pomocou služby MyDrive**

Keď sa prihlásite do služby TomTom MyDrive, v účte [MyDrive](#page-118-0) môžete vyhľadať miesta a zosynchronizovať ich so zoznamom [Moje miesta](#page-102-0) vo svojom zariadení GO.

- 1. Otvorte webový prehliadač alebo aplikáciu MyDrive a prihláste sa do účtu TomTom.
- 2. Vyberte cieľové miesto na mape.

**Tip**: Cieľové miesto môžete vyhľadať alebo ho vybrať z mapy (mapu možno posúvať). Okrem toho môžete cieľové miesto vybrať aj zo zoznamu Moje miesta.

- 3. Kliknite na miesto, otvorte kontextovú ponuku a vyberte možnosť **Pridať miesto**. Toto miesto sa zobrazí v zozname **Obľúbené položky** v ponuke **Moje miesta** účtu MyDrive.
- 4. Prihláste sa do služby MyDrive zo zariadenia GO. Zariadenie GO sa zosynchronizuje s účtom TomTom a prijme nové miesto zo zoznamu **Obľúbené položky**. Toto miesto sa uloží do zoznamu [Moje miesta.](#page-102-0)

## **Synchronizácia miest v zozname Moje miesta so službou MyDrive**

Keď sa prihlásite do služby MyDrive zo svojho zariadenia GO, miesta, ktoré ste pridali do zoznamu [Moje miesta,](#page-102-0) sa automaticky zosynchronizujú s účtom TomTom. Po prihlásení do služby MyDrive z webového prehliadača alebo aplikácie MyDrive si budete môcť zobraziť miesta zo zoznamu Moje miesta, ako aj [zoznamy miest BZ.](#page-36-0)

# <span id="page-36-0"></span>**Importovanie komunitného zoznamu BZ**

Na internete môžete vyhľadať zbierky komunitných bodov záujmu (BZ) a nahrať ich do zoznamu [Moje miesta](#page-102-0) pomocou služby MyDrive z webového prehliadača. Zbierka BZ môže obsahovať napríklad kempy alebo reštaurácie pre oblasť, po ktorej cestujete, pričom umožňuje jednoduchý výber miest bez toho, aby ste jednotlivé miesta museli vždy vyhľadávať.

Vaše zariadenie GO pre zbierky BZ využíva súbory .OV2.

**Poznámka**: Vaše zariadenie GO potrebuje aspoň 400 MB voľného miesta pred tým, ako bude možné importovať súbory .OV2 a .GPX. Ak sa zobrazí hlásenie **Potrebujete viac miesta**, uvoľnite miesto odstránením nepotrebných súborov .OV2 alebo .GPX pomocou aplikácie MyDrive alebo odstráňte obsah zariadenia pomocou aplikácie MyDrive Connect.

Súbor .OV2 nahráte do zariadenia GO takto:

- 1. Otvorte webový prehliadač a prihláste sa do účtu TomTom.
- 2. V ponuke **Moje miesta** vyberte položku **Súbory BZ**.
- 3. Vyberte možnosť **Importovať súbor BZ** a prejdite k uloženému súboru .OV2.

**Tip**: Názov zoznamu miest v časti Moje miesta bude rovnaký ako názov príslušného súboru .OV2. Názov súboru upravte, aby ste ho dokázali v zozname Moje miesta ľahko rozpoznať.

4. Uistite sa, či je vaše zariadenie GO prihlásené do služby MyDrive.

Zariadenie GO sa zosynchronizuje s účtom TomTom a prijme nový súbor BZ.

**Poznámka**: Niektoré súbory .OV2 sú veľké a dlho sa nahrávajú. Pred cestou nezabudnite zosynchronizovať svoje zariadenie GO.

5. V hlavnej ponuke vyberte položku **Moje miesta**.

Nový zoznam BZ sa zobrazuje v zozname Miesta.

- 6. Vyberte príslušný nový zoznam bodov BZ.
- Otvorí sa nový zoznam BZ a zobrazia sa všetky BZ v zozname. Výberom zobrazenia mapy tieto BZ zobrazíte na mape.

# **Odstránenie komunitného zoznamu BZ**

Nahratý zoznam BZ môžete zo zariadenia GO odstrániť len pomocou služby MyDrive vo webovom prehliadači.

Ak chcete odstrániť zoznam BZ, postupujte takto:

- 1. Otvorte webový prehliadač a prihláste sa do účtu TomTom.
- 2. V ponuke **Moje miesta** vyberte položku **Súbory BZ**.
- 3. Vyberte súbor BZ, ktorý chcete odstrániť, a potom vyberte možnosť **Odstrániť**.
- 4. Uistite sa, či je vaše zariadenie GO prihlásené do služby MyDrive. Príslušný zoznam BZ sa odstráni zo zoznamu Moje miesta.

# **Importovanie súboru trasy GPX**

## **Súbory GPX (výmenný formát GPS)**

Súbory GPX obsahujú veľmi podrobný záznam trasy vrátane všetkých miest mimo bezprostrednej trasy. Súbor GPX môže obsahovať napríklad turistickú trasu alebo preferovanú pevnú trasu. Na internete môžete vyhľadať zbierky súborov .GPX a nahrať ich do zoznamu [Moje trasy](#page-76-0) pomocou služby MyDrive z webového prehliadača. Po importe sa zo súborov GPX stanú trasy.

Trasy majú začiatok a koniec, no neobsahujú zastávky. Medzi týmito bodmi je navyše pevná trasa v závislosti od mapy. Vaše zariadenie sleduje túto pevnú trasu v čo najvyššej možnej miere. Môžete upravovať trasy pomocou nástrojov, ako je Tyre Pro.

### **Používanie súborov GPX**

Pomocou služby MyDrive môžete v počítači importovať do svojho zariadenia TomTom súbory trás .GPX. Trasy sa ukladajú v ponuke Moje trasy. Vaše zariadenie bude navigovať presne pozdĺž trasy GPX a neponúkne zmenu trasy ani v prípade, že existuje rýchlejšia trasa.

#### **Importovanie súboru trasy GPX**

**Poznámka**: Vaše zariadenie GO potrebuje aspoň 400 MB voľného miesta pred tým, ako bude možné importovať súbory .OV2 a .GPX. Ak sa zobrazí hlásenie **Potrebujete viac miesta**, uvoľnite miesto odstránením nepotrebných súborov .OV2 alebo .GPX pomocou aplikácie MyDrive alebo odstráňte obsah zariadenia pomocou aplikácie MyDrive Connect.

Ak chcete importovať súbor .GPX pomocou aplikácie MyDrive, postupujte nasledovne:

- 1. Pripojte svoje zariadenie GO k počítaču pomocou aplikácie [MyDrive Connect.](#page-118-0)
- 2. V aplikácii MyDrive vyberte možnosť **Moje trasy**.
- 3. Vyberte možnosť **Importovať súbor GPX** a vyhľadajte svoj súbor trasy .GPX.

**Tip**: Názov súboru trasy v časti Moje trasy bude rovnaký ako názov príslušného súboru .GPX. Názov súboru upravte tak, aby ste ho dokázali v zozname Moje trasy ľahko rozpoznať.

Vaša nová trasa sa zobrazí v zozname Moje trasy.

- 4. Počkajte, kým sa súbor trasy nahrá do zariadenia GO.
- 5. Otvorte ponuku [Moje trasy.](#page-76-0)

Vaša importovaná trasa sa zobrazí v zozname Moje trasy.

# **Odstránenie súboru trasy GPX**

Nahratý súbor trasy GPX môžete odstrániť len vtedy, keď je zariadenie GO pripojené k počítaču pomocou aplikácie [MyDrive Connect.](#page-118-0)

Ak chcete odstrániť zoznam BZ, postupujte takto:

- 1. Pripojte zariadenie GO k počítaču pomocou aplikácie [MyDrive Connect.](#page-118-0)
- 2. V aplikácii MyDrive vyberte možnosť **Moje trasy**.
- 3. Vyberte súbor trasy, ktorý chcete odstrániť, a potom vyberte možnosť **Odstrániť**. Trasa sa odstráni zo zoznamu Moje trasy.

# **Uloženie a obnovenie osobných údajov o navigácii**

Ak je vaše zariadenie GO prihlásené do služby MyDrive, vaše osobné údaje o navigácii sa neustále automaticky ukladajú do vášho účtu TomTom.

Ak zariadenie GO resetujete alebo sa prihlásite do služby MyDrive z iného zariadenia, vaše osobné údaje o navigácii sa obnovia do vášho zariadenia GO alebo do daného iného zariadenia.

Do účtu TomTom sa ukladajú nasledujúce osobné údaje o navigácii:

- **-** Cieľové miesta MyDrive.
- Všetky uložené miesta v zozname [Moje miesta.](#page-102-0)
- **Všetky importované [zoznamy miest BZ.](#page-36-0)**
- Všetky importované trasy.

**Tip**: Služba MyDrive synchronizuje s [účtom TomTom aj miesta](#page-36-1) v zozname Moje miesta. V zariadení preto môžete vidieť miesta zo zoznamu Moje miesta a zoznamy BZ, ktoré ste importovali do služby MyDrive z webového prehliadača alebo z aplikácie MyDrive.

Pred synchronizáciou zariadenia so službou MyDrive sa uistite, že je v zariadení k dispozícii aspoň 400 MB voľného miesta. Ak k dispozícii nie je dostatok voľného miesta, vaše informácie zo služby MyDrive sa nezosynchronizujú. Množstvo voľného miesta môžete skontrolovať v časti **Informácie** v ponuke **Pomoc** v zariadení.

**Poznámka**: Synchronizácia veľkého množstva informácií vo vašom zariadení môže chvíľu trvať.

# **Používanie rýchleho vyhľadávania**

# **Informácie o vyhľadávaní**

Pomocou funkcie vyhľadávania môžete hľadať širokú škálu rôznych miest a nechať sa k nim navigovať. Vyhľadávať môžete tieto položky:

- konkrétnu adresu, zadajte napríklad **Borodáčova 67, Bratislava**;
- neúplnú adresu, zadajte napríklad **Borodáčova Bratisl.**;
- typ miesta, zadajte napríklad **čerpacia stanica** alebo **reštaurácia**;
- miesto podľa názvu, zadajte napríklad **Starbucks**;
- PSČ, zadajte napr. **W1D 1LL** pre Oxford Street, Londýn;
- mesto pre navigáciu do centra mesta, zadajte napríklad **Bratislava**;
- BZ (bod záujmu) v blízkosti vašej súčasnej polohy, zadajte napr. **reštaurácia pri mne**;
- mapcode, zadajte napríklad **WH6SL.TR10**;
- súradnice zemepisnej šírky a dĺžky, zadajte napr.: **N 51°30′31″ W 0°08′34″;**

**Tip**: Ak chcete vyhľadať konkrétnu ulicu v Spojenom kráľovstve alebo v Holandsku, zadajte PSČ, potom vynechajte medzeru a zadajte číslo domu. Napríklad **1017CT 35**. V prípade iných krajín sú PSČ tvorené na základe oblastí a vo výsledkoch vyhľadávania dostanete zoznam príslušných miest, obcí a ulíc.

# <span id="page-39-0"></span>**Plánovanie trasy k BZ pomocou vyhľadávania**

**Dôležité**: V záujme bezpečnosti a s cieľom vyhnúť sa rozptyľovaniu počas jazdy by ste mali vždy plánovať trasu pred samotnou jazdou.

Ak chcete naplánovať trasu k typu BZ alebo ku konkrétnemu BZ pomocou vyhľadávania, postupujte takto:

1. Výberom tlačidla hlavnej ponuky otvorte hlavnú ponuku.

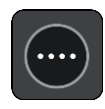

2. Vyberte položku **Hľadať**.

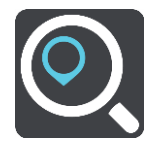

Zobrazí sa obrazovka vyhľadávania spolu s klávesnicou.

3. Pomocou klávesnice zadajte názov miesta, do ktorého chcete naplánovať trasu.

**Tip**: Ak [stlačíte a podržíte](#page-23-0) písmenový kláves na klávesnici, získate prístup k ďalším znakom, ak sú k dispozícii. Napríklad stlačením a podržaním písmena "e" získate prístup k znakom 3 e è é ê ë a ďalším.

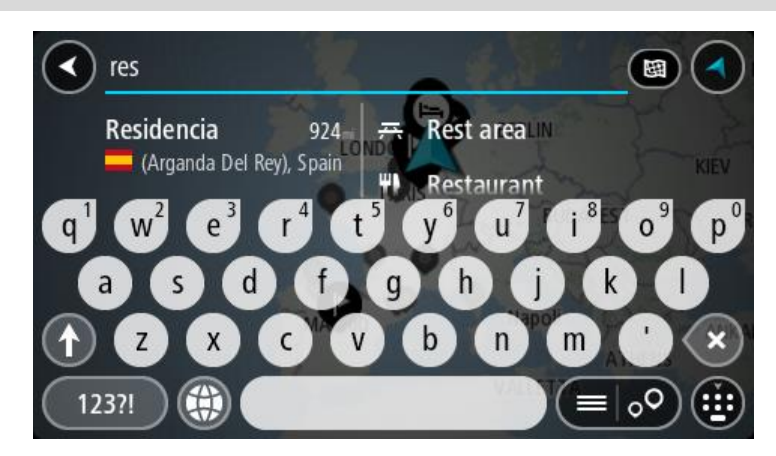

Môžete vyhľadávať typ BZ (bod záujmu), ako je napríklad reštaurácia alebo turistická atrakcia. Môžete tiež vyhľadať konkrétny BZ, napr. "Rózina pizzeria".

**Poznámka**: Pri vyhľadávaní sa hľadá v celej mape. Ak chcete zmeniť spôsob vyhľadávania, vyberte tlačidlo vpravo od poľa vyhľadávania. Potom môžete nastaviť, kde presne sa má vyhľadávať, ak chcete napríklad hľadať len pozdĺž trasy alebo v rámci mesta.

4. Počas zadávania sa v riadkoch zobrazia návrhy podľa toho, čo ste už zadali. Môžete pokračovať v zadávaní alebo si vybrať spomedzi návrhov.

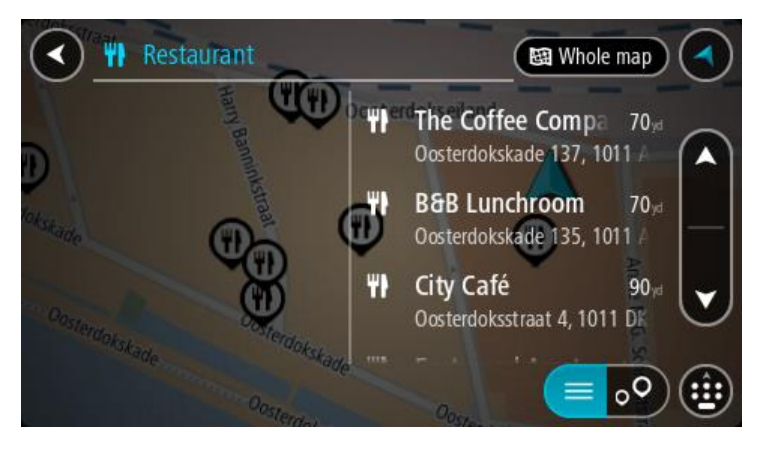

**Tip**: Ak chcete zobraziť viac výsledkov, skryte klávesnicu alebo prechádzajte nadol v zozname s výsledkami.

**Tip**: Medzi zobrazením výsledkov na mape alebo v zozname môžete prepínať tlačidlom zoznamu/mapy:

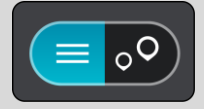

5. Vyberte typ BZ alebo individuálny BZ. Ak ste vybrali typ BZ, vyberte požadovaný BZ. Na mape sa zobrazí toto miesto.

6. Pre viac informácií o BZ vyberte požadovaný BZ na mape a potom vyberte tlačidlo kontextovej ponuky. V kontextovej ponuke vyberte položku **Viac informácií**.

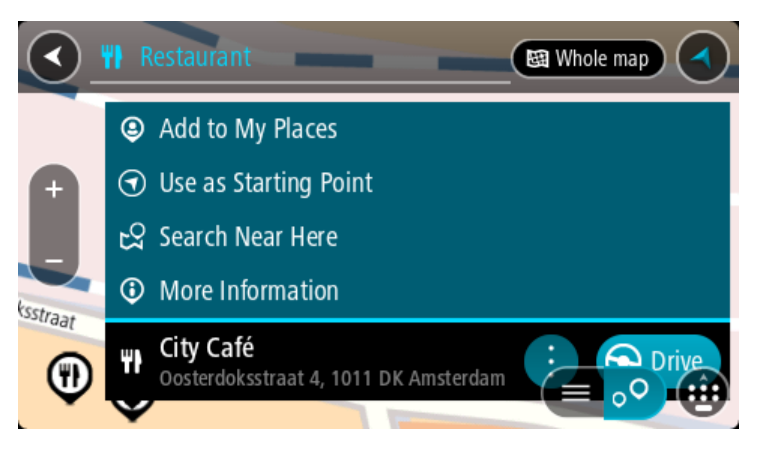

Zobrazí sa viac informácií o BZ, napr. telefónne číslo, celá adresa a e-mail.

7. Ak chcete naplánovať trasu do tohto cieľového miesta, vyberte možnosť **Jazda** Naplánuje sa trasa a začne sa navigácia do vášho cieľa. Keď vyrazíte na cestu, automaticky sa začne zobrazovať [zobrazenie s navádzaním.](#page-17-0)

**Tip**: Ak je vaše cieľové miesto v inom časovom pásme, na [paneli s informáciami o príjazde](#page-15-0) budete vidieť znamienko plus (+) alebo mínus (–) a časový rozdiel v hodinách a polhodinách. Odhadovaný čas príjazdu je miestny čas vo vašom cieľovom mieste.

**Tip**: Do už naplánovanej trasy môžete [pridávať zastávky](#page-74-0).

**Tip**: Trasu môžete uložiť pomocou položky [Moje trasy.](#page-76-0)

# **Plánovanie trasy k BZ pomocou vyhľadávania online**

**Dôležité**: V záujme bezpečnosti a s cieľom vyhnúť sa rozptyľovaniu počas jazdy by ste mali vždy plánovať trasu pred samotnou jazdou.

**Poznámka**: Vyhľadávanie online je dostupné iba na pripojených zariadeniach. Ak chcete prostredníctvom aplikácie GO vyhľadávať online, musíte byť pripojení k [službám TomTom](#page-11-0).

Ak [vyhľadávate BZ,](#page-39-0) ale nenašli ste to, čo ste hľadali, môžete vyhľadávať cez službu TomTom Places online. BZ vyhľadávajte online takto:

1. [Vyhľadajte BZ](#page-39-0) pomocou položky Vyhľadávať v hlavnom menu.

Výsledky vyhľadávania sa zobrazujú v dvoch stĺpcoch.

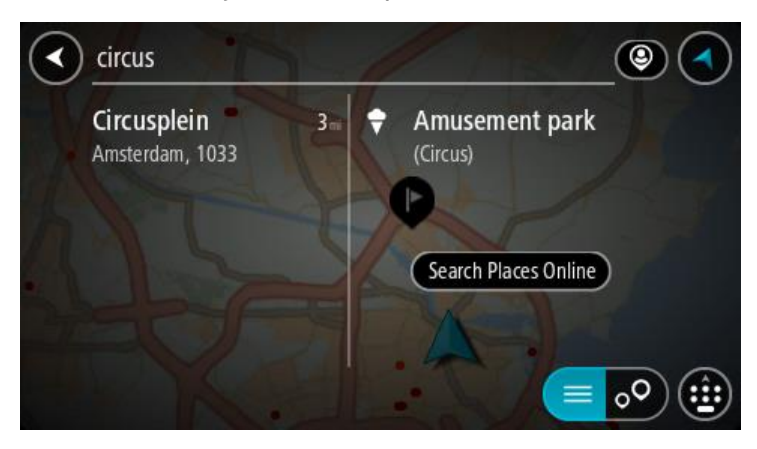

2. Vyberte položku **Vyhľadávať miesta online**.

3. Pomocou klávesnice zadajte názov BZ, ktorý chcete nájsť, a stlačte tlačidlo Hľadať na klávesnici.

**Tip**: Ak [stlačíte a podržíte](#page-23-0) písmenový kláves na klávesnici, získate prístup k ďalším znakom, ak sú k dispozícii. Napríklad stlačením a podržaním písmena "e" získate prístup k znakom 3 e è é ê ë a ďalším.

Môžete vyhľadávať typ BZ (bod záujmu), ako je napríklad reštaurácia alebo turistická atrakcia. Môžete tiež vyhľadať konkrétny BZ, napr. "Rózina pizzeria".

**Poznámka**: Pri vyhľadávaní môžete hľadať v blízkosti súčasnej pozície, v meste alebo v blízkosti cieľa. Ak chcete zmeniť spôsob vyhľadávania, vyberte tlačidlo vpravo od poľa vyhľadávania.

Výsledky hľadania sa zobrazia v stĺpci.

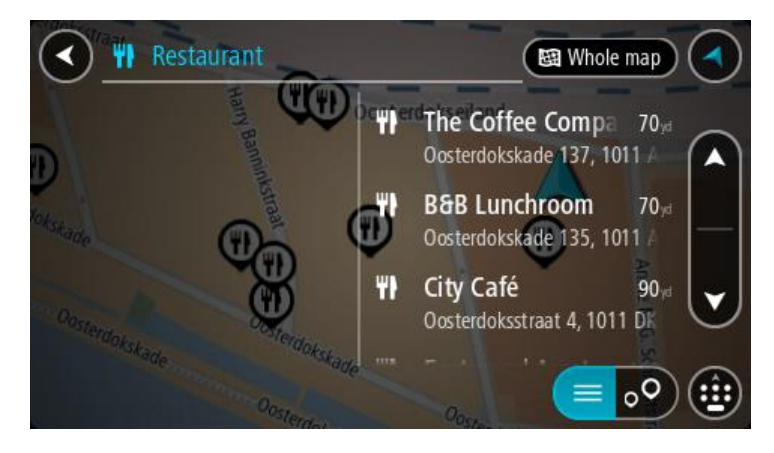

**Tip**: Ak chcete zobraziť viac výsledkov, skryte klávesnicu alebo prechádzajte nadol v zozname s výsledkami.

**Tip**: Medzi zobrazením výsledkov na mape alebo v zozname môžete prepínať tlačidlom zoznamu/mapy:

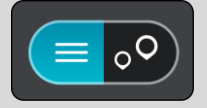

4. Vyberte BZ zo zoznamu.

Na mape sa zobrazí toto miesto.

5. Pre viac informácií o BZ vyberte požadovaný BZ na mape a potom vyberte tlačidlo kontextovej ponuky. V kontextovej ponuke vyberte položku **Viac informácií**.

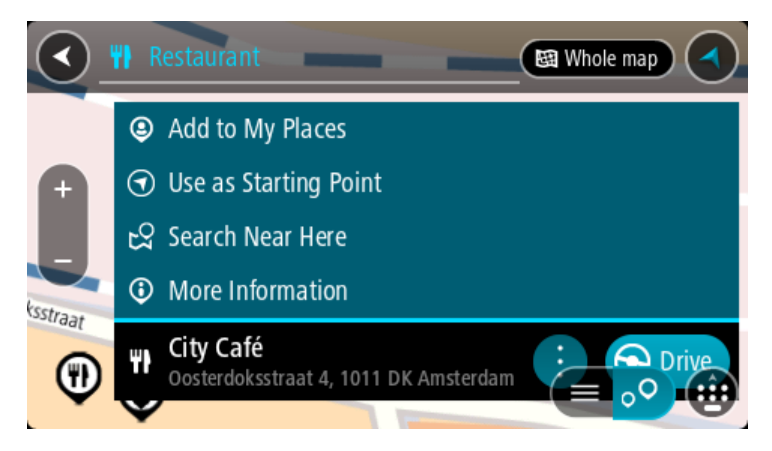

Zobrazí sa viac informácií o BZ, napr. telefónne číslo, celá adresa a e-mail.

6. Ak chcete naplánovať trasu do tohto cieľového miesta, vyberte možnosť **Jazda**

Naplánuje sa trasa a začne sa navigácia do vášho cieľa. Keď vyrazíte na cestu, automaticky sa začne zobrazovať zobrazenie s navádzaním.

**Tip**: Ak je vaše cieľové miesto v inom časovom pásme, na [paneli s informáciami o príjazde](#page-15-0) budete vidieť znamienko plus (+) alebo mínus (–) a časový rozdiel v hodinách a polhodinách. Odhadovaný čas príjazdu je miestny čas vo vašom cieľovom mieste.

**Tip**: Do už naplánovanej trasy môžete [pridávať zastávky](#page-74-0).

**Tip**: Trasu môžete uložiť pomocou položky [Moje trasy.](#page-76-0)

# <span id="page-43-0"></span>**Zadávanie hľadaných výrazov**

Ak chcete vyhľadávať adresy alebo body BZ, v [hlavnej ponuke](#page-20-0) vyberte položku **Hľadať**. Zobrazí sa obrazovka vyhľadávania spolu s klávesnicou a týmito tlačidlami:

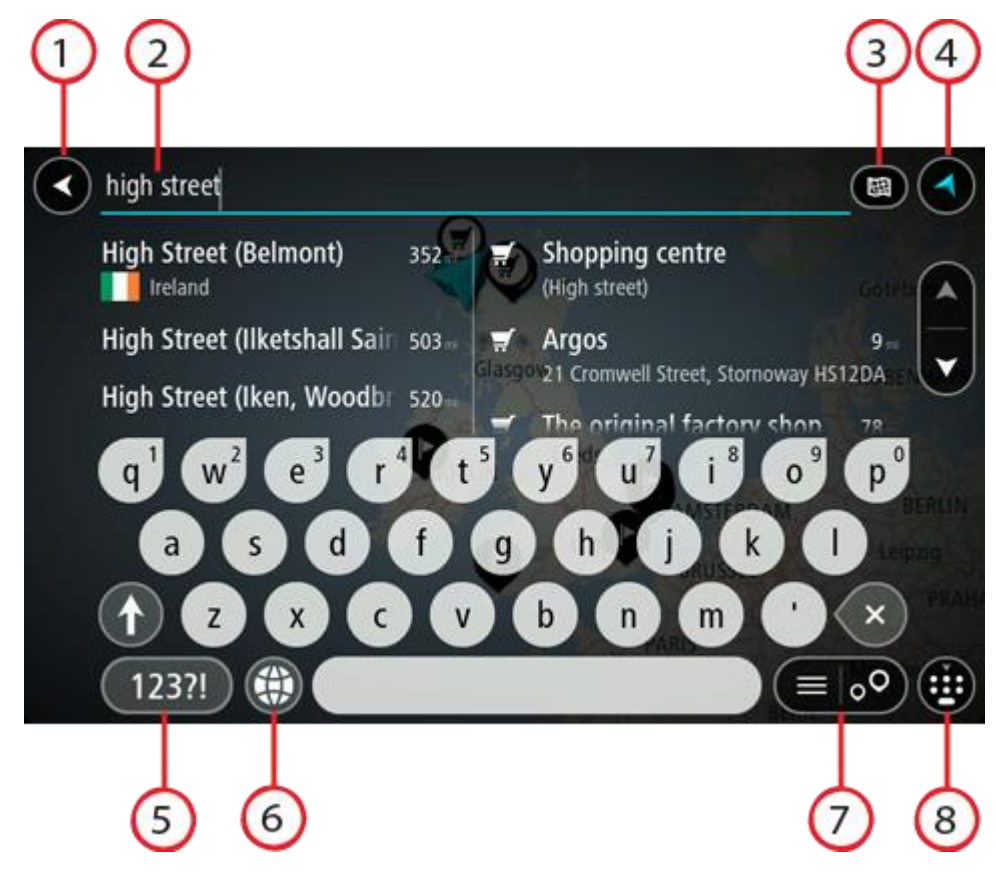

1. **Tlačidlo Späť**.

Výberom tohto tlačidla sa vrátite do predchádzajúceho okna.

#### 2. **Pole vstupu vyhľadávania**.

Tu zadajte hľadaný výraz. Počas zadávania sa zobrazujú zhodné adresy a BZ.

**Tip**: Ak [stlačíte a podržíte](#page-23-0) písmenový kláves na klávesnici, získate prístup k ďalším znakom, ak sú k dispozícii. Napríklad stlačením a podržaním písmena "e" získate prístup k znakom 3 e è é ê ë a ďalším.

**Tip**: Ak chcete upraviť už zadané slovo, vyberte ho a umiestnite naň kurzor. Potom môžete zadať alebo odstrániť znaky.

## 3. **Typ vyhľadávania**.

Môžete vyhľadávať na celej aktuálnej mape alebo v konkrétnej oblasti, napríklad v meste alebo v blízkosti vášho cieľového miesta. Pomocou tohto tlačidla zmeníte typ vyhľadávania na niektorý z nasledujúcich:

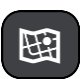

## **Celá mapa**

Túto možnosť vyberte, ak chcete vyhľadávať v celej aktuálnej mape bez obmedzenia okruhu na vyhľadávanie. Centrom vyhľadávania je vaša aktuálna poloha. Výsledky sa zoraďujú podľa presnosti zhody.

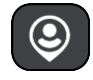

#### **V mojej blízkosti**

Túto možnosť vyberte, ak chcete vyhľadávať podľa svojej aktuálnej lokality GPS ako centra vyhľadávania. Výsledky sa zoraďujú podľa vzdialenosti.

# '| E

**V meste**

Túto možnosť vyberte, ak chcete ako centrum vyhľadávania použiť mesto alebo obec. Pomocou klávesnice musíte zadať názov mesta alebo obce. Keď zo zoznamu výsledkov vyberiete mesto alebo obec, môžete vyhľadávať adresy alebo BZ v danom meste.

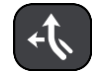

## **Na trase**

Ak máte naplánovanú trasu, môžete pomocou tejto možnosti pozdĺž trasy vyhľadávať konkrétne typy miest, napríklad čerpacie stanice. Po vyzvaní zadajte typ miesta a jeho výberom v stĺpci napravo spustite vyhľadávanie.

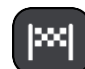

# **V blízkosti cieľového miesta**

Ak máte naplánovanú cestu, môžete pomocou tejto možnosti použiť cieľové miesto ako centrum vyhľadávania.

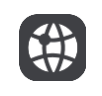

# **Zemepisná dĺžka/šírka**

Túto možnosť vyberte, ak chcete zadať súradnice zemepisnej šírky a dĺžky.

# 4. **Tlačidlo Zobraziť**.

Výberom tohto tlačidla sa vrátite do [zobrazenia mapy](#page-15-1) alebo [zobrazenia s navádzaním.](#page-17-0)

5. **Tlačidlo 123!?**.

Vyberte toto tlačidlo, ak chcete na klávesnici použiť čísla a symboly. Výberom tlačidla **=\<** prepínate medzi číslami a ďalšími symbolmi. Výberom tlačidla **ABC** sa vrátite späť na všeobecnú klávesnicu.

6. **Tlačidlo rozloženia klávesnice**.

Výberom tohto tlačidla zmeníte rozloženie klávesnice na iný jazyk. Zo zoznamu môžete vybrať až štyri rozloženia. Ak ste vybrali viac ako jedno rozloženie, výber tlačidla rozloženia klávesnice otvorí kontextové okno. V ňom môžete rýchlo prepínať medzi vybratými rozloženiami klávesnice. [Stlačením a podržaním](#page-23-0) tohto tlačidla prejdete priamo na zoznam rozložení.

7. **Tlačidlo zoznam/mapa**.

Výberom tohto tlačidla prepínate medzi zobrazením výsledkov v zozname alebo na mape.

### 8. **Zobrazenie/skrytie klávesnice**.

Výberom tohto tlačidla zobrazíte alebo skryjete klávesnicu.

**Tip**: Ak chcete, aby nasledujúce zadané písmeno bolo veľké, vyberte kláves **Shift**. Ak chcete zadávať všetky písmená ako veľké, [dvakrát poklepte](#page-23-0) na kláves **Shift**. Veľké písmená vypnete jedným klepnutím na kláves **Shift**.

**Tip**: Ak chcete zrušiť vyhľadávanie, stlačte tlačidlo zobrazenia mapy/zobrazenia s navádzaním v pravom hornom rohu obrazovky.

## **Práca s výsledkami vyhľadávania**

Výsledky vyhľadávania sa zobrazujú v dvoch stĺpcoch.

Vyhovujúce adresy a mestá sú uvedené v stĺpci vľavo a BZ, typy BZ a Places v stĺpci vpravo. Posledné cieľové miesta a uložené miesta sa tiež zobrazujú vo výsledkoch hľadania.

**Tip**: Ak chcete zobraziť viac výsledkov, skryte klávesnicu alebo prechádzajte nadol v zozname s výsledkami.

**Tip**: Medzi zobrazením výsledkov na mape alebo v zozname môžete prepínať tlačidlom zoznamu/mapy:

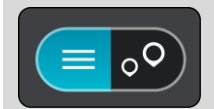

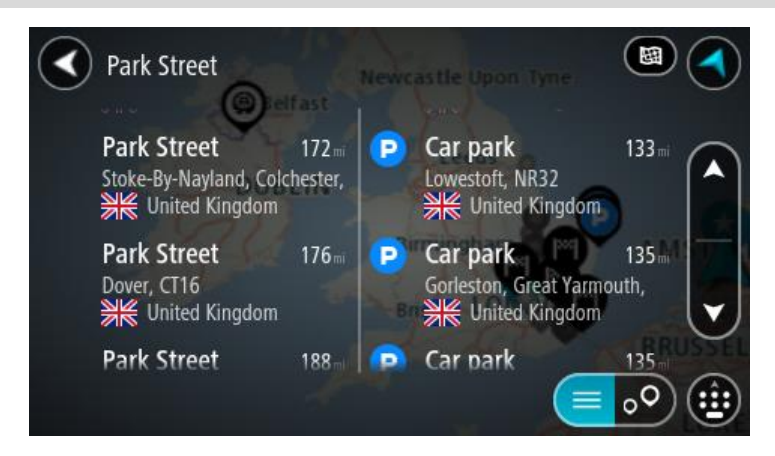

Keď vyberiete adresu z výsledkov vyhľadávania, môžete ju zobraziť na mape, pridať križovatku alebo do daného miesta naplánovať trasu. Ak chcete vyhľadať presnú adresu, môžete zadať číslo domu.

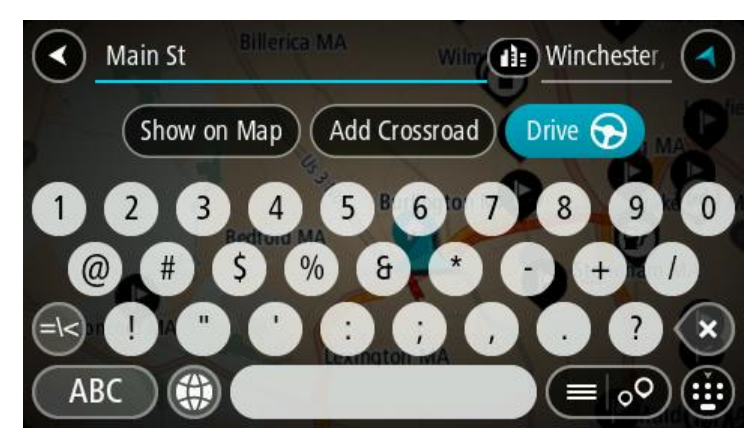

Ak výsledok zobrazíte na mape, môžete pomocou kontextovej ponuky [pridať toto miesto medzi](#page-104-0)  [položky](#page-104-0) Moje miesta. Ak už je naplánovaná trasa, môžete toto miesto pridať na aktuálnu trasu.

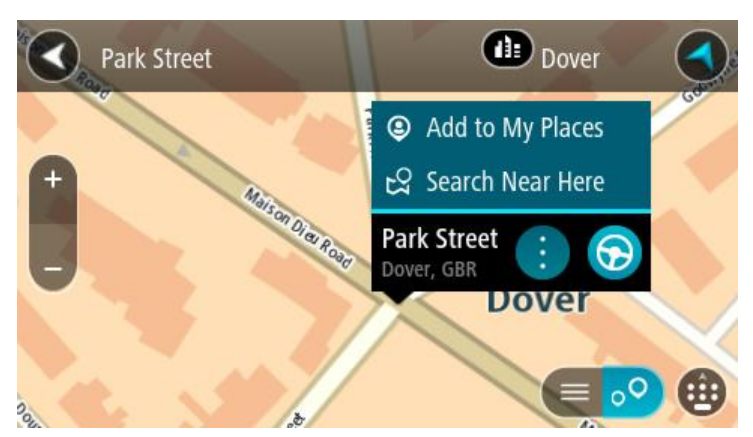

**Poznámka**: Najlepšie výsledky vyhľadávania sa zobrazujú na mape. Keď zobrazenie zmenšíte, postupne sa zobrazia výsledky umiestnené nižšie.

# <span id="page-46-0"></span>**Čo sú čísla PSČ**

Pri vyhľadávaní pomocou čísla PSČ závisia výsledky od typu čísla PSČ používaného v krajine, v ktorej uskutočňujete vyhľadávanie.

Používajú sa tieto typy čísel PSČ:

- PSČ, ktoré vás navigujú na ulicu alebo časť ulice.
- PSČ, ktoré vás navigujú do oblasti, ktorá pozostáva napríklad z jedného mesta, viac dedín vo vidieckej oblasti alebo mestskej časti veľkého mesta.

# **PSČ ulíc**

Tento typ čísel PSČ používajú krajiny ako Holandsko a Spojené kráľovstvo. Pri vyhľadávaní pomocou tohto typu PSČ zadajte PSČ, vynechajte medzeru a potom môžete zadať číslo domu. Napríklad "1017CT 35". Zariadenie potom naplánuje trasu ku konkrétnemu domu alebo budove na konkrétnej ulici.

# **PSČ oblastí**

Tento typ čísel PSČ používajú krajiny ako Nemecko, Francúzsko a Belgicko. Pri vyhľadávaní pomocou PSČ oblastí zahŕňajú výsledky všetky ulice v mestskej časti, celú obec alebo dediny s daným PSČ.

Ak zadáte PSČ oblasti, môžu sa zobraziť výsledky z viacerých krajín.

**Poznámka**: Pri vyhľadávaní PSČ oblastí sa vo výsledkoch nezobrazí iba jedna konkrétna adresa.

Napriek tomu je tento typ PSČ veľmi užitočný pri znižovaní počtu výsledkov vyhľadávania. Keď napríklad hľadáte mesto Neustadt v Nemecku, dostanete dlhý zoznam možných výsledkov. Pridaním medzery a PSČ oblasti sa zúžia výsledky na to mesto Neustadt, ktoré hľadáte.

Ďalším príkladom je situácia, keď chcete vyhľadávať v meste. Zadajte PSČ oblasti a vo výsledkoch vyhľadávania vyberte centrum mesta, ktoré hľadáte.

# <span id="page-46-1"></span>**Čo sú kódy mapcode**

V krajinách, kde cesty a domy nemajú názvy ani adresy, môžete použiť kód mapcode. Kód mapcode predstavuje miesto.

Každé miesto na Zemi vrátane morských ostrovov a ropných plošín možno označiť kódom mapcode. Kódy mapcode sú krátke, ľahko sa rozoznávajú, pamätajú a odovzdávajú. Sú presné na niekoľko metrov, čo stačí pri bežnom používaní.

Na stránke [mapcode.com](http://www.mapcode.com/) zistite, ako nájsť kód mapcode ľubovoľného miesta.

Kódy mapcode Môžete vybrať miesto, ktoré chcete priradiť k vašej adrese, napríklad hlavný vchod alebo vchod na parkovisko.

# **Zoznam ikon typov BZ**

**Právne a finančné služby**

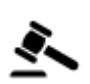

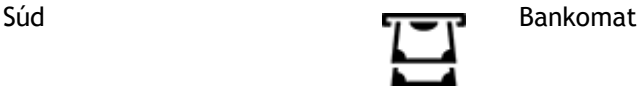

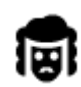

Právne služby – právny poradca

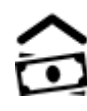

Finančná inštitúcia

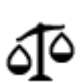

Právne služby – iné

# **Stravovacie služby**

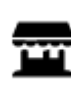

Samoobsluhe Reštaurácia rýchleho

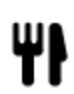

Reštaurácia **Vallahoria Cínska reštaurácia** 

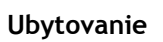

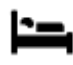

Hotel alebo motel  $\Box$  Luxusný hotel

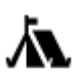

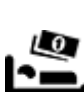

občerstvenia

Kemping Lacný hotel

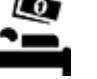

**Služby v núdzi**

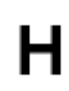

Nemocnica alebo poliklinika

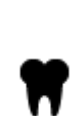

Zubár

Policajná stanica Veterinár

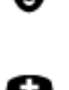

Lekár **Hasiči** 

**Služby týkajúce sa automobilov**

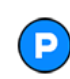

Vonkajšie parkovisko Čerpacia stanica

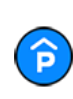

Parkovanie v garáži v vedece v vedece v vedece v vedece v vedece v vedece v vedece v vedece v vedece v vedece v<br>
Politika v vedece v vedece v vedece v vedece v vedece v vedece v vedece v vedece v vedece v vedece v vedece v

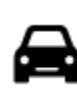

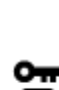

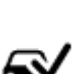

Predajca automobilov **Stanica technickej kontroly** vozidiel

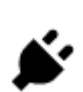

Požičovňa áut Miesto na nabíjanie elektrických automobilov

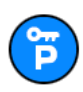

Parkovisko požičovne automobilov

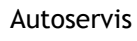

**Ostatné služby**

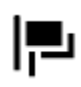

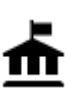

Vládny úrad Telekomunikácie

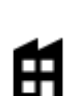

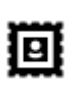

Pošta Lekáreň

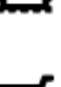

Obchodné centrum Salóny krásy

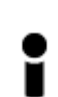

Turistické informácie obchodne obchodne Obchodne Obchodne Obchodne Obchodne Obchodne Obchodne Obchodne Obchodne Obchodne Obchodne Obchodne Obchodne Obchodne Obchodne Obchodne Obchodne Obchodne Obchodne Obchodne Obchodne Ob

**Vzdelávanie**

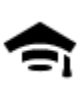

Vysoká škola alebo univerzita

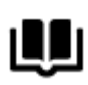

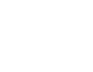

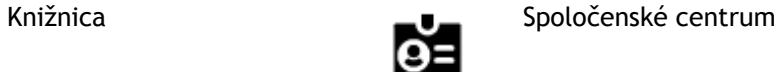

**Voľný čas**

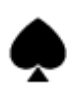

Kasíno Vinica

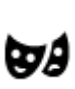

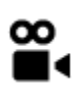

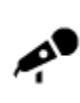

Koncertná sála **Zábavný park** 

Aa

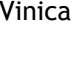

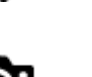

Divadlo **Turistická atrakcia** 

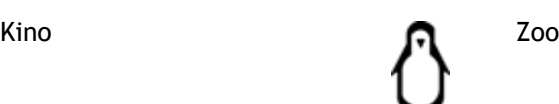

 $\overline{\textbf{v}}$ 

49

Veľvyslanectvo **Chovateľské** potreby

Spoločnosť **Komunitné služby** 

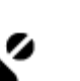

 $\overline{\cdot}$ 

Škola

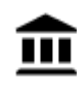

Múzeum Výstavisko

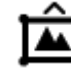

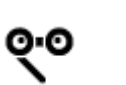

Opera Kultúrne stredisko

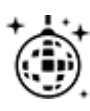

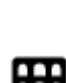

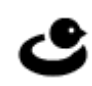

Nočný život Centrum voľného času

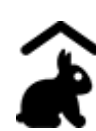

Farma pre deti

**Šport**

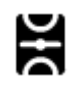

Ihrisko Plaváreň

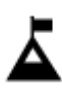

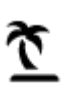

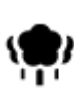

Park alebo rekreačná oblasť

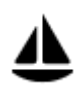

Jachtársky prístav alebo nádrž

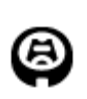

**Náboženstvo**

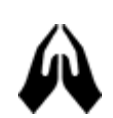

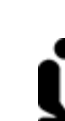

Kostol Miesto bohoslužieb

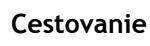

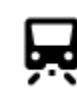

Železničná stanica horský priechod

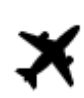

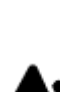

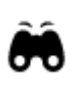

Letisko Vyhliadka alebo panoramatický výhľad

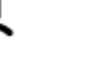

Horský štít **Vodné športy** 

Pláž **CO** Tenisový kurt

Klzisko

ズ

Športové centrum

Štadión Golfové ihrisko Golfové ihrisko kontrollari vedan da Golfové ihrisko kontrollari vedan da Golfové ihrisko ko

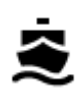

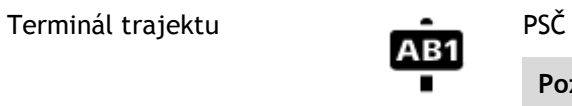

**Poznámka**: Nepoužíva sa vo všetkých krajinách.

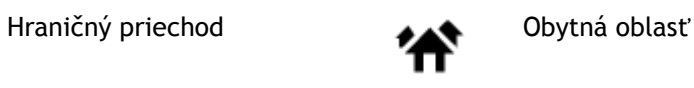

白

 $\mathbf{r}$ 

Autobusová stanica<br>
Stred mesta

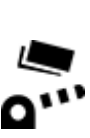

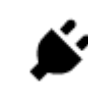

Mýtna brána  $\bigcup_{p}$  Nabíjacie stanice pre elektrické automobily

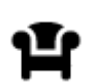

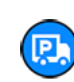

Odpočívadlo **Nákladné parkovisko** Nákladné parkovisko

# **Plánovanie trasy**

# **Používanie navrhovaných cieľových miest**

## **Čo sú navrhované cieľové miesta?**

Vaše zariadenie TomTom GO sa dokáže naučiť vaše denné zvyky jazdenia a uložiť ich v obľúbených miestach Places. Taktiež môže navrhovať cieľové miesta, keď spustíte zariadenie z režimu spánku, napríklad pri rannej jazde do práce.

### **Príprava na používanie funkcie navrhovaných cieľových miest**

Pred tým, ako získate svoje prvé navrhované cieľové miesto, potrebuje vaše zariadenie istý čas, aby sa spoznalo vaše zvyky. Čím pravidelnejšie jazdíte so zariadením TomTom GO, tým rýchlejšie získate návrhy cieľových miest a tým presnejšie budú.

Ak chcete dostávať návrhy cieľových miest, musíte urobiť toto:

- V časti [Nastavenia](#page-106-0) > Systém > **Vaše informácie a ochrana osobných údajov** zapnite možnosť **Uchovávať históriu ciest na tomto zariadení pre voliteľné funkcie**
- Uistite sa, že nie je naplánovaná žiadna trasa.
- Ak vaše zariadenie má ovládanie hlasom, zapnite túto funkciu. Uistite sa, že hlasitosť nie je stíšená a je nastavená na hodnotu vyššiu ako 20 %.
- Niekoľko dní jazdite, plánujte pri tom trasy do obľúbených Mojich miest.

## **Používanie navrhovaných cieľových miest**

**Dôležité**: Ak vaše zariadenie má ovládanie hlasom, môžete vysloviť Áno alebo Nie alebo vybrať tlačidlo **Áno** alebo **Nie**. Ak vaše zariadenie nemá ovládanie hlasom, vyberte tlačidlo **Áno** alebo **Nie**.

Ak sa na zariadení zobrazí výzva "Cieľové miesto X?", kde X označuje cieľové miesto, máte 12 sekúnd na to, aby ste vybrali odpoveď Áno alebo Nie.

**Tip**: Ak neodpoviete Áno alebo Nie, zariadenie GO usúdi, že je vaša odpoveď kladná.

Ak zvolíte možnosť Áno, zariadenie naplánuje trasu do vášho cieľového miesta. Ak zvolíte možnosť Nie, môžete si namiesto toho vybrať zo zoznamu uložených miest Places a posledných cieľových miest.

Ak zariadenie zobrazí výzvu "Kam chcete ísť?", môžete tiež okamžite zvoliť niektorú z možností zoznamu uložených miest Places alebo posledných cieľových miest.

# **Zapnutie a vypnutie funkcie navrhovaných cieľových miest**

Funkciu navrhovaných cieľových miest môžete kedykoľvek vypnúť alebo zapnúť. Informácie o spôsobe vypnutia alebo zapnutia tejto funkcie nájdete v časti [Plánovanie trasy](#page-111-0) a [Ovládanie hlasom.](#page-110-0)

# **Plánovanie trasy na určitú adresu pomocou vyhľadávania**

**Dôležité**: V záujme bezpečnosti a s cieľom vyhnúť sa rozptyľovaniu počas jazdy by ste mali vždy plánovať trasu pred samotnou jazdou.

Postup plánovania trasy na určitú adresu pomocou vyhľadávania:

1. Výberom tlačidla hlavného menu otvorte hlavné menu.

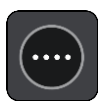

2. Vyberte položku **Hľadať**.

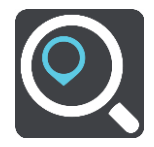

Zobrazí sa obrazovka vyhľadávania spolu s klávesnicou.

3. Pomocou klávesnice zadajte názov miesta, do ktorého chcete naplánovať trasu.

**Tip**: Ak [stlačíte a podržíte](#page-23-0) písmenový kláves na klávesnici, získate prístup k ďalším znakom, ak sú k dispozícii. Napríklad stlačením a podržaním písmena "e" získate prístup k znakom 3 e è é ê ë a ďalším.

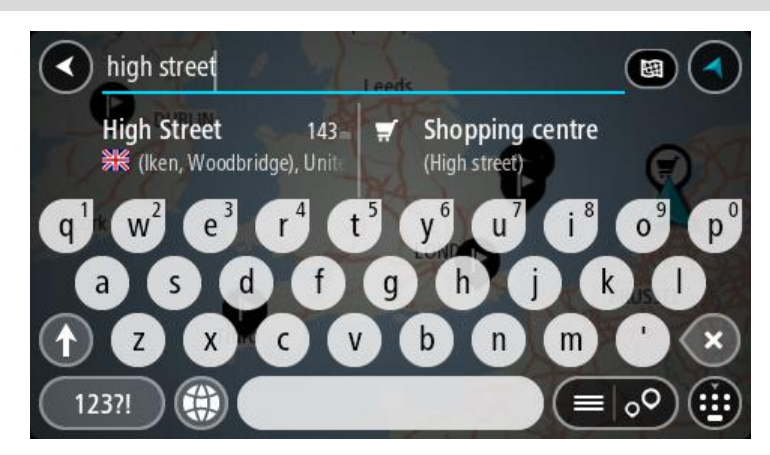

Môžete vyhľadávať adresu, obec, mesto, [PSČ](#page-46-0) alebo kód [mapcode.](#page-46-1)

**Tip**: Ak chcete vyhľadať konkrétnu ulicu v Spojenom kráľovstve alebo v Holandsku, zadajte PSČ, potom vynechajte medzeru a zadajte číslo domu. Napríklad **1017CT 35**. V prípade iných krajín sú PSČ tvorené na základe oblastí a vo výsledkoch vyhľadávania dostanete zoznam príslušných miest, obcí a ulíc.

**Poznámka**: Pri vyhľadávaní sa hľadá v celej mape. Ak chcete zmeniť spôsob vyhľadávania, vyberte tlačidlo vpravo od poľa vyhľadávania. Potom môžete nastaviť, kde presne sa má vyhľadávať, ak chcete napríklad hľadať len pozdĺž trasy alebo v rámci mesta.

4. Počas zadávania adresy sa v riadkoch zobrazia návrhy podľa toho, čo ste už zadali. Môžete pokračovať v zadávaní alebo si vybrať spomedzi návrhov.

**Tip**: Ak chcete zobraziť viac výsledkov, skryte klávesnicu alebo prechádzajte nadol v zozname s výsledkami.

**Tip**: Medzi zobrazením výsledkov na mape alebo v zozname môžete prepínať tlačidlom zoznamu/mapy:

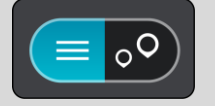

5. Vyberte navrhovanú adresu.

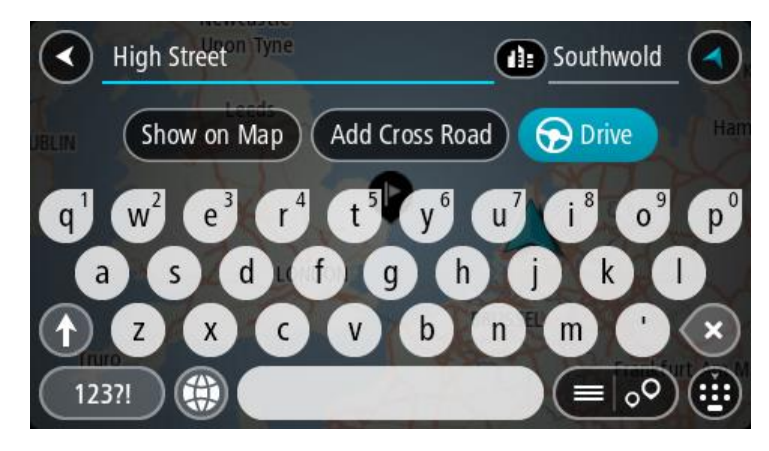

6. Zadajte číslo domu, ak ho poznáte a ešte ste ho nezadali.

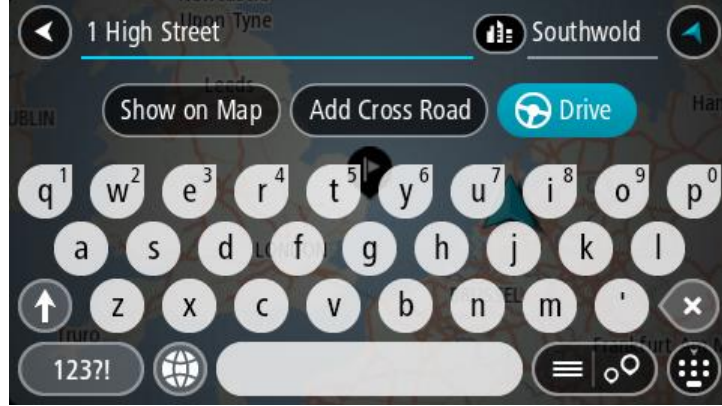

**Tip**: ak zadáte číslo domu, ktoré zariadenie nenájde, farba čísla bude červená. Na tlačidle jazdy sa zobrazí najbližšie nájdené číslo domu. Môžete zadať nové číslo domu alebo vybrať položku **Jazda** a prejsť k najbližšiemu číslu domu.

7. Vyberte možnosť **Jazda**

Naplánuje sa trasa a začne sa navigácia do vášho cieľa. Keď vyrazíte na cestu, automaticky sa začne [zobrazovať navádzanie](#page-17-0).

**Tip**: Ak je vaše cieľové miesto v inom časovom pásme, na paneli [s informáciami o príjazde](#page-15-0) budete vidieť znamienko plus (+) alebo mínus (–) a časový rozdiel v hodinách a polhodinách. Odhadovaný čas príjazdu je miestny čas vo vašom cieľovom mieste.

**Tip**: Do už naplánovanej trasy môžete pridáva[ť zastávky](#page-74-0).

**Tip**: Trasu môžete uložiť pomocou položky [Moje trasy.](#page-76-0)

## **Plánovanie trasy do centra mesta**

**Dôležité**: V záujme bezpečnosti a s cieľom vyhnúť sa rozptyľovaniu počas jazdy by ste mali vždy plánovať trasu pred samotnou jazdou.

Postup plánovania trasy do centra mesta pomocou vyhľadávania:

1. Výberom tlačidla hlavnej ponuky otvorte hlavnú ponuku.

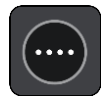

2. Vyberte položku **Hľadať**.

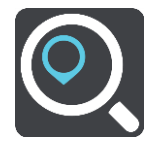

Zobrazí sa obrazovka vyhľadávania spolu s klávesnicou.

3. Pomocou klávesnice zadajte názov mesta alebo obce, kam chcete naplánovať trasu.

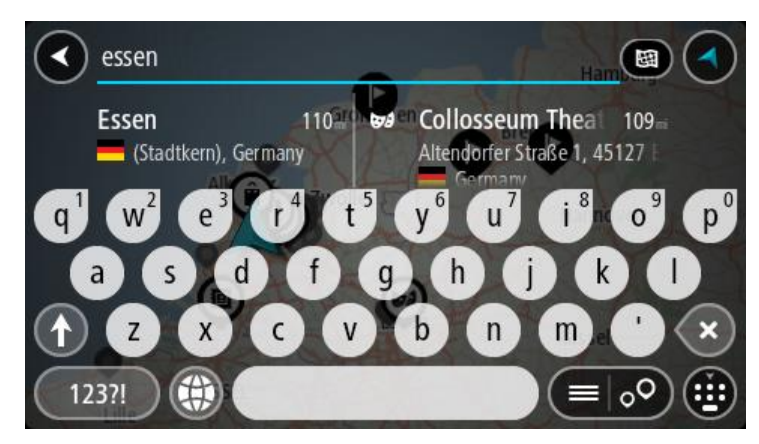

Môžete vyhľadávať obec, mesto alebo PSČ.

**Tip**: Na vyhľadanie konkrétneho mesta môžete zadať PSČ daného mesta alebo krajinu. Ak budete napríklad vyhľadávať mesto Essen, nájde sa množstvo výsledkov. Ak budete vyhľadávať Essen 2910 alebo Essen Belgicko, toto mesto sa zobrazí v hornej časti výsledkov. Následne môžete vyhľadávať v danom meste.

**Tip**: Pri vyhľadávaní sa hľadá v celej mape. Ak chcete zmeniť spôsob vyhľadávania, vyberte tlačidlo vpravo od poľa vyhľadávania. Potom môžete nastaviť, kde presne sa má vyhľadávať, ak chcete napríklad hľadať len pozdĺž trasy alebo v rámci mesta.

4. Počas zadávania adresy sa v riadkoch zobrazia návrhy podľa toho, čo ste už zadali. Môžete pokračovať v zadávaní alebo si vybrať spomedzi návrhov.

**Tip**: Ak chcete zobraziť viac výsledkov, skryte klávesnicu alebo prechádzajte nadol v zozname s výsledkami.

**Tip**: Medzi zobrazením výsledkov na mape alebo v zozname môžete prepínať tlačidlom zoznamu/mapy:

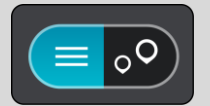

5. V stĺpci naľavo vyberte mesto.

Názov mesta sa zobrazuje na pravej strane poľa vstupu vyhľadávania a BZ centra mesta je uvedený nižšie v stĺpci vpravo.

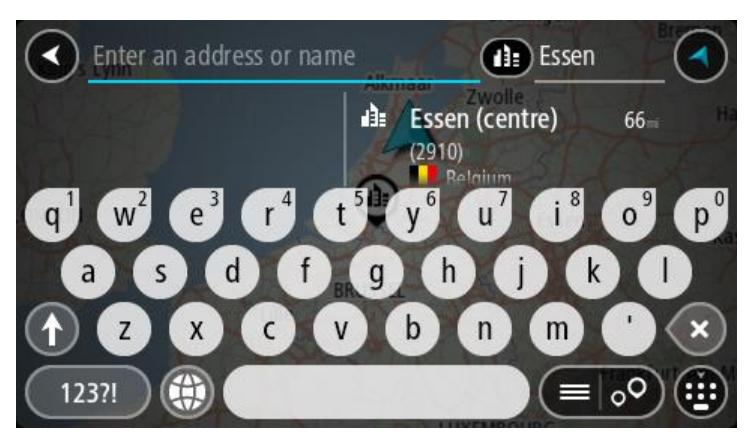

# 6. Vyberte BZ centra mesta.

Umiestnenie centra mesta sa zobrazí na mape.

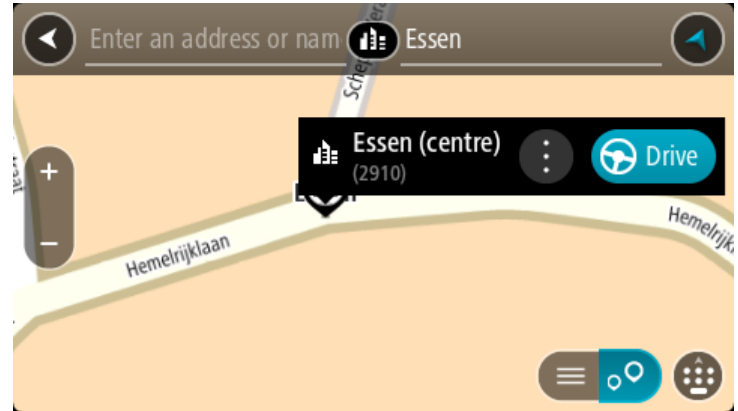

7. Vyberte možnosť **Jazda**

Naplánuje sa trasa a začne sa navigácia do vášho cieľa. Keď vyrazíte na cestu, automaticky sa začne zobrazovať [zobrazenie s navádzaním.](#page-17-0)

**Tip**: Ak je vaše cieľové miesto v inom časovom pásme, na [paneli s informáciami o príjazde](#page-15-0) budete vidieť znamienko plus (+) alebo mínus (–) a časový rozdiel v hodinách a polhodinách. Odhadovaný čas príjazdu je miestny čas vo vašom cieľovom mieste.

**Tip**: Do už naplánovanej trasy môžete [pridávať zastávky](#page-74-0).

**Tip**: Trasu môžete uložiť pomocou položky [Moje trasy.](#page-76-0)

# **Plánovanie trasy k BZ pomocou vyhľadávania**

**Dôležité**: V záujme bezpečnosti a s cieľom vyhnúť sa rozptyľovaniu počas jazdy by ste mali vždy plánovať trasu pred samotnou jazdou.

Ak chcete naplánovať trasu k typu BZ alebo ku konkrétnemu BZ pomocou vyhľadávania, postupujte takto:

1. Výberom tlačidla hlavnej ponuky otvorte hlavnú ponuku.

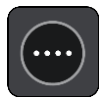

2. Vyberte položku **Hľadať**.

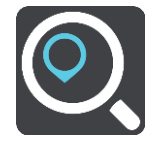

Zobrazí sa obrazovka vyhľadávania spolu s klávesnicou.

3. Pomocou klávesnice zadajte názov miesta, do ktorého chcete naplánovať trasu.

**Tip**: Ak [stlačíte a podržíte](#page-23-0) písmenový kláves na klávesnici, získate prístup k ďalším znakom, ak sú k dispozícii. Napríklad stlačením a podržaním písmena "e" získate prístup k znakom 3 e è é ê ë a ďalším.

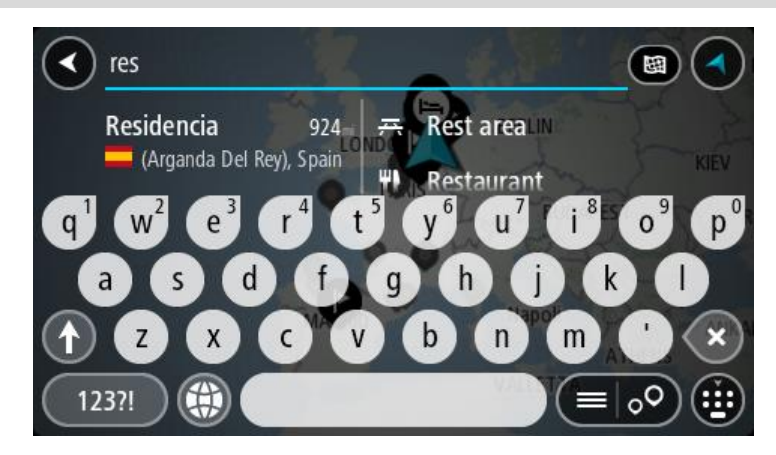

Môžete vyhľadávať typ BZ (bod záujmu), ako je napríklad reštaurácia alebo turistická atrakcia. Môžete tiež vyhľadať konkrétny BZ, napr. "Rózina pizzeria".

**Poznámka**: Pri vyhľadávaní sa hľadá v celej mape. Ak chcete zmeniť spôsob vyhľadávania, vyberte tlačidlo vpravo od poľa vyhľadávania. Potom môžete nastaviť, kde presne sa má vyhľadávať, ak chcete napríklad hľadať len pozdĺž trasy alebo v rámci mesta.

4. Počas zadávania sa v riadkoch zobrazia návrhy podľa toho, čo ste už zadali. Môžete pokračovať v zadávaní alebo si vybrať spomedzi návrhov.

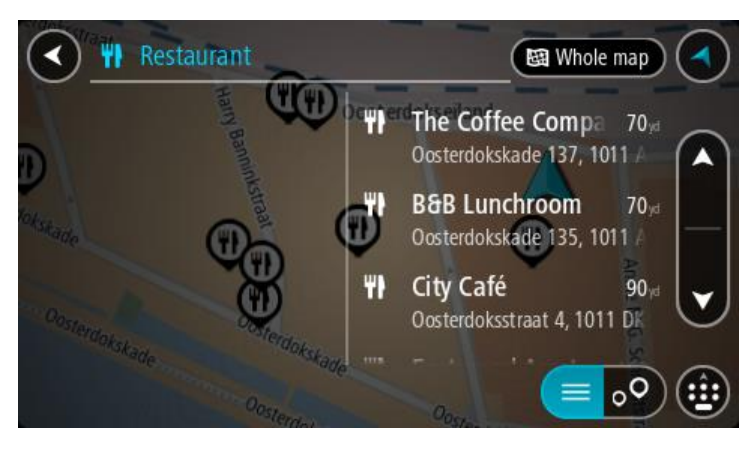

**Tip**: Ak chcete zobraziť viac výsledkov, skryte klávesnicu alebo prechádzajte nadol v zozname s výsledkami.

**Tip**: Medzi zobrazením výsledkov na mape alebo v zozname môžete prepínať tlačidlom zoznamu/mapy:

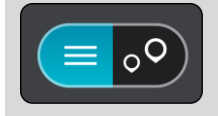

- 5. Vyberte typ BZ alebo individuálny BZ. Ak ste vybrali typ BZ, vyberte požadovaný BZ. Na mape sa zobrazí toto miesto.
- 6. Pre viac informácií o BZ vyberte požadovaný BZ na mape a potom vyberte tlačidlo kontextovej ponuky. V kontextovej ponuke vyberte položku **Viac informácií**.

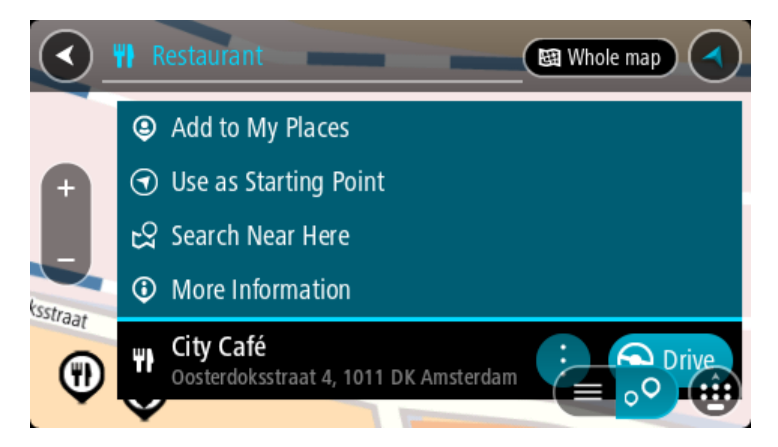

Zobrazí sa viac informácií o BZ, napr. telefónne číslo, celá adresa a e-mail.

- 7. Ak chcete naplánovať trasu do tohto cieľového miesta, vyberte možnosť **Jazda**
	- Naplánuje sa trasa a začne sa navigácia do vášho cieľa. Keď vyrazíte na cestu, automaticky sa začne zobrazovať [zobrazenie s navádzaním.](#page-17-0)

**Tip**: Ak je vaše cieľové miesto v inom časovom pásme, na [paneli s informáciami o príjazde](#page-15-0) budete vidieť znamienko plus (+) alebo mínus (–) a časový rozdiel v hodinách a polhodinách. Odhadovaný čas príjazdu je miestny čas vo vašom cieľovom mieste.

**Tip**: Do už naplánovanej trasy môžete [pridávať zastávky](#page-74-0).

**Tip**: Trasu môžete uložiť pomocou položky [Moje trasy.](#page-76-0)

# **Plánovanie trasy k BZ pomocou vyhľadávania online**

**Dôležité**: V záujme bezpečnosti a s cieľom vyhnúť sa rozptyľovaniu počas jazdy by ste mali vždy plánovať trasu pred samotnou jazdou.

**Poznámka**: Vyhľadávanie online je dostupné iba na pripojených zariadeniach. Ak chcete prostredníctvom aplikácie GO vyhľadávať online, musíte byť pripojení k [službám TomTom](#page-11-0).

Ak [vyhľadávate BZ,](#page-39-0) ale nenašli ste to, čo ste hľadali, môžete vyhľadávať cez službu TomTom Places online. BZ vyhľadávajte online takto:

1. [Vyhľadajte BZ](#page-39-0) pomocou položky Vyhľadávať v hlavnom menu. Výsledky vyhľadávania sa zobrazujú v dvoch stĺpcoch.

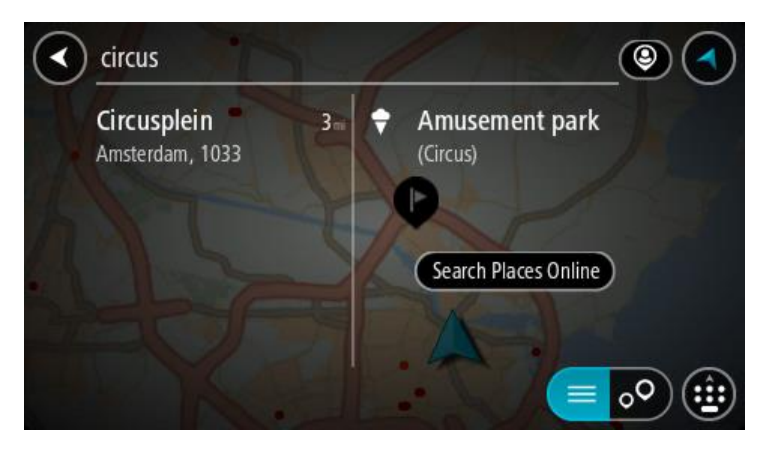

- 2. Vyberte položku **Vyhľadávať miesta online**.
- 3. Pomocou klávesnice zadajte názov BZ, ktorý chcete nájsť, a stlačte tlačidlo Hľadať na klávesnici.

**Tip**: Ak [stlačíte a podržíte](#page-23-0) písmenový kláves na klávesnici, získate prístup k ďalším znakom, ak sú k dispozícii. Napríklad stlačením a podržaním písmena "e" získate prístup k znakom 3 e è é ê ë a ďalším.

Môžete vyhľadávať typ BZ (bod záujmu), ako je napríklad reštaurácia alebo turistická atrakcia. Môžete tiež vyhľadať konkrétny BZ, napr. "Rózina pizzeria".

**Poznámka**: Pri vyhľadávaní môžete hľadať v blízkosti súčasnej pozície, v meste alebo v blízkosti cieľa. Ak chcete zmeniť spôsob vyhľadávania, vyberte tlačidlo vpravo od poľa vyhľadávania.

Výsledky hľadania sa zobrazia v stĺpci.

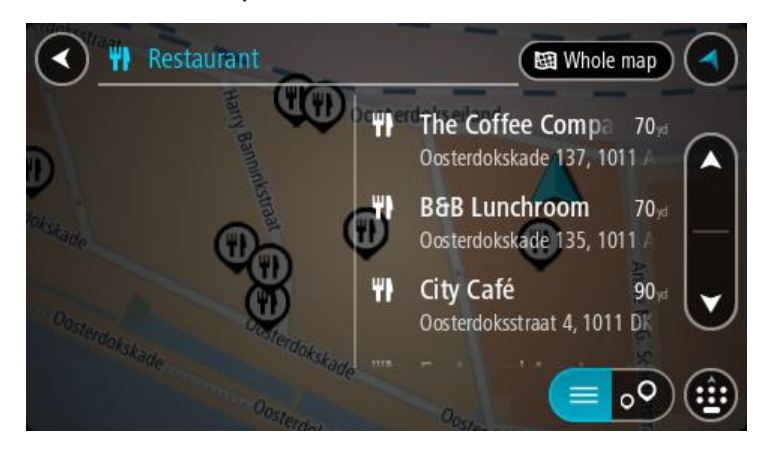

**Tip**: Ak chcete zobraziť viac výsledkov, skryte klávesnicu alebo prechádzajte nadol v zozname s výsledkami.

**Tip**: Medzi zobrazením výsledkov na mape alebo v zozname môžete prepínať tlačidlom zoznamu/mapy:

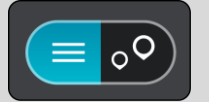

4. Vyberte BZ zo zoznamu.

Na mape sa zobrazí toto miesto.

5. Pre viac informácií o BZ vyberte požadovaný BZ na mape a potom vyberte tlačidlo kontextovej ponuky. V kontextovej ponuke vyberte položku **Viac informácií**.

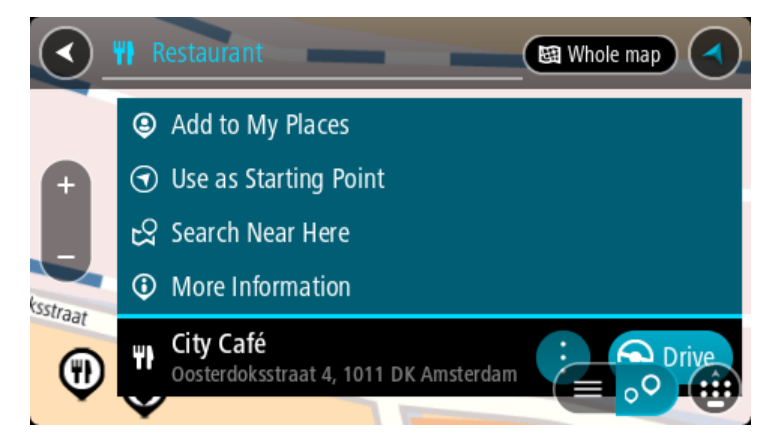

Zobrazí sa viac informácií o BZ, napr. telefónne číslo, celá adresa a e-mail.

6. Ak chcete naplánovať trasu do tohto cieľového miesta, vyberte možnosť **Jazda** Naplánuje sa trasa a začne sa navigácia do vášho cieľa. Keď vyrazíte na cestu, automaticky sa začne zobrazovať zobrazenie s navádzaním.

**Tip**: Ak je vaše cieľové miesto v inom časovom pásme, na [paneli s informáciami o príjazde](#page-15-0) budete vidieť znamienko plus (+) alebo mínus (–) a časový rozdiel v hodinách a polhodinách. Odhadovaný čas príjazdu je miestny čas vo vašom cieľovom mieste.

**Tip**: Do už naplánovanej trasy môžete [pridávať zastávky](#page-74-0).

**Tip**: Trasu môžete uložiť pomocou položky [Moje trasy.](#page-76-0)

**Plánovanie trasy pomocou mapy**

**Dôležité**: V záujme bezpečnosti a s cieľom vyhnúť sa rozptyľovaniu počas jazdy by ste mali vždy plánovať trasu pred samotnou jazdou.

Postup plánovania trasy pomocou mapy:

1. [Posúvajte sa na mape](#page-23-0) a približujte ju, kým sa nezobrazí cieľové miesto, do ktorého sa chcete nechať navigovať.

**Tip**: Môžete tiež výberom symbolu mapy otvoriť kontextovú ponuku a následne výberom tlačidla **Jazda** naplánovať trasu do tohto miesta.

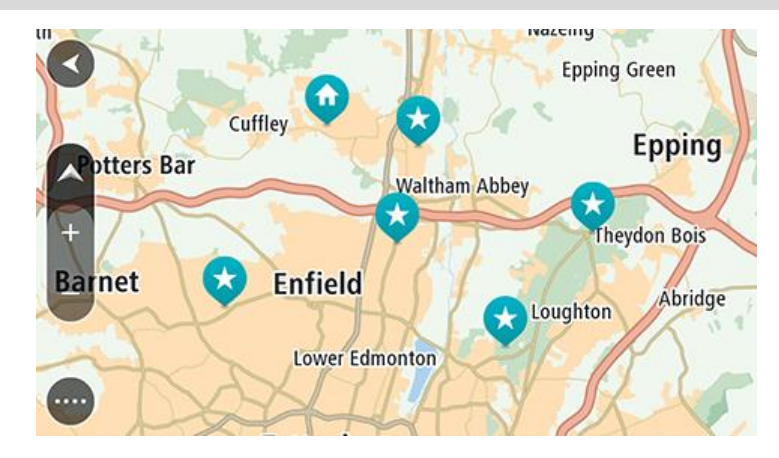

2. Keď na mape nájdete požadované cieľové miesto, vyberte ho stlačením a podržaním obrazovky na zhruba jednu sekundu.

Zobrazí sa kontextová ponuka s najbližšou adresou.

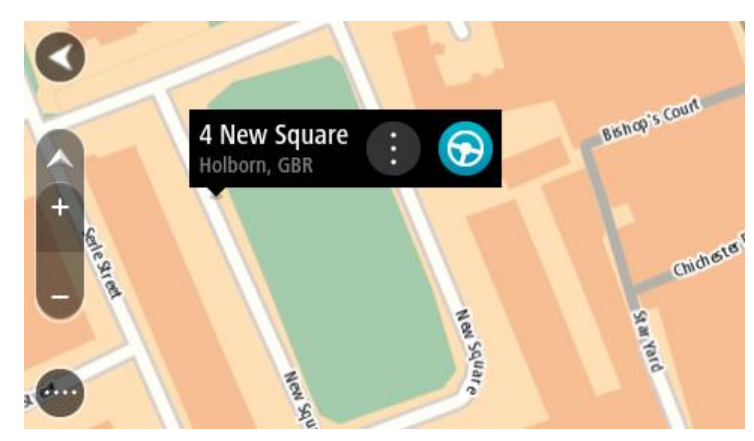

3. Ak chcete naplánovať trasu do tohto cieľového miesta, vyberte možnosť **Jazda** Naplánuje sa trasa a začne sa navigácia do vášho cieľa. Keď vyrazíte na cestu, automaticky sa začne zobrazovať zobrazenie s navádzaním.

**Tip**: Vybraté miesto môžete použiť aj inými spôsobmi – napríklad ho pomocou tlačidla kontextového menu pridať medzi [Moje miesta.](#page-102-0)

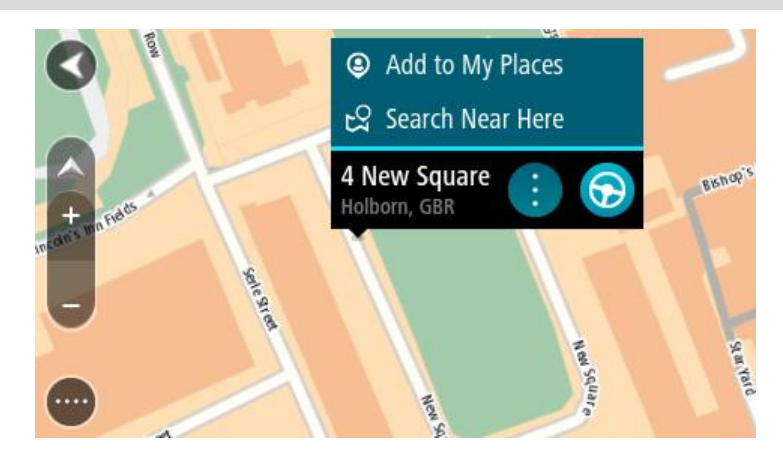

**Tip**: Ak je vaše cieľové miesto v inom časovom pásme, na [paneli s informáciami o príjazde](#page-15-0) budete vidieť znamienko plus (+) alebo mínus (–) a časový rozdiel v hodinách a polhodinách. Odhadovaný čas príjazdu je miestny čas vo vašom cieľovom mieste.

**Tip**: Do už naplánovanej trasy môžete [pridávať z](#page-74-0)astávky.

**Tip**: Trasu môžete uložiť pomocou položky [Moje trasy.](#page-76-0)

# **Plánovanie trasy pomocou funkcie Moje miesta**

Ak chcete z aktuálneho miesta navádzať na niektoré z miest zo zoznamu [Moje miesta,](#page-102-1) postupujte takto:

1. Výberom tlačidla hlavnej ponuky otvorte hlavnú ponuku.

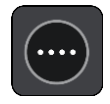

2. Vyberte položku **Moje miesta**.

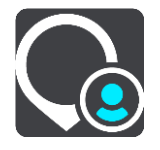

Zobrazí sa zoznam vašich miest.

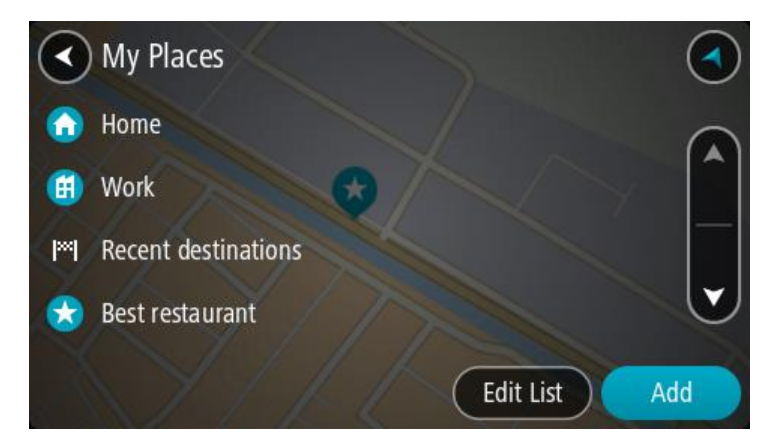

3. Vyberte miesto, kam sa chcete nechať navádzať, napr. Domov.

Vami vybraté miesto sa zobrazí na mape s kontextovou ponukou.

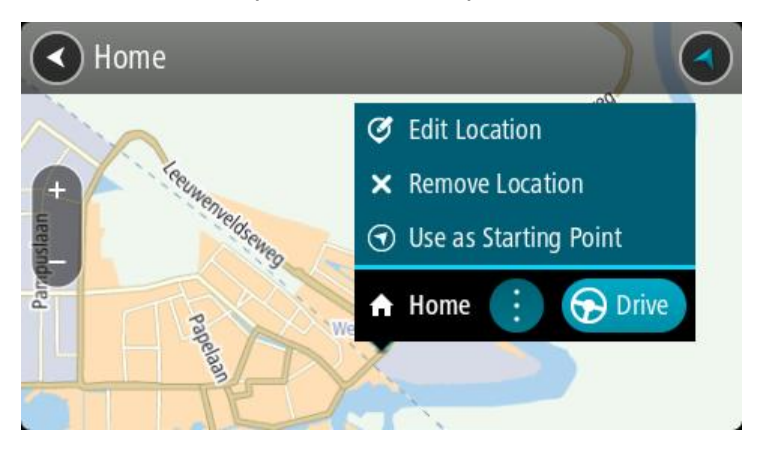

4. Ak chcete naplánovať trasu do tohto cieľového miesta, vyberte možnosť **Jazda** Naplánuje sa trasa a začne sa navigácia do vášho cieľa. Keď vyrazíte na cestu, automaticky sa začne zobrazovať zobrazenie s navádzaním.

**Tip**: Ak je vaše cieľové miesto v inom časovom pásme, na [paneli s informáciami o príjazde](#page-15-0) budete vidieť znamienko plus (+) alebo mínus (–) a časový rozdiel v hodinách a polhodinách. Odhadovaný čas príjazdu je miestny čas vo vašom cieľovom mieste.

**Tip**: Do už naplánovanej trasy môžete [pridávať zastávky](#page-74-0).

**Tip**: Trasu môžete uložiť pomocou položky [Moje trasy.](#page-76-0)

# **Plánovanie trasy pomocou súradníc**

**Dôležité**: V záujme bezpečnosti a s cieľom vyhnúť sa rozptyľovaniu počas jazdy by ste mali vždy plánovať trasu pred samotnou jazdou.

Ak chcete naplánovať trasu pomocou súradníc, postupujte takto:

1. Výberom tlačidla hlavnej ponuky otvorte hlavnú ponuku.

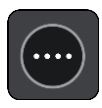

2. Vyberte položku **Hľadať**.

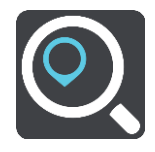

Zobrazí sa obrazovka vyhľadávania spolu s klávesnicou.

3. Vyberte tlačidlo typu vyhľadávania vpravo od poľa vyhľadávania.

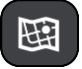

- 4. Vyberte možnosť **Zemepis. dĺžka/šírka**.
- 5. Zadajte svoje súradnice. Môžete zadať ktorýkoľvek z týchto typov súradníc:
	- Desatinné hodnoty, napríklad: N 51.51000 W 0.13454 51.51000 -0.13454

**Tip**: Pri desatinných hodnotách nemusíte zadať písmeno na označenie zemepisnej šírky a dĺžky. V prípade miest západne od nultého poludníka a miest južne od rovníka pred súradnicu zadajte znamienko mínus (-).

- Stupne, minúty a sekundy, napríklad: N 51°30′31″ W 0°08′34″
- Štandardné súradnice GPS, napríklad: N 51 30.525 W 0 08.569

**Poznámka**: Ak zadáte súradnice, ktoré zariadenie GO nedokáže rozpoznať, panel pod súradnicami sa sfarbí na červeno.

6. Počas zadávania súradníc sa zobrazujú návrhy podľa toho, čo ste zadali. Môžete pokračovať v zadávaní alebo si vybrať spomedzi návrhov.

Mestá a cesty sa zobrazujú vľavo, BZ sa zobrazujú vpravo.

**Tip**: Ak chcete zobraziť viac výsledkov, skryte klávesnicu alebo prechádzajte nadol v zozname s výsledkami.

**Tip**: Medzi zobrazením výsledkov na mape alebo v zozname môžete prepínať tlačidlom zoznamu/mapy:

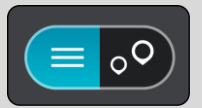

7. Vyberte návrh cieľového miesta.

Na mape sa zobrazí toto miesto.

8. Ak chcete naplánovať trasu do tohto cieľového miesta, vyberte možnosť **Jazda**

Naplánuje sa trasa a začne sa navigácia do vášho cieľa. Keď vyrazíte na cestu, automaticky sa začne zobrazovať [zobrazenie s navádzaním.](#page-17-0)

Tip: Ak je vaše cieľové miesto v inom časovom pásme, na [paneli s informáciami o príjazde](#page-15-0) budete vidieť znamienko plus (+) alebo mínus (–) a časový rozdiel v hodinách a polhodinách. Odhadovaný čas príjazdu je miestny čas vo vašom cieľovom mieste.

**Tip**: Do už naplánovanej trasy môžete [pridávať zastávky](#page-74-0).

**Tip**: Trasu môžete uložiť pomocou položky [Moje trasy.](#page-76-0)

# **Plánovanie trasy pomocou kódu mapcode**

**Dôležité**: V záujme bezpečnosti a s cieľom vyhnúť sa rozptyľovaniu počas jazdy by ste mali vždy plánovať trasu pred samotnou jazdou.

Ak chcete naplánovať trasu pomocou kódu mapcode, postupujte takto:

1. Výberom tlačidla hlavnej ponuky otvorte hlavnú ponuku.

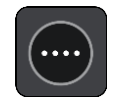

2. Vyberte položku **Hľadať**.

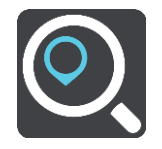

Zobrazí sa obrazovka vyhľadávania spolu s klávesnicou.

3. Zadajte kód mapcode. Môžete zadať ktorýkoľvek z týchto typov kódov mapcode:

- medzinárodný, napríklad WH6SL.TR10,
- špecifický pre krajinu, napríklad GBR 8MH.51,
- alternatívny špecifický pre krajinu, napríklad GBR 28.Y6VH alebo GBR LDGZ.VXR.

**Tip**: Všetky kódy mapcode v tomto príklade označujú jedno miesto – hrad Edinburgh v Spo-jenom kráľovstve. V časti [Čo sú kódy mapcode](#page-46-1) nájdete informácie o tom, ako zistiť kód mapcode daného miesta.

4. Počas zadávania kódu mapcode sa zobrazujú návrhy podľa toho, čo ste zadali. Môžete pokračovať v zadávaní alebo si vybrať spomedzi návrhov.

Mestá a cesty sa zobrazujú vľavo, BZ sa zobrazujú vpravo.

**Tip**: Ak chcete zobraziť viac výsledkov, skryte klávesnicu alebo prechádzajte nadol v zozname s výsledkami.

**Tip**: Medzi zobrazením výsledkov na mape alebo v zozname môžete prepínať tlačidlom zoznamu/mapy:

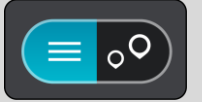

- 5. Vyberte návrh cieľového miesta.
- 6. Ak chcete naplánovať trasu do tohto cieľového miesta, vyberte možnosť **Jazda** Naplánuje sa trasa a začne sa navigácia do vášho cieľa. Keď vyrazíte na cestu, automaticky sa začne zobrazovať [zobrazenie s navádzaním.](#page-17-0)

**Tip**: Ak je vaše cieľové miesto v inom časovom pásme, na [paneli s informáciami o príjazde](#page-15-0) budete vidieť znamienko plus (+) alebo mínus (–) a časový rozdiel v hodinách a polhodinách. Odhadovaný čas príjazdu je miestny čas vo vašom cieľovom mieste.

**Tip**: Do už naplánovanej trasy môžete [pridávať zastávky](#page-74-0).

**Tip**: Trasu môžete uložiť pomocou položky [Moje trasy.](#page-76-0)

# <span id="page-63-0"></span>**Hľadanie alternatívnej trasy**

**Dôležité**: V záujme bezpečnosti a s cieľom vyhnúť sa rozptyľovaniu počas jazdy by ste mali vždy plánovať trasu pred samotnou jazdou.

Alternatívnu trasy vyhľadajte takto:

- 1. Naplánujte trasu bežným spôsobom.
- 2. V [zobrazení mapy](#page-15-1) vyberte danú trasu.
- 3. Výberom tlačidla kontextovej ponuky otvorte ponuku.
- 4. Vyberte položku **Alternatívna trasa** a potom položku **Nájsť alternatívu**.

V zobrazení mapy sa môžu zobraziť až tri alternatívne trasy. Pri každej alternatívnej trase sú v balóniku uvedené informácie o rozdiele v čase jazdy.

**Tip**: Pri vypočítaní alternatívnych trás sa používajú informácie služby Lifetime [Traffic.](#page-26-0) Trasy aspoň o 50 % dlhšie ako pôvodná trasa sa nezobrazujú.

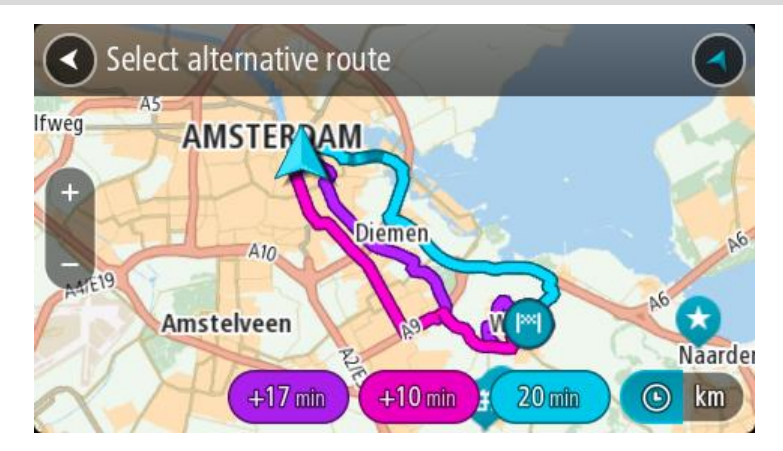

5. Poklepaním na balónik s časom vyberte zvolenú trasu. Začne sa navádzanie do cieľa. Keď vyrazíte na cestu, automaticky sa začne [zobrazovať n](#page-17-0)a[vádzanie.](#page-17-0)

**Poznámka:** Existujú ďalšie dva spôsoby vyhľadania alternatívnej trasy:

- 1. V hlavnej ponuke vyberte možnosť **Aktuálna trasa** a potom **Nájsť alternatívu**.
- 2. Ak vaše zariadenie má ovládanie hlasom, vyslovte výraz "Nájsť alternatívu".

# **Naplánovanie trasy vopred**

Trasu možno pred jazdou vopred naplánovať. Trasu môžete uložiť ako súčasť zoznamu [Moje trasy.](#page-76-0)

Ak chcete trasu naplánovať vopred, postupujte takto:

1. Výberom tlačidla hlavnej ponuky otvorte hlavnú ponuku.

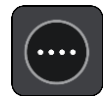

2. Vyberte položku **Hľadať**.

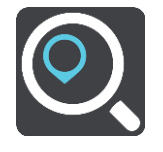

Zobrazí sa obrazovka vyhľadávania spolu s klávesnicou.

**Tip**: Ak pri výbere východiskového bodu a cieľového miesta nechcete použiť vyhľadávanie, prejdite na zobrazenie mapy a polohu vyberte stlačením a podržaním.

- 3. Pomocou klávesnice zadajte názov miesta, ktoré chcete použiť ako východiskový bod.
- 4. Vyberte adresu alebo návrh BZ.
- 5. Vyberte možnosť **Ukázať na mape**.
- 6. Vyberte tlačidlo kontextového menu.

Kontextová ponuka zobrazí zoznam možností.

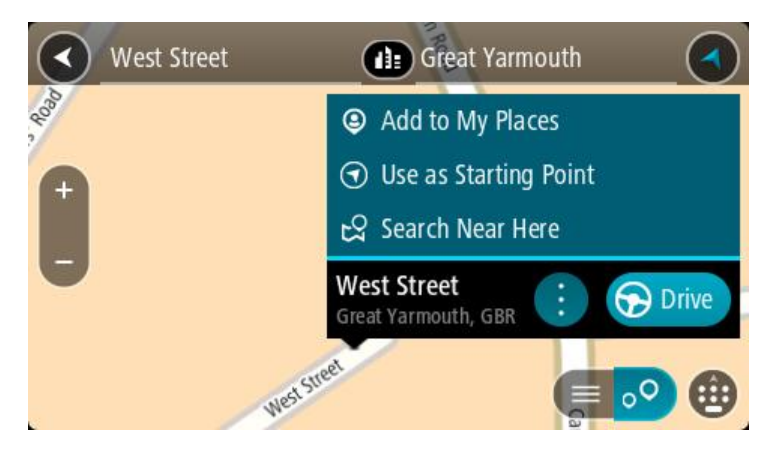

- 7. Vyberte možnosť **Použiť ako východiskový bod**.
- 8. Zopakujte kroky vyhľadávania a vyberte cieľové miesto. Potom v kontextovej ponuke vyberte tlačidlo **jazdy**.

Vaša trasa sa naplánuje pomocou vybratého východiskového bodu a cieľového miesta. Odhadovaný čas cesty sa zobrazí v hornej časti lišty trasy.

**Tip**: Zastávky, body BZ, miesta Places a cieľové miesto možno všetky vybrať pomocou kontextového menu ako východiskové body.

**Tip**: Trasu môžete [uložiť do ponuky Moje trasy](#page-77-0).

9. Ak chcete ísť do východiskového bodu, vyberte možnosť **Jazda** v hornej časti obrazovky.

Východiskový bod trasy sa zmení na prvú zastávku a trasa sa naplánuje. Navádzanie do cieľa začne zo súčasnej polohy. Keď vyrazíte na cestu, automaticky sa začne zobrazovať zobrazenie s navádzaním.

# **Zmena súčasnej polohy na východiskový bod**

- 1. Vyberte východiskový bod trasy v zobrazení mapy.
- 2. Vyberte tlačidlo kontextového menu.

Kontextová ponuka zobrazí zoznam možností.

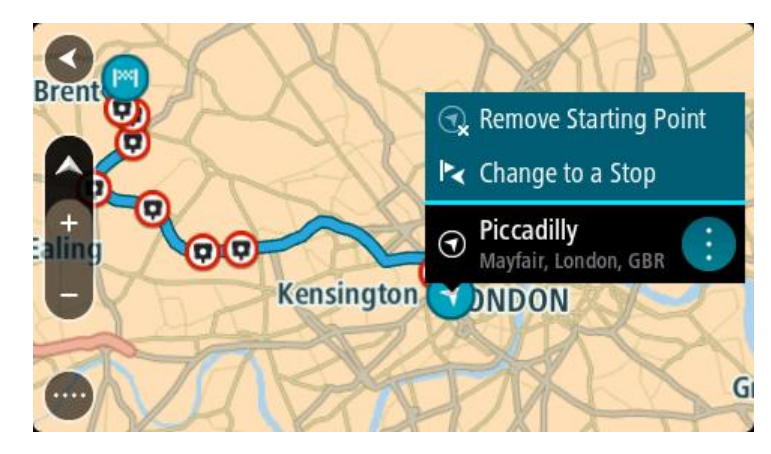

3. Vyberte možnosť **Odstrániť východiskový bod**.

Trasa sa znova naplánuje s aktuálnou polohou ako východiskovým bodom. Pôvodný východiskový bod sa z trasy odstráni.

### **Zmena východiskového bodu na zastávku**

- 1. V zobrazení mapy vyberte východiskový bod na trase.
- 2. Vyberte tlačidlo kontextového menu.

Kontextová ponuka zobrazí zoznam možností.

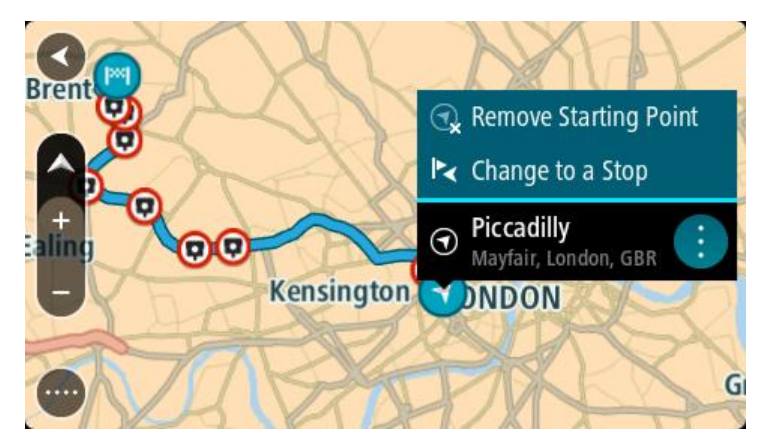

3. Vyberte možnosť **Zmeniť na zastávku**. Trasa sa znova naplánuje s východiskovým bodom zmeneným na zastávku.

# **Vyhľadávanie parkoviska**

**Dôležité**: V záujme bezpečnosti a s cieľom vyhnúť sa rozptyľovaniu počas jazdy by ste mali vždy plánovať trasu pred samotnou jazdou.

Ak chcete vyhľadať parkovisko, postupujte takto:

1. Výberom tlačidla hlavného menu otvorte hlavné menu.

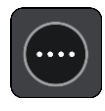

2. Vyberte položku **Parkovanie**.

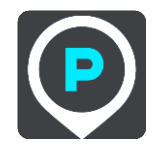

Zobrazí sa mapa s uvedenými umiestneniami parkovísk.

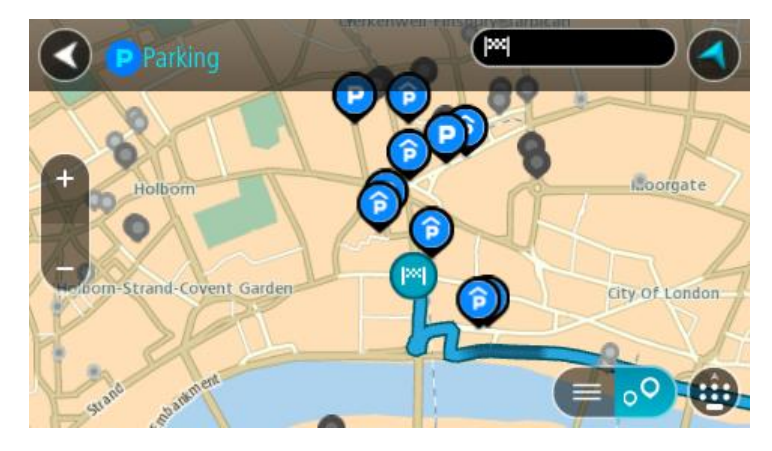

Ak je naplánovaná trasa, na mape sa zobrazujú parkoviská v blízkostí cieľového miesta. Ak trasa nie je naplánovaná, na mape sa zobrazujú parkoviská v blízkostí aktuálneho miesta.

Obrazovku môžete na zobrazenie zoznamu parkovísk prepnúť stlačením tohto tlačidla:

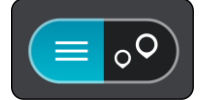

Ak z tohto zoznamu vyberiete niektoré parkovisko, lokalizuje sa na mape.

**Tip**: V zozname výsledkov sa môžete posúvať nižšie pomocou posúvača na pravej strane obrazovky.

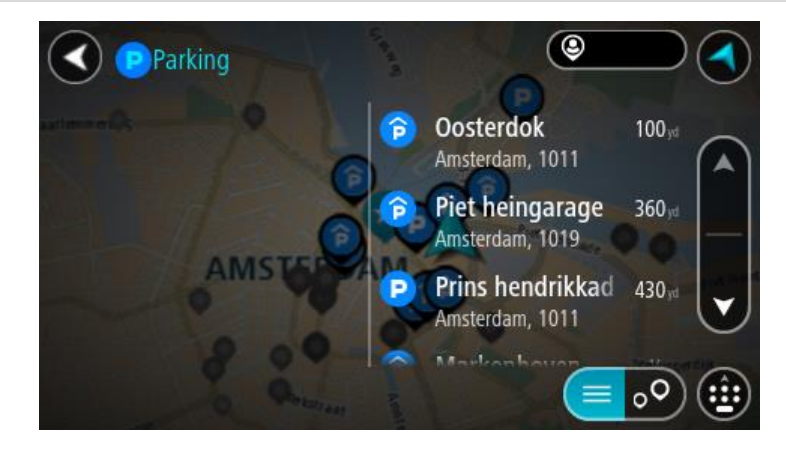

Ak chcete zmeniť spôsob vyhľadávania, vyberte tlačidlo vpravo od poľa vyhľadávania. Môžete nastaviť, kde presne sa má vyhľadávať, napríklad vo vašej blízkosti či na celej mape.

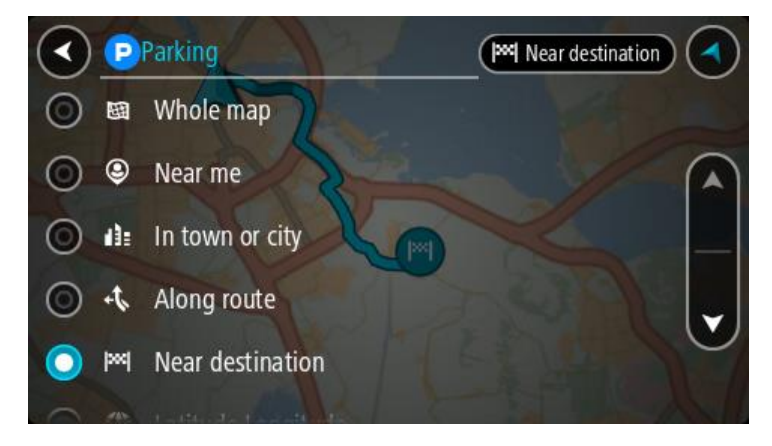

3. Z mapy alebo zoznamu vyberte parkovisko. Na mape sa otvorí kontextové menu uvádzajúce názov parkoviska.

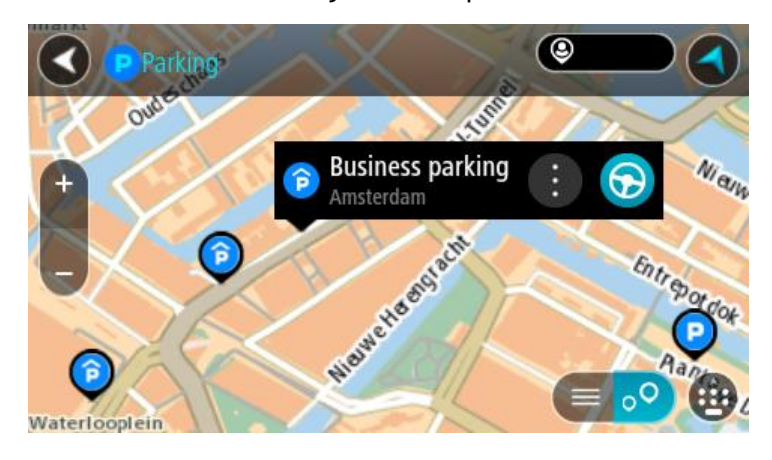

4. Vyberte možnosť **Jazda**

Naplánuje sa trasa a začne sa navigácia do vášho cieľa. Keď vyrazíte na cestu, automaticky sa začne zobrazovať zobrazenie s navádzaním.

**Tip**: Prostredníctvom kontextového menu môžete pridať parkovisko ako zastávku na trase.

**Vyhľadávanie čerpacej stanice**

**Dôležité**: V záujme bezpečnosti a s cieľom vyhnúť sa rozptyľovaniu počas jazdy by ste mali vždy plánovať trasu pred samotnou jazdou.

Ak chcete vyhľadať čerpaciu stanicu, postupujte takto:

1. Výberom tlačidla hlavného menu otvorte hlavné menu.

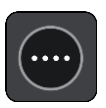

2. Vyberte položku **Čerpacia stanica**.

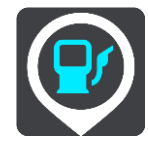

Zobrazí sa mapa s uvedenými umiestneniami čerpacích staníc.

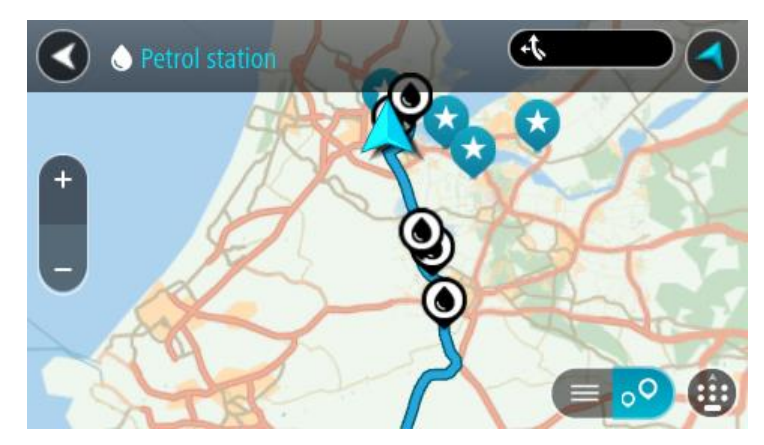

Ak je naplánovaná trasa, na mape sa zobrazujú čerpacie stanice pozdĺž trasy. Ak trasa nie je naplánovaná, na mape sa zobrazujú čerpacie stanice v blízkostí aktuálneho miesta. Obrazovku môžete na zobrazenie zoznamu čerpacích staníc prepnúť stlačením tohto tlačidla:

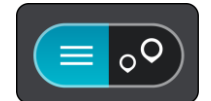

Ak z tohto zoznamu vyberiete niektorú čerpaciu stanicu, lokalizuje sa na mape.

**Tip**: V zozname výsledkov sa môžete posúvať nižšie pomocou posúvača na pravej strane obrazovky.

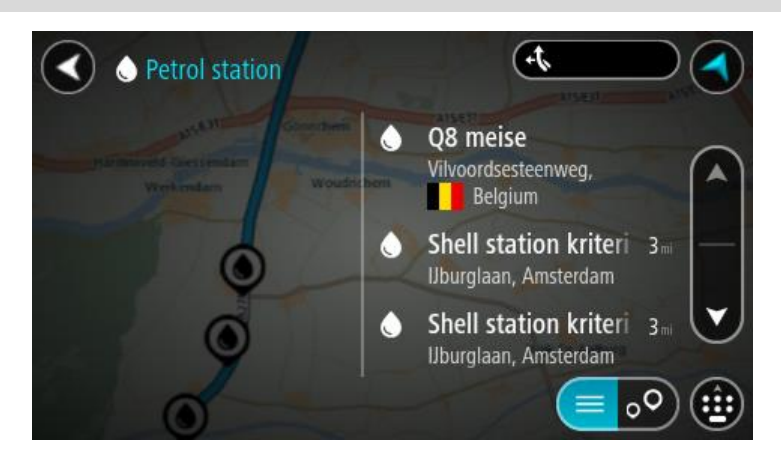

Ak chcete zmeniť spôsob [vyhľadávania,](#page-43-0) vyberte tlačidlo vpravo od poľa vyhľadávania. Môžete nastaviť, kde presne sa má vyhľadávať, napríklad vo vašej blízkosti či na celej mape.

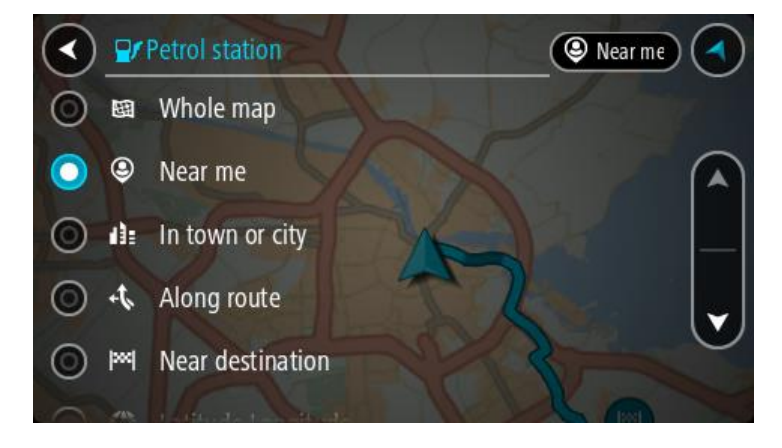

3. Z mapy alebo zoznamu vyberte čerpaciu stanicu. Na mape sa otvorí kontextové menu uvádzajúce názov čerpacej stanice.

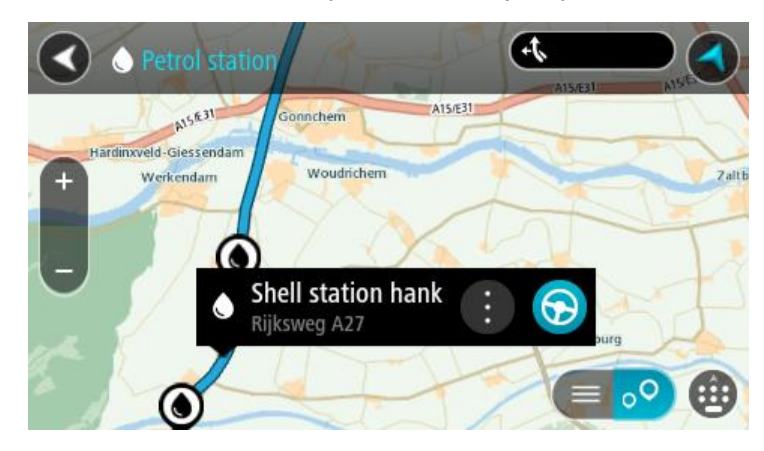

4. Vyberte možnosť **Jazda**

Naplánuje sa trasa a začne sa navigácia do vášho cieľa. Keď vyrazíte na cestu, automaticky sa začne zobrazovať zobrazenie s navádzaním.

**Tip**: Prostredníctvom kontextového menu môžete pridať čerpaciu stanicu ako zastávku na trase. Čerpacia stanica, ktorá je zastávkou na trase, je označená modrou ikonou.

# **Zmena trasy**

# **Ponuka aktuálnej trasy**

Keď máte naplánovanú trasu, výberom tlačidla **Aktuálna trasa** v hlavnej ponuke otvorte ponuku aktuálnej trasy.

V hlavnej ponuke sú k dispozícii nasledujúce tlačidlá:

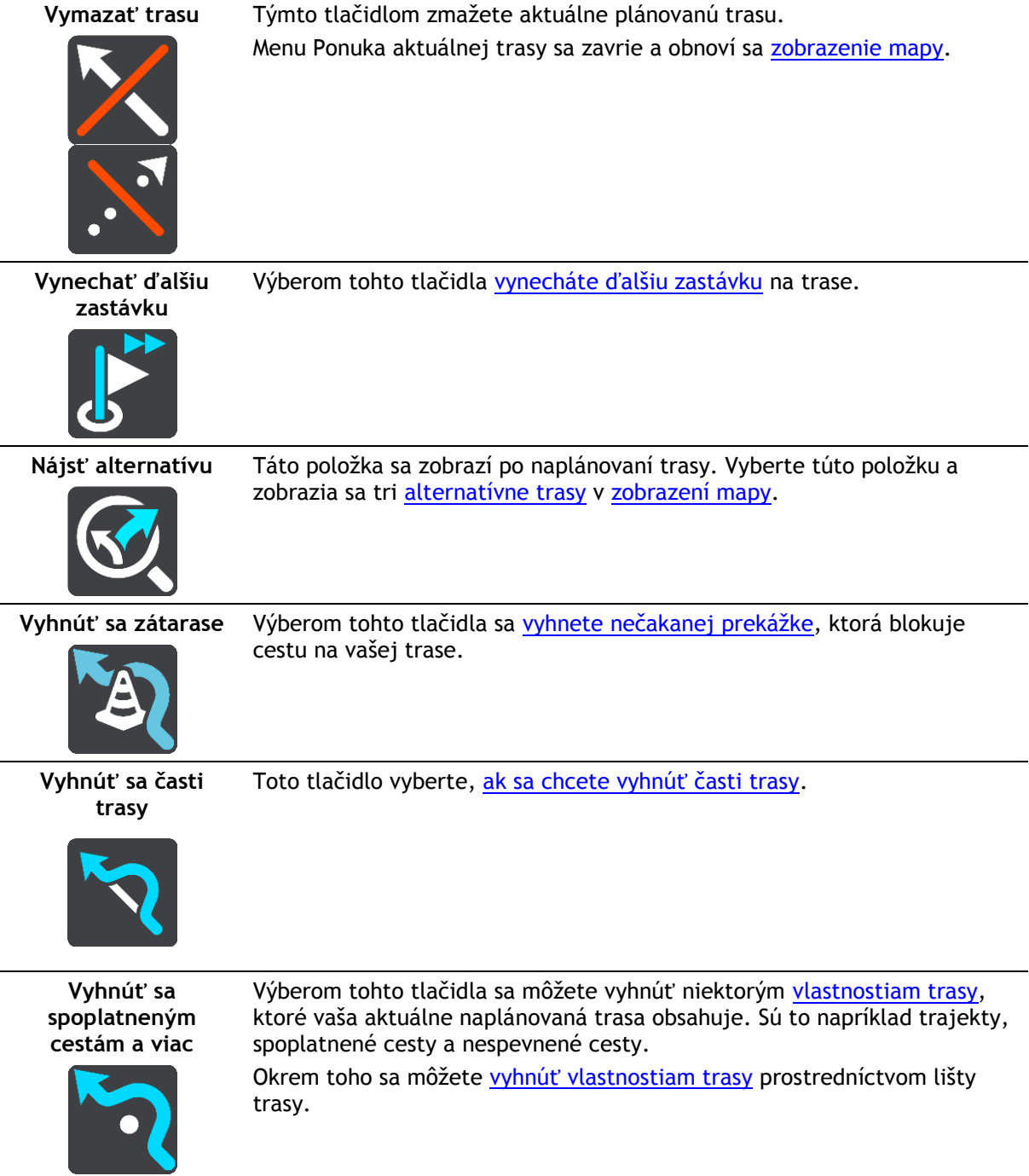

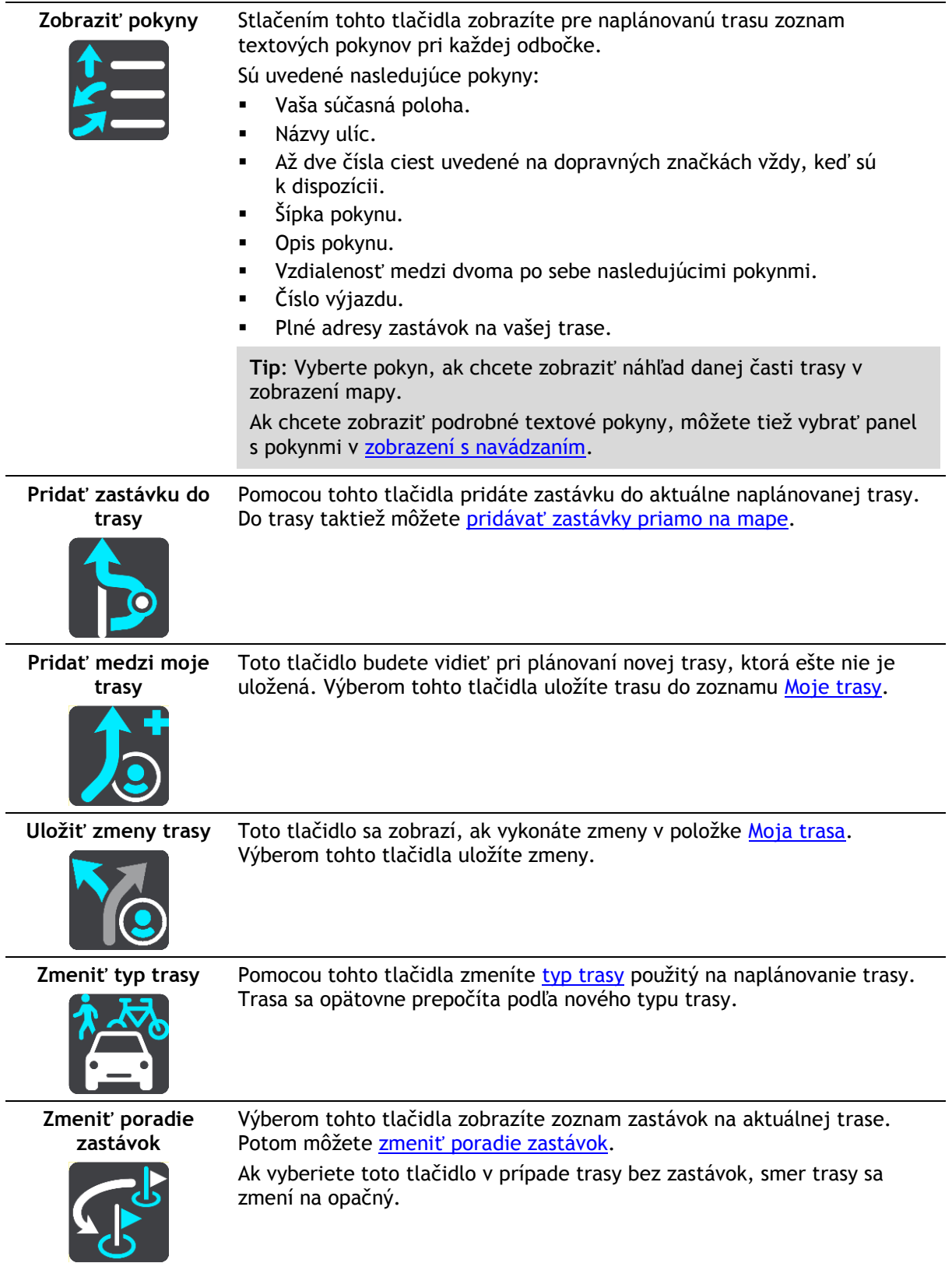
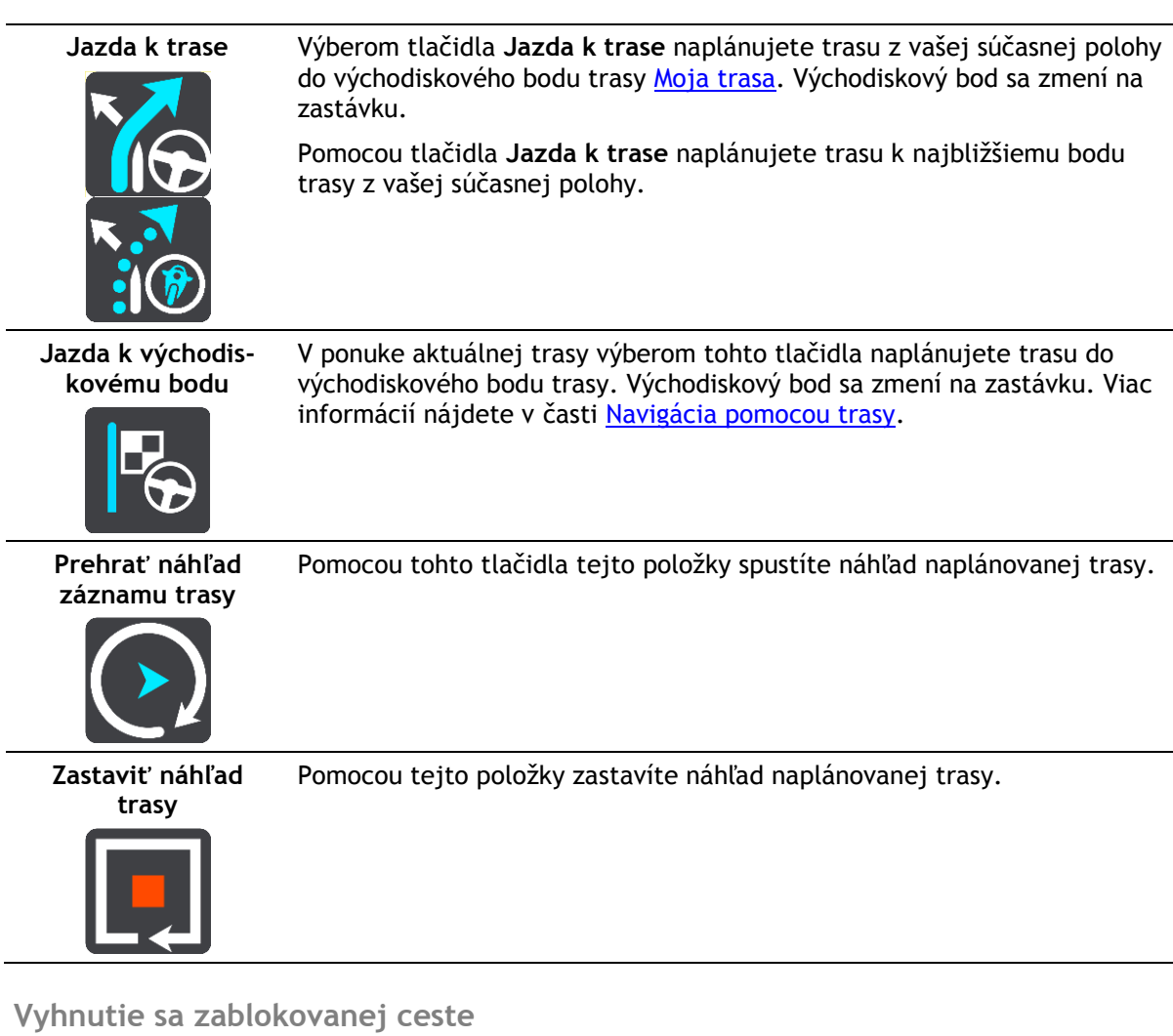

Ak je na vašej trase zablokovaná cesta, môžete trasu zmeniť tak, aby ste sa jej vyhli.

1. V [zobrazení s navádzaním](#page-17-0) vyberte symbol aktuálneho miesta alebo panel rýchlosti.

**Tip**: Panel rýchlosti sa zobrazí, až keď sa vydáte na cestu po vašej trase.

2. Vyberte položku **Vyhnúť sa zátarase**.

Zariadenie nájde novú trasu mimo zablokovanej cesty. Na základe siete ciest medzi vami a vaším cieľom sa môžu zobraziť až dve možné alternatívy.

Nová trasa sa zobrazí na mape spolu s informáciou o rozdiele v čase cesty v balóniku.

**Poznámka**: nemusí byť možné nájsť alternatívnu trasu k zablokovanej ceste, ak žiadna alternatíva neexistuje.

3. Výberom balónika s časom vyberte novú trasu.

Navádzanie do cieľa bude pokračovať a vyhnete sa zablokovanej ceste. Keď vyrazíte na cestu, automaticky sa začne zobrazovať zobrazenie s navádzaním.

### **Vyhnutie sa časti trasy**

Ak je úsek cesty zablokovaný alebo sa chcete časti trasy vyhnúť, môžete zvoliť konkrétnu časť trasy, ktorej sa chcete vyhnúť.

1. Výberom tlačidla hlavnej ponuky otvorte hlavnú ponuku.

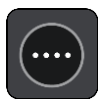

2. Vyberte položku **Aktuálna trasa**.

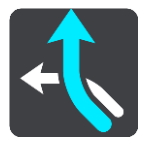

3. Vyberte možnosť **Vyhnúť sa časti trasy**.

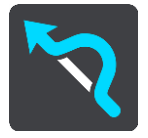

Otvorí sa obrazovka so zoznamom častí, z ktorých aktuálna trasa pozostáva.

- 4. Vyberte časť trasy, ktorej sa chcete vyhnúť. Náhľad vám zobrazí časť, ktorú ste si zvolili na mape.
- 5. Vyberte možnosť **Vyhnúť sa**.

Zariadenie nájde novú trasu, ktorá sa vyhne zvolenej časti trasy. Nová trasa sa zobrazí v zobrazení mapy.

**Poznámka**: nemusí byť možné nájsť alternatívnu trasu k časti trasy, ak žiadna alternatíva neexistuje.

Navádzanie do cieľového miesta pokračuje a vyhne sa zvolenej časti trasy. Keď vyrazíte na cestu, automaticky sa začne zobrazovať zobrazenie s navádzaním.

## **Typy trasy**

Výberom položky **Zmeniť typ trasy** zmeníte typ naplánovanej trasy do aktuálneho cieľového miesta. Trasa sa opätovne prepočíta podľa nového typu trasy.

Môžete vybrať spomedzi nasledujúcich typov trasy:

- **Najrýchlejšia trasa** najrýchlejšia trasa do daného cieľového miesta. Vašu trasu neustále kontrolujeme a berieme do úvahy dopravnú situáciu.
- **Najkratšia trasa** najkratšia trasa do daného cieľového miesta. Môže trvať oveľa dlhšie ako najrýchlejšia trasa.
- **Najekologickejšia trasa** trasa s najvyššou úsporou paliva.
- **Vyhnúť sa diaľniciam** trasa, ktorá nevyužíva žiadne diaľnice.
- **Trasa so zákrutami** trasa s najväčším počtom zákrut.

**Poznámka**: trasy so zákrutami sú dostupné iba pre navigačné zariadenia TomTom Rider.

- **Pešia trasa** tento typ trasy je optimalizovaný na cestu peši.
- **Cyklotrasa** tento typ trasy je optimalizovaný na cestu bicyklom.

Predvolený typ trasy môžete nastaviť v menu [Nastavenia.](#page-106-0)

### **Vlastnosti trasy**

Môžete sa vyhnúť niektorým vlastnostiam vašej aktuálne naplánovanej trasy obsahuje. Vyhnúť sa môžete nasledujúcim funkciám prvkom:

**Spoplatnené cesty**

- **Trajekty a autovlaky**
- **Pruhy carpool**
- **Nespevnené cesty**

**Poznámka**: Pruhy carpool sa občas označujú aj ako jazdné pruhy vyhradené pre vozidlá s viacerými pasažiermi (pruhy pre HOV – High Occupancy Vehicle), pričom sa nevyskytujú vo všetkých krajinách. Na jazdu po týchto pruhoch budete napríklad musieť viezť v automobile viac ako jednu osobu alebo automobil musí používať ekologické palivo.

Ak sa rozhodnete vyhnúť niektorej z prvkov trasy, naplánuje sa nová trasa.

V časti Plánovanie trasy v ponuke Nastavenia môžete nastaviť, ako sa má pristupovať k jednotlivým vlastnostiam trasy počas plánovania novej trasy.

**Vyhnutie sa vlastnosti trasy na vašej trase**

Môžete sa vyhnúť vlastnosti trasy na vašej trase.

**Poznámka**: Nemusí byť možné nájsť alternatívnu trasu mimo vlastnosti trasy, ak žiadna alternatíva neexistuje.

- 1. Na lište trasy vyberte symbol vlastnosti trasy, ktorej sa chcete vyhnúť. Funkcia trasy sa zobrazí na mape.
- 2. Vyberte tlačidlo kontextovej ponuky.

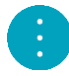

3. V kontextovej ponuke vyberte možnosť **Vyhnúť sa**. Zariadenie vyhľadá novú trasu mimo vlastnosti trasy.

**Pridanie zastávky do trasy z ponuky aktuálnej trasy**

- 1. V hlavnej ponuke vyberte položku **Aktuálna trasa**.
- 2. Vyberte položku **Pridať zastávku do trasy**. Aktivuje sa zobrazenie mapy.
- 3. Ak chcete vybrať zastávku, vykonajte niektorý z nasledujúcich krokov:
	- Priblížte zobrazenie mapy a následne stlačením a podržaním vyberte miesto. V kontextovej ponuke vyberte možnosť **Pridať do aktuálnej trasy**.

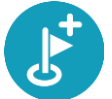

 Vyberte položku **Hľadať** a vyhľadajte požadované miesto. Keď požadované miesto nájdete, vyberte položku **Pridať zastávku do trasy**.

Trasa sa prepočíta tak, aby obsahovala danú zastávku.

**Pridanie zastávky do trasy pomocou mapy**

- 1. Stlačením [tlačidla prepnutia zobrazenia](#page-15-0) zobrazte mapu. Na mape sa zobrazuje celá vaša trasa.
- 2. Priblížte zobrazenie mapy a následne stlačením a podržaním vyberte miesto.
- 3. Vyberte tlačidlo kontextovej ponuky.
- 4. Vyberte položku **Použiť na trase**.

5. Vyberte položku **Pridať do aktuálnej trasy**.

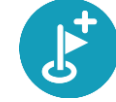

Trasa sa prepočíta tak, aby obsahovala danú zastávku.

### **Odstránenie zastávky z trasy**

- 1. Stlačením [tlačidla prepnutia zobrazenia](#page-15-0) zobrazte mapu. Na mape sa zobrazuje celá vaša trasa.
- 2. Na [lište trasy](#page-18-0) stlačte zastávku, ktorú chcete odstrániť. Mapa sa priblíži na danú zastávku a zobrazí sa kontextová ponuka.

**Tip**: Ak ste vybrali nesprávnu zastávku, stlačením tlačidla Späť sa vráťte na zobrazenie mapy.

3. Vyberte položku **Odstrániť túto zastávku**. Daná zastávka sa odstráni a trasa sa prepočíta.

## **Vynechanie ďalšej zastávky na trase**

**Tip**: Aby ste mohli jednoducho a rýchlo preskakovať zastávky, [presuňte tlačidlo](#page-25-0) **Vynechať ďalšiu zastávku** na prvú obrazovku hlavnej ponuky.

- 1. V hlavnom menu vyberte položku **Aktuálna trasa**.
- 2. Vyberte položku **Vynechať ďalšiu zastávku**. Aktivuje sa zobrazenie mapy. Ďalšia zastávka na trase sa odstráni a trasa sa prepočíta.

### **Zmena poradia zastávok na trase**

- 1. V hlavnom menu vyberte položku **Aktuálna trasa**.
- 2. Vyberte položku **Zmeniť poradie zastávok**. Zobrazí sa mapa s prázdnou trasou. Zobrazí sa východiskový bod, cieľové miesto a všetky zastávky.
- 3. Zastávky vyberajte jednu za druhou v poradí, v ktorom nimi chcete prejsť. Pri výbere jednotlivých zastávok sa symboly zmenia na zástavky. Posledná vybratá zastávka sa stane cieľovým miestom.

Vypočíta sa trasa so zmeneným poradím zastávok.

# <span id="page-76-0"></span>**Moje trasy**

## **Čo sú Moje trasy**

Položka Moje trasy poskytuje jednoduchý spôsob na ukladanie a načítavanie trás.

Položku Moje trasy možno použiť v týchto situáciách:

- **Pri práci** v zamestnaní denne jazdíte po viacerých trasách s niekoľkými zastávkami. Vaše trasy sa môžu meniť a vy potrebujete byť flexibilní a schopní meniť poradie zastávok alebo plánovanú trasu.
- **Na dovolenke** idete na dovolenku a chcete si naplánovať a uložiť trasu. Vaša trasa obsahuje vyhliadkové cesty, zastávky v rôznych hoteloch a ďalšie miesta ako turistické atrakcie.
- **Pri používaní prehľadov** chcete použiť prehľad prevzatý z internetu alebo jazdiť po trase, ktorú s vami zdieľa iný používateľ.
- **Pri dochádzaní do práce** na trase medzi domovom a prácou chcete pridať jednu alebo dve pravidelné zastávky. Vaša večerná trasa domov je rovnaká ako ranná trasa do práce, len v opačnom smere.

Trasy je možné vytvoriť a uložiť v zariadení GO alebo v aplikácii [MyDrive.](#page-33-0) Na vytvorenie a úpravu trás môžete tiež použiť nástroj, ako je napríklad softvér Tyre Pro.

### **Informácie o trasách**

Termín "trasa" zahŕňa dva typy trás z jedného miesta na druhé:

 **Trasy** majú východiskový bod a cieľové miesto a prípadne niekoľko zastávok. Vaše zariadenie vypočíta váš preferovaný typ trasy medzi všetkými bodmi, napríklad najrýchlejšiu alebo najúspornejšiu. Trasu môžete upraviť napríklad pridaním zastávok alebo presunutím východiskového bodu. Trasy možno importovať, ale v súčasnosti ich nemožno zo zariadenia exportovať.

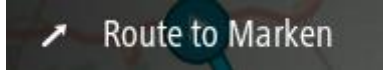

 **Trasy (druhého typu)** majú takisto východiskový bod a cieľové miesto, ale nemajú žiadne zastávky. Trasa kopíruje trasu (druhého typu) čo najpresnejšie a ignoruje uprednostňovaný typ trasy a dopravné podmienky. Trasy môžete upravovať len pomocou nástrojov, ako je Tyre Pro. Trasy (druhého typu) možno zo zariadenia exportovať aj ich doň importovať.

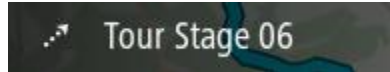

**Tip**: Trasy (druhého typu) majú bodkovanú šípku.

**Informácie o súboroch GPX a ITN**

### **Súbory GPX (výmenný formát GPS)**

Súbory GPXS obsahujú veľmi podrobný záznam miest na trase, ktorými ste prešli, vrátane všetkých miest mimo bezprostrednej trasy. Po importe sa zo súborov GPX stanú trasy (druhého typu).

### **Používanie súborov GPSX**

Súbor GPX môžete používať viacerými spôsobmi:

- Na zobrazenie svojho súboru trasy použite nástroj, ako je Tyre Pro.
- Exportujte na pamäťovú kartu alebo priamo do počítača a potom si súbor pozrite v počítači pomocou softvéru, ako napríklad Google Earth.

**Poznámka:** : Pri sledovaní svojej nahrávky si môžete všimnúť, že nahraná poloha GPS sa nie vždy zhoduje s vozovkami. To môže mať niekoľko príčin. Po prvé, vaše zariadenie sa snaží uchovať súbory čo najmenšími, čo môže spôsobovať drobné nepresnosti pri spracovaní dát. Po druhé, vaše zariadenie nahráva aktuálne dáta z čipu GPS, aby sa zabezpečil presný záznam miest, ktorými ste prešli, a nie miest, ktoré vidíte na displeji. Po tretie, softvér, ktorý používate pri nahrávaní, nemusí presne dodržiavať zarovnanie máp.

Zdieľajte súbor so svojimi priateľmi tak, že ho exportujete.

**Poznámka**: Trasy možno [importovať](#page-83-0) aj [exportovať](#page-82-0).

## **Súbory ITN (vlastný formát itinerára od spoločnosti TomTom)**

Súbor ITN obsahuje menej podrobností ako súbor GPX. Súbor ITN môže obsahovať maximálne 255 miest, ale to stačí sna presnú rekonštrukciu pôvodnej trasy. Po importe sa zo súborov ITN stanú trasy (prvého typu).

### **Používanie súborov ITN**

Súbor ITN môžete používať viacerými spôsobmi:

- Súbor ITN môžete importovať do svojho TomTom GO, takže po tej istej trase budete môcť znovu cestovať a používať pritom navigačné pokyny.
- Na zobrazenie svojej trasy použite nástroj, ako je Tyre Pro.

**Poznámka**[: Trasy \(prvého typu\) možno importovať, ale nemožno ich exportovať.](#page-83-0)

## **Uloženie trasy**

1. [Plánovanie trasy vopred.](#page-64-0)

**Tip**: Ak sa naplánovaná trasa nezobrazuje na mape, výberom tlačidla Späť ju zobrazíte.

- 2. Vyberte trasu.
- 3. Výberom tlačidla kontextovej ponuky otvorte menu.

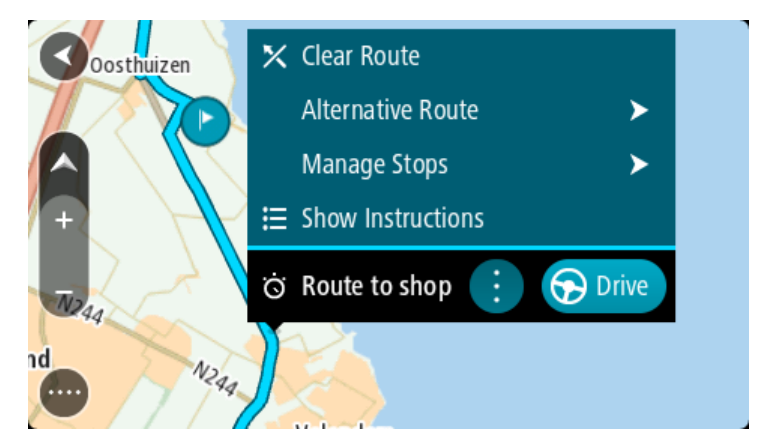

- 4. Vyberte položku **Spravovať trasu**.
- 5. Vyberte položku **Pridať medzi moje trasy**.

Na obrazovke úprav sa zobrazí názov trasy.

- 6. Názov trasy upravte, aby ste ho dokázali ľahko spoznať.
- 7. Výberom položky **Pridať** uložte trasu do zoznamu Moje trasy.

**Tip**: Trasu možno uložiť aj výberom tlačidla **Pridať medzi moje trasy** v menu aktuálnej trasy.

## **Navigácia pomocou uloženej trasy**

Ak chcete spustiť navigáciu pomocou vopred uloženej trasy, postupujte takto:

- 1. V hlavnej ponuke vyberte položku **Moje trasy**.
- 2. Zo zoznamu vyberte trasu. Trasa sa zobrazí na mape.

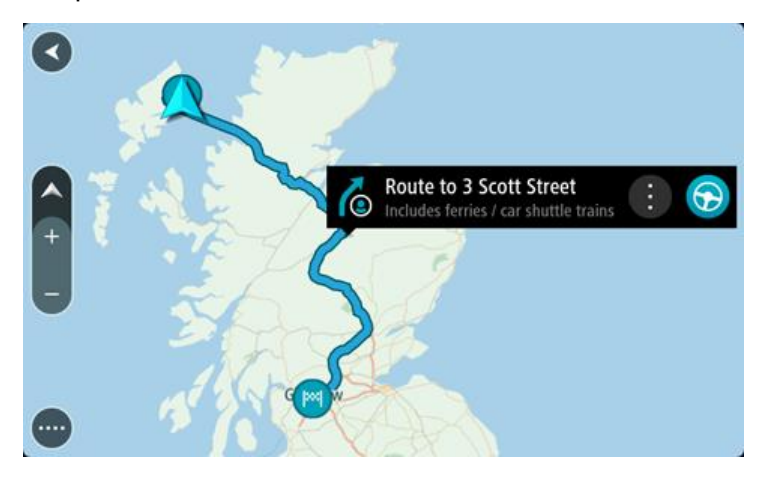

3. Ak chcete spustiť navádzanie do východiska uloženej trasy, vyberte položku **Jazda**.

Východiskový bod uloženej trasy sa zmení na prvú zastávku a trasa sa naplánuje. Navádzanie do cieľa začne zo súčasnej polohy. Keď vyrazíte na cestu, automaticky sa začne zobrazovať zobrazenie s navádzaním.

![](_page_78_Picture_11.jpeg)

**Tip**: Existujú dva ďalšie spôsoby navigácie pomocou uloženej trasy:

Vyberte východiskový bod trasy. Keď sa otvorí kontextová ponuka, vyberte položku **Zmeniť na zastávku**.

Môžete tiež vybrať položku Trasa k cieľu jazdy v ponuke aktuálnej trasy.

### **Navádzanie k zastávke na uloženej trase**

Zariadenie vás môže navádzať zo súčasnej polohy k zastávke na uloženej trase, teda nielen k začiatku uloženej trasy. Táto zastávka sa zmení na začiatok trasy. Váš nový východiskový bod sa môže nachádzať bližšie k vašej aktuálnej polohe, prípadne si môžete chcieť trasu jednoducho skrátiť.

**Poznámka**: Trasa z pôvodného východiskového bodu do nového východiskového bodu sa z trasy odstráni.

**Poznámka**: Pôvodná trasa v zozname Moje trasy sa nezmení. Ak chcete zobraziť celú trasu, nanovo ju vyberte v zozname Moje trasy.

- 1. V hlavnej ponuke vyberte položku **Moje trasy**.
- 2. Zo zoznamu vyberte trasu.
	- Trasa sa zobrazí na mape.

![](_page_79_Figure_7.jpeg)

3. Vyberte zastávku, ktorú chcete použiť ako východiskový bod, potom výberom tlačidla kontextovej ponuky otvorte ponuku.

![](_page_79_Picture_9.jpeg)

4. Vyberte položku **Začať trasu odtiaľto**.

Vypočíta sa trasa z nového východiskového bodu.

![](_page_80_Picture_1.jpeg)

5. Vyberte možnosť **Jazda**.

Východiskový bod trasy sa zmení na prvú zastávku a následne sa naplánuje trasa z vašej aktuálnej polohy. Začne sa navádzanie do cieľového miesta. Keď vyrazíte na cestu, automaticky sa začne zobrazovať zobrazenie s navádzaním.

![](_page_80_Picture_4.jpeg)

**Tip**: Existujú dva ďalšie spôsoby navigácie pomocou uloženej trasy: Vyberte východiskový bod trasy. Keď sa otvorí kontextová ponuka, vyberte položku **Zmeniť na zastávku**.

Môžete tiež vybrať položku **Trasa k cieľu jazdy** v ponuke aktuálnej trasy.

### **Pridanie zastávky do uloženej trasy pomocou mapy**

**Poznámka**: Môžete tiež stlačiť a podržať miesto na mape a z kontextového menu vybrať položku **Pridať do aktuálnej trasy**.

- 1. Stlačením [tlačidla prepnutia zobrazenia](#page-15-0) zobrazte mapu. Na mape sa zobrazuje celá vaša trasa.
- 2. Vyberte trasu.

3. Výberom tlačidla kontextového menu otvorte menu.

![](_page_81_Picture_1.jpeg)

- 4. Vyberte položku **Spravovať zastávky**.
- 5. Vyberte položku **Pridať zastávku do trasy**.
- 6. Na mape vyberte novú zastávku.

**Tip**: Ak poznáte názov novej zastávky, namiesto mapy môžete na výber zastávky použiť položku **Hľadať**.

7. Vyberte položku **Pridať zastávku** a pridajte zastávku na tomto mieste. Trasa sa prepočíta tak, aby obsahovala danú zastávku.

**Tip**: Ak chcete aktualizovať trasu uloženú v zozname Moje trasy pomocou týchto zmien, vyberte trasu na mape a potom v kontextovej ponuke vyberte položku **Uložiť zmeny trasy**.

### **Nahrávanie trasy**

Pri jazde môžete nahrávať trasu. Nezáleží na tom, či ste trasu naplánovali. Po nahratí môžete trasu exportovať, aby ste ju mohli zdieľať s ďalšími osobami alebo zobraziť pomocou nástroja, ako je Tyre Pro.

Ak chcete nahrať trasu, postupujte takto:

1. V hlavnej ponuke vyberte položku **Spustiť nahrávanie**.

V pravom dolnom rohu displeja sa zobrazí červená bodka a na úvod trikrát blikne na znamenie, že prebieha nahrávanie. Bodka zostane na displeji, kým nezastavíte nahrávanie.

- 2. Nahrávanie zastavíte výberom položky **Zastaviť nahrávanie** v hlavnej ponuke.
- 3. Zadajte názov trasy alebo ho môžete ponechať v navrhnutej forme kombinácie dátumu a času.
- 4. V závislosti od vášho zariadenia vyberte položku **Pridať** alebo **Dokončené**
- 5. Trasa sa uložila do ponuky Moje trasy.

**Poznámka**: [Trasy môžete exportovať](#page-82-0) ako súbory GPX a uložiť ich na pamäťovej karte, aby ste ich mohli zdieľať s ďalšími osobami.

### <span id="page-81-0"></span>**Navigácia pomocou trasy**

Môžete [importovať trasy](#page-37-0) v zariadení GO pomocou služby [MyDrive](#page-33-0). Ak chcete spustiť navigáciu pomocou importovanej trasy, postupujte takto:

- 1. V hlavnej ponuke vyberte položku **Moje trasy**.
- 2. Zo zoznamu vyberte trasu.

Trasa sa zobrazí v zobrazení mapy.

![](_page_82_Picture_1.jpeg)

3. Vyberte trasu, potom vyberte kontextovú ponuku.

![](_page_82_Picture_138.jpeg)

4. Vyberte možnosť **Jazda k východiskovému bodu**.

Východiskový bod trasy sa zmení na prvú zastávku a trasa sa naplánuje. Navádzanie do cieľa začne zo súčasnej polohy. Keď vyrazíte na cestu, automaticky sa začne zobrazovať zobrazenie s navádzaním.

**Poznámka**: Vidíte dve rozličné farby na mape pre trasy. Vidíte jednu farbu pre trasu z vašej súčasnej polohy do východiskového bodu a druhú farbu pre samotnú trasu.

**Tip**: Existujú dva ďalšie spôsoby navigácie pomocou uloženej trasy:

Vyberte východiskový bod trasy. Keď sa otvorí kontextová ponuka, vyberte položku **Jazda k východiskovému bodu**.

Môžete tiež vybrať položku **Jazda k východiskovému bodu** v ponuke aktuálnej trasy.

### **Odstránenie trasy zo zoznamu Moje trasy**

- 1. V hlavnej ponuke vyberte položku **Moje trasy**.
- 2. Vyberte položku **Upraviť zoznam**.
- 3. Vyberte trasu, ktorú chcete odstrániť.
- 4. Vyberte položku **Odstrániť**.

### <span id="page-82-0"></span>**Export trás na pamäťovú kartu**

Trasy môžete exportovať ako súbory GPX a uložiť ich na pamäťovej karte, aby ste ich mohli zdieľať s inými používateľmi.

**Poznámka**: V súčasnosti môžete zo zariadenia GO exportovať len trasy druhého typu.

Ak chcete exportovať jednu alebo viacero trás, postupujte takto:

- 1. V hlavnej ponuke vyberte položku **Moje trasy**.
- 2. Vyberte položku **Zdieľať trasy**.

**Tip**: Prípadne v zobrazení mapy vyberte trasu a vyberte možnosť **Zdieľať trasu** z kontextovej ponuky.

3. Vyberte jednu alebo viac trás zo zoznamu na export.

**Tip**: Výberom tlačidla kontextovej ponuky možno vybrať všetky trasy na export alebo zrušiť celý výber.

4. Vyberte možnosť **Zdieľať** a potom možnosť **Exportovať na pamäťovú kartu**. Zobrazí sa správa **Ukladá sa**.

**Tip**: Ak na pamäťovej karte nie je dostatok miesta alebo karta nie je správne naformátovaná, problém môžete vyriešiť prostredníctvom pomocníka, ktorý sa zobrazí na displeji.

5. Keď sa zobrazí správa, že trasy boli úspešne exportované, vyberte pamäťovú kartu a zdieľajte trasy s inými používateľmi.

**Poznámka**: Každá exportovaná trasa sa uloží ako súbor GPX v priečinku **Trasy TomTom** na pamäťovej karte.

### <span id="page-83-0"></span>**Import trás z pamäťovej karty**

Z pamäťovej karty môžete importovať dva typy súborov:

- súbory GPX po importe sa z nich stanú trasy (druhého typu),
- súbory ITN po importe sa z nich stanú trasy (prvého typu).

Súbory ITN sú súbormi itinerára TomTom. Iní používatelia môžu nahrať súbory itinerára a zdieľať ich s vami alebo si môžete prevziať nástroje na tvorbu súborov ITN a GPX, ako je napríklad softvér Tyre Pro.

Ak chcete importovať jednu alebo viacero trás z pamäťovej karty, postupujte takto:

- 1. Vložte pamäťovú kartu do otvoru na karty v zariadení TomTom GO. Ak sa na pamäťovej karte nachádzajú trasy, správa to potvrdí.
- 2. Vyberte možnosť **Importovať trasy**.
- 3. Zo zoznamu na karte vyberte jednu alebo viacero trás na import.
- 4. Vyberte položku **Import**.

Zobrazí sa vám správa **Prebieha import trás**. Trasy sa importujú do zariadenia.

- 5. Keď sa zobrazí správa, že trasy boli úspešne importované, vyberte pamäťovú kartu.
- 6. Importované trasy zobrazíte výberom položky **Moje trasy** v hlavnej ponuke.

# **Ovládanie hlasom (Speak&Go)**

## **Čo je ovládanie hlasom**

**Poznámka**: Ovládanie hlasom nie je podporované na všetkých zariadeniach alebo vo všetkých jazykoch.

Namiesto vyberania položiek na displeji pri ovládaní zariadenia TomTom GO môžete zariadenie GO ovládať aj hlasom.

Pomocou funkcie ovládania hlasom môžete ovládať mnohé z navigačných funkcií zariadenia GO alebo meniť jeho nastavenia. Pomocou hlasu môžete napríklad jednoducho zmeniť farby obrazovky na denné, vyhnúť sa zátarase alebo znížiť hlasitosť.

Ovládanie hlasom je aktívne v zobrazení mapy, zobrazení s navádzaním a obrazovke ovládania hlasom.

**Dôležité**: Na ovládanie hlasom je potrebný hlas, ktorý vyslovuje názvy ulíc. Keď nemáte v zariadení TomTom GO nainštalovaný a zvolený žiadny hlas, ktorý vyslovuje názvy ulíc, táto funkcia je nedostupná.

Ak chcete nastaviť hlas, ktorý číta názvy ulíc, v menu Nastavenia vyberte položku **Hlasy**, následne **Vyberte hlas** a vyberte počítačový hlas, ktorý má čítať názvy ulíc.

### <span id="page-84-1"></span>**Spustenie ovládania hlasom**

V zobrazení mapy alebo zobrazení s navádzaním funkciu ovládania hlasom zapnete vyslovením frázy na aktiváciu. Predvolená fráza na aktiváciu je "Ahoj TomTom", ale môžete si vytvoriť vlastnú frázu [na aktiváciu.](#page-84-0)

**Tip**: hlasové ovládanie je predvolene vypnuté. Frázu na aktiváciu môžete zapnúť alebo vypnúť v ponuke [Nastavenia.](#page-106-0)

Rovnako môžete vybrať položku **Ovládanie hlasom** v hlavnej ponuke:

![](_page_84_Picture_12.jpeg)

Keď je ovládanie hlasom pripravené na použitie, zobrazí sa obrazovka ovládania hlasom a zariadenie GO povie "Počúvam". Keď zaznie pípnutie, môžete hovoriť.

**Poznámka**: ak je [ovládanie hlasitosti](#page-23-0) nastavené na 20 % alebo menej, hlasitosť sa po spustení ovládania hlasom automaticky nastaví na 50 %.

### <span id="page-84-0"></span>**Vytvorenie vlastnej frázy na aktiváciu**

Môžete vytvoriť vlastnú frázu na aktiváciu a používať ju na spustenie ovládania hlasom. Frázu na aktiváciu môžete vytvoriť pomocou ľubovoľných slov, aby bola zábavná alebo jednoduchá na vyslovenie.

Postupujte podľa nasledujúcich krokov na vytvorenie vlastnej frázy na aktiváciu:

- 1. V ponuke [Nastavenia](#page-106-0) vyberte položku **Ovládanie hlasom**.
- 2. Vyberte položku **Zmeniť frázu na aktiváciu**.

3. Zadajte svoju frázu na aktiváciu pomocou klávesnice.

Fráza by mala obsahovať aspoň tri slabiky. Nezadávajte frázu, ktorú často používate alebo počujete.

Indikátor zobrazuje kvalitu vašej frázy:

- Červená farba znamená, že fráza nebude fungovať.
- Oranžová farba znamená, že fráza by mala fungovať.
- Zelená farba znamená, že fráza je vyhovujúca.
- 4. Ak si chcete vypočuť svoju frázu na aktiváciu, vyberte položku **Vypočuť**.
- 5. Ak chcete uložiť svoju frázu na aktiváciu, vyberte položku **Hotovo** a potom položku **Áno**. Vaša nová fráza na aktiváciu je pripravená na používanie. [Spustite ovládanie hlasom](#page-84-1) a vyskúšajte ju.

**Obrazovka ovládania hlasom**

![](_page_85_Picture_131.jpeg)

1. Príklady toho, čo môžete povedať.

**Tip**: Vyslovte "Všetky príkazy" a zobrazí sa zoznam príkazov, ktoré môžete vysloviť. Prípadne môžete v hlavnom menu vybrať položku Pomoc, následne položku **Ovládanie hlasom** a potom položku **Aké príkazy môžem vysloviť?**.

2. Stav ovládania hlasom na zariadení GO. Keď zariadenie GO povie "Počúvam" a v ľavom rohu sa zobrazí symbol mikrofónu, môžete hovoriť.

Hlásenie stavu vám oznámi, ak funkcia ovládania hlasom neporozumela, čo ste hovorili, a poskytne pokyny o tom, ako ovládanie hlasom používať. Ovládanie hlasom toto hlásenie zároveň prečíta.

- 3. Keď môžete hovoriť, zobrazuje sa symbol mikrofónu:
	- Tento symbol informuje, že ovládanie hlasom je pripravené počúvať. Keď zaznie pípnutie, môžete hovoriť.

![](_page_86_Picture_0.jpeg)

- Tento symbol informuje, že ovládanie hlasom práve pracuje.
- 4. Indikátor mikrofónu. Zatiaľ čo hovoríte, indikátor mikrofónu zobrazuje, do akej miery ovládanie hlasom rozpoznáva váš hlas:
	- Bledomodrá lišta znamená, že ovládanie hlasom váš hlas počuje.
	- Červená lišta znamená, že hovoríte príliš hlasno a ovládanie hlasom nedokáže rozpoznať jednotlivé slová.
	- Tmavomodrá lišta znamená, že hovoríte príliš potichu a ovládanie hlasom nedokáže rozpoznať jednotlivé slová.

## **Niekoľko tipov pre používanie ovládania hlasom**

Zariadeniu GO rozpoznanie svojich slov uľahčíte dodržiavaním nasledujúcich tipov:

- Zariadenie GO pripevnite tak, aby ste naň dočiahli rukou a aby bolo mimo reproduktorov a ventilačných otvorov.
- Obmedzte zvuky v pozadí, napríklad hlasy alebo rádio. Ak je na ceste príliš silný hluk, musíte hovoriť v smere mikrofónu.
- Hovorte plynule a prirodzene, ako keby ste sa rozprávali s priateľom.
- Keď hovoríte adresu, nerobte medzi jej časťami medzery a nepridávajte slová navyše.
- Pri výbere položky zo zoznamu, napr. čísla domu, povedzte "číslo jeden" alebo "číslo dva" a nie "jeden" alebo "dva".
- Neopravujte sa, napríklad "Číslo štyri, vlastne číslo päť".

**Dôležité**: Ovládanie zariadenia GO hlasom je zvlášť určené pre používateľov, pre ktorých je vybraný jazyk rodným jazykom a majú prirodzený prízvuk. Ak máte výrazný lokálny alebo zahraničný prízvuk, ovládanie hlasom nemusí porozumieť všetkému, čo hovoríte.

### **Na čo môžete ovládanie hlasom použiť**

Ak chcete zobraziť úplný zoznam ponúkaných príkazov, vyberte v hlavnej ponuke položku **Pomoc**, následne **Ovládanie hlasom** a **Aké príkazy môžem vysloviť?**.

Keď je ovládanie hlasom zapnuté, vyslovením príkazu "Všetky príkazy" zobrazíte zoznam ponúkaných príkazov.

Nasleduje niekoľko príkladov príkazov, ktoré môžete vysloviť, keď je spustené ovládanie hlasom:

### **Globálne príkazy**

"Pomoc", "Späť" a "Zrušiť"

### **Navigácia a trasa**

- "Domov" a "Cestovať cez miesto domova"
- "Ísť na parkovisko" a "Ísť na čerpaciu stanicu"
- "Ísť cez parkovisko" a "Ísť cez čerpaciu stanicu"
- "Zobraziť Moje miesta" a "Posledné cieľové miesta"
- "Cestovať cez posledné cieľové miesto" a "Cestovať cez uložené miesto"
- "Nahlásiť radar"
- "Kedy dorazím do cieľa?"
- "Označiť aktuálne miesto"
- "Pridať súčasnú polohu medzi Moje miesta"
- "Vymazať trasu"
- "Aký je ďalší pokyn?"

### **Vyhľadávanie konkrétneho BZ**

"Nájsť Starbucks"

### **Nastavenia zariadenia**

- "Hlasitosť na 70 %", "Zvýšiť hlasitosť" a "Znížiť hlasitosť"
- "Stlmiť" a "Zapnúť zvuk"
- " "Zapnúť pokyny" a "Vypnúť pokyny"
- "Denné farby" a "Nočné farby"
- ",Zobrazenie 2D" a "Zobrazenie 3D"
- "Zmenšiť" a "Zväčšiť"

### **Vyslovovanie príkazov rôznymi spôsobmi.**

Zariadenie GO dokáže rozpoznať oveľa viac slov, než vidíte v zozname príkazov. Môžete preto skúsiť aj niektoré z vlastných fráz. Môžete používať aj iné slová s rovnakým významom. Napríklad ich môžete povedať takto:

- Ak chcete potvrdiť, čo ste povedali, nemusíte na to použiť iba "Áno", ale aj slová ako "OK", "Správne" alebo "Dobre".
- Ak chcete ísť na čerpaciu stanicu, môžete okrem "Ísť na" použiť aj frázy "Navigovať na", "Hľadať", alebo "Najbližšia".
- Ak chcete zrušiť aktuálnu trasu, okrem príkazu "Zmazať" môžete povedať aj "Zrušiť" alebo "Odstrániť".

### **Zadanie adresy pomocou ovládania hlasom**

**Poznámka**: Ak zadávanie adries hlasom vo vašej krajine nie je podporované, ovládanie hlasom sa preruší a zobrazí sa obrazovka na zadanie adresy. Adresu môžete zadať bežným spôsobom pomocou klávesnice.

Uvedený príklad znázorňuje, ako sa ovládanie hlasom používa na plánovanie cesty na konkrétnu adresu či miesto:

1. V zobrazení mapy alebo zobrazení s navádzaním funkciu ovládania hlasom zapnete vyslovením frázy na aktiváciu.

Zobrazí sa obrazovka ovládania hlasom a zariadenie GO povie "Počúvam". Keď je ovládanie hlasom pripravené počúvať, v ľavom dolnom rohu sa zobrazí ikona mikrofónu a zaznie pípnutie.

![](_page_87_Picture_17.jpeg)

2. Povedzte "Ísť na adresu" alebo "Ísť na uložené miesto".

Tip: Vyslovte "Všetky príkazy" a zobrazí sa zoznam príkazov, ktoré môžete vysloviť. Prípadne môžete v hlavnom menu vybrať položku Pomoc, následne položku **Ovládanie hlasom** a potom položku **Aké príkazy môžem vysloviť?**.

Niektoré príkazy po vás zariadenie GO zopakuje a požiada vás o ich potvrdenie.

- 3. Ak je príkaz správny, vyslovte "Áno". Ak príkaz nie je správny, povedzte "Nie" a keď začujete frázu "Počúvam", príkaz zopakujte.
- 4. Vyslovte adresu alebo miesto. Môžete vysloviť aj názov miesta alebo centra mesta. Zariadenie GO po vás príkaz zopakuje a požiada vás o potvrdenie.

Dôležité: Pri výbere položky zo zoznamu, napr. čísla domu, povedzte "číslo jeden" alebo "číslo dva" a nie "jeden" alebo "dva".

5. Ak je adresa miesta správna, povedzte "Áno". Ak adresa miesta nie je správna, povedzte "Nie" a keď začujete frázu "Počúvam", adresu zopakujte.

Tip: Ak chcete zmeniť číslo domu alebo ulicu, môžete povedať "Zmeniť číslo domu" alebo "Zmeniť ulicu".

Zariadenie GO naplánuje trasu z vašej súčasnej polohy na cieľové miesto.

Tip: Ak chcete vypnúť funkciu ovládania hlasom, povedzte "Zrušiť". Ak sa chcete vrátiť o jeden krok, povedzte "Späť".

**Tip**: Zariadenie GO rozpoznáva názvy miest a ulíc vyslovované v miestnom jazyku s miestnou výslovnosťou. Prostredníctvom ovládania hlasom nie je možné zadávať PSČ.

**Cesta domov pomocou ovládania hlasom**

Uvedený príklad znázorňuje, ako sa ovládanie hlasom používa na plánovanie cesty na miesto domova:

1. V zobrazení mapy alebo zobrazení s navádzaním funkciu ovládania hlasom zapnete vyslovením frázy na aktiváciu.

Zobrazí sa obrazovka ovládania hlasom a zariadenie GO povie "Počúvam". Keď je ovládanie hlasom pripravené počúvať, v ľavom dolnom rohu sa zobrazí ikona mikrofónu a zaznie pípnutie.

![](_page_88_Picture_8.jpeg)

2. Vyslovte príkaz "Ísť domov".

Tip: Vyslovte "Všetky príkazy" a zobrazí sa zoznam príkazov, ktoré môžete vysloviť. Prípadne môžete v hlavnom menu vybrať položku Pomoc, následne položku **Ovládanie hlasom** a potom položku **Aké príkazy môžem vysloviť?**.

Niektoré príkazy po vás zariadenie GO zopakuje a požiada vás o ich potvrdenie.

3. Ak je príkaz správny, vyslovte "Áno".

Ak príkaz nie je správny, povedzte "Nie" a keď začujete frázu "Počúvam", príkaz zopakujte.

Zariadenie naplánuje trasu z vašej súčasnej polohy na miesto domova.

Tip: Ak chcete vypnúť funkciu ovládania hlasom, povedzte "Zrušiť". Ak sa chcete vrátiť o jeden krok, povedzte "Späť".

### **Cesta na BZ pomocou ovládania hlasom**

Uvedený príklad znázorňuje, ako sa ovládanie hlasom používa na plánovanie cesty na čerpaciu stanicu:

1. V zobrazení mapy alebo zobrazení s navádzaním funkciu ovládania hlasom zapnete vyslovením frázy na aktiváciu.

Zobrazí sa obrazovka ovládania hlasom a zariadenie GO povie "Počúvam". Keď je ovládanie hlasom pripravené počúvať, v ľavom dolnom rohu sa zobrazí ikona mikrofónu a zaznie pípnutie.

![](_page_88_Picture_20.jpeg)

2. Vyslovte príkaz "Ísť na čerpaciu stanicu".

**Tip**: Vyslovte "Všetky príkazy" a zobrazí sa zoznam príkazov, ktoré môžete vysloviť. Prípadne môžete v hlavnom menu vybrať položku Pomoc, následne položku **Ovládanie hlasom** a potom položku **Aké príkazy môžem vysloviť?**.

Niektoré príkazy po vás ovládanie hlasom zopakuje a požiada vás o ich potvrdenie.

Ak je naplánovaná trasa, zobrazí sa zoznam čerpacích staníc pozdĺž trasy. Ak nie je naplánovaná trasa, zobrazí sa zoznam čerpacích staníc v blízkosti súčasnej polohy.

3. Povedzte číslo čerpacej stanice, ktorú chcete použiť, napr. "číslo tri".

Ovládanie hlasom po vás príkaz zopakuje a požiada vás o potvrdenie.

- 4. Ak je príkaz správny, vyslovte "Áno".
	- Ak príkaz nie je správny, povedzte "Nie" a keď začujete frázu "Počúvam", príkaz zopakujte.

Zariadenie GO naplánuje trasu z vašej súčasnej polohy na čerpaciu stanicu.

Tip: Ak chcete vypnúť funkciu ovládania hlasom, povedzte "Zrušiť". Ak sa chcete vrátiť o jeden krok, povedzte "Späť".

### **Zmena nastavení pomocou ovládania hlasom**

Ak chcete napríklad zmeniť hlasitosť, postupujte takto:

1. V zobrazení mapy zapnite ovládanie hlasom vyslovením frázy na aktiváciu. Zobrazí sa obrazovka ovládania hlasom a zariadenie GO povie "Počúvam". Keď je ovládanie hlasom pripravené počúvať, v ľavom dolnom rohu sa zobrazí ikona mikrofónu a zaznie pípnutie.

![](_page_89_Picture_8.jpeg)

2. Vyslovte príkaz "hlasitosť 50 %".

Tip: Vyslovte "Všetky príkazy" a zobrazí sa zoznam príkazov, ktoré môžete vysloviť. Prípadne môžete v hlavnom menu vybrať položku Pomoc, následne položku **Ovládanie hlasom** a potom položku **Aké príkazy môžem vysloviť?**.

Niektoré príkazy po vás zariadenie GO zopakuje a požiada vás o ich potvrdenie.

3. Ak je príkaz správny, vyslovte "Áno".

Ak príkaz nie je správny, povedzte "Nie" a keď začujete frázu "Počúvam", príkaz zopakujte.

Hlasitosť zariadenia GO sa zmení na 50 %.

Tip: Ak chcete vypnúť funkciu ovládania hlasom, povedzte "Zrušiť". Ak sa chcete vrátiť o jeden krok, povedzte "Späť".

## **Map Share**

## **Čo je služba Map Share**

Úpravy mapy môžete ohlásiť pomocou služby Map Share. Tieto úpravy mapy sú potom zdieľané s používateľmi zariadení TomTom pri aktualizácii mapy.

Úpravu mapy môžete ohlásiť dvoma spôsobmi:

- Vyberte miesto na mape a ihneď vytvorte hlásenie o úprave.
- Označte miesto a hlásenie o úprave vytvorte neskôr.

Vaše hlásenia o úprave mapy sa automaticky odošlú spoločnosti TomTom v [reálnom čase](#page-11-0) alebo keď pripojíte zariadenie k aplikácii [MyDrive Connect](#page-118-0) pomocou pripojenia USB.

Spoločnosť TomTom preverí všetky zmeny mapy. Tieto overené zmeny budú k dispozícii ako súčasť ďalšej aktualizácie mapy, ktorú môžete získať po pripojení zariadenia k aplikácii [MyDrive Connect](#page-118-0) pomocou pripojenia USB.

**Tip**: V prípade nahlásenia uzávierky cesty pomocou služby Map Share sa táto uzávierka overí a zariadenie TomTom Traffic ju ihneď zobrazí.

### **Vytvorenie hlásenia o úprave mapy**

**Dôležité**: Z bezpečnostných dôvodov počas jazdy nevpisujte všetky podrobnosti týkajúce sa úpravy mapy. Vždy môžete [označiť miesto](#page-105-0) a hlásenie vytvoriť neskôr.

Hlásenie o úprave mapy vytvorte takto:

- 1. V zobrazení mapy stlačte a podržte miesto na mape, ktoré je potrebné upraviť.
- 2. Výberom tlačidla kontextovej ponuky otvorte menu.
- 3. Z kontextovej ponuky vyberte položku **Ohlásiť chybu mapy**.

![](_page_90_Figure_15.jpeg)

4. Vyberte typ úpravy mapy, ktorý chcete použiť.

Poznámka: Ak chcete ohlásiť úpravu mapy, ktorej druh nenájdete v ponuke, použite službu [Map Share Reporter](http://www.tomtom.com/mapshare/tools/) na stránke [tomtom.com.](http://www.tomtom.com/)

![](_page_91_Figure_1.jpeg)

- 5. Postupujte podľa pokynov pre vybraný typ úpravy mapy.
- 6. Vyberte položku **Ohlásiť**.

Vaše hlásenie o úprave mapy sa odošle spoločnosti TomTom v reálnom čase alebo keď pripojíte zariadenie k aplikácii [MyDrive Connect](#page-118-0) pomocou pripojenia USB. Úpravy mapy získavate od ďalších používateľov zariadení TomTom v rámci aktualizácií mapy.

**Tip**: Ak máte zariadenie pripojené smartfónom, hlásenia sa odosielajú, keď je vaše zariadenie pripojené k službám TomTom alebo keď zariadenie pripojíte k aplikácii [MyDrive Connect](#page-118-0) pomocou pripojenia USB.

#### **Vytvorenie hlásenia o úprave mapy z označeného miesta**

Ak počas jazdy objavíte nesúlad na mape, môžete označiť jeho polohu a neskôr ho ohlásiť.

**Tip**: Svoju aktuálnu polohu môžete označiť aj počas jazdy.

**Dôležité**: Úpravy mapy nikdy neohlasujte počas jazdy.

1. V [zobrazení mapy](#page-15-0) alebo v zobrazení s [navádzaním](#page-17-0) vyberte symbol súčasnej polohy alebo panel rýchlosti.

Otvorí sa stručná ponuka.

![](_page_91_Picture_12.jpeg)

- 2. Vyberte položku **Označiť miesto**.
- Označená poloha sa uloží do zoznamu Moje miesta vrátane informácií o dátume a čase uloženia.
- 3. V hlavnej ponuke vyberte položku **Moje miesta**.
- 4. Otvorte priečinok **Označené miesta** a vyberte označenú polohu.

Označená poloha sa zobrazí na mape.

- 5. Z kontextovej ponuky vyberte položku **Ohlásiť chybu mapy**.
- 6. Vyberte typ úpravy mapy, ktorý chcete použiť.

Poznámka: Ak chcete ohlásiť úpravu mapy, ktorej druh nenájdete v ponuke, použite službu [Map Share Reporter](http://www.tomtom.com/mapshare/tools/) na stránke [tomtom.com.](http://www.tomtom.com/)

- 7. Postupujte podľa pokynov pre vybraný typ úpravy mapy.
- 8. Vyberte položku **Ohlásiť**.

Z mapy sa odstráni značka označeného miesta.

Vaše hlásenie o úprave mapy sa odošle spoločnosti TomTom v reálnom čase alebo keď pripojíte zariadenie k aplikácii [MyDrive Connect](#page-118-0) pomocou pripojenia USB. Úpravy mapy získavate od ďalších používateľov zariadení TomTom v rámci aktualizácií mapy.

**Tip**: Ak máte zariadenie pripojené smartfónom, hlásenia sa odosielajú, keď je vaše zariadenie pripojené k službám TomTom alebo keď zariadenie pripojíte k aplikácii [MyDrive Connect](#page-118-0) pomocou pripojenia USB.

### **Typy úpravy mapy**

Môžete použiť niekoľko typov úprav mapy.

**Poznámka**: Ak chcete ohlásiť úpravu mapy, ktorej druh nenájdete nižšie, použite službu [Map](http://www.tomtom.com/mapshare/tools/)  [Share Reporter](http://www.tomtom.com/mapshare/tools/) na stránke tomtom.com.

Pre všetky úpravy mapy popísané nižšie platí, že vaše hlásenia o úprave mapy sa odošlú spoločnosti TomTom v reálnom čase alebo keď pripojíte zariadenie k aplikácii [MyDrive Connect](#page-118-0) pomocou pripojenia USB. Úpravy mapy získavate od ďalších používateľov zariadení TomTom v rámci aktualizácií mapy.

**Tip**: Ak máte zariadenie pripojené smartfónom, hlásenia sa odosielajú, keď je vaše zariadenie pripojené k službám TomTom alebo keď zariadenie pripojíte k aplikácii [MyDrive Connect](#page-118-0) pomocou pripojenia USB.

### Obmedzenie na trase

Výberom tohto tlačidla cestu zablokujete alebo odblokujete. Cestu môžete zablokovať alebo odblokovať v jednom alebo oboch smeroch takto:

- 1. V zobrazení mapy stlačte a podržte miesto na mape, ktoré je potrebné upraviť.
- 2. Výberom tlačidla kontextovej ponuky otvorte ponuku.
- 3. Z kontextovej ponuky vyberte položku **Ohlásiť chybu mapy**.
- 4. Vyberte položku **Obmedzenie na trase**.

Vyberte znak cesty na ktoromkoľvek jej konci a zmeňte ho z otvoreného na uzavretý alebo naopak.

![](_page_93_Figure_1.jpeg)

5. Vyberte položku **Ohlásiť**.

### **Názov ulice**

Túto možnosť vyberte, ak chcete opraviť nesprávny názov ulice.

- 1. V zobrazení mapy stlačte a podržte miesto na mape, ktoré je potrebné upraviť.
- 2. Výberom tlačidla kontextovej ponuky otvorte ponuku.
- 3. Z kontextovej ponuky vyberte položku **Ohlásiť chybu mapy**.
- 4. Vyberte položku **Názov ulice**.
- 5. Zadajte správny názov ulice.
- 6. Vyberte položku **Ohlásiť**.

### **Obmedzenie odbočenia**

Túto možnosť vyberte, ak chcete nahlásiť nesprávne obmedzenia odbočenia.

- 1. V zobrazení mapy stlačte a podržte miesto na mape, ktoré je potrebné upraviť.
- 2. Výberom tlačidla kontextovej ponuky otvorte ponuku.
- 3. Z kontextovej ponuky vyberte položku **Ohlásiť chybu mapy**.
- 4. Vyberte položku **Obmedzenie odbočenia**.
- 5. Ak sa zobrazuje nesprávna križovatka, vyberte položku **Vybrať inú križovatku**.
- 6. Vyberte smer príjazdu. Mapa sa otáča, aby sa smer, z ktorého vychádzate, zobrazoval na spodnej strane displeja.
- 7. Vyberte dopravné značky odbočenia a zmeňte obmedzenia odbočenia pre jednotlivé križovatky.

![](_page_93_Figure_20.jpeg)

8. Vyberte položku **Ohlásiť**.

## Obmedzenie rýchlosti

Túto možnosť vyberte, ak chcete opraviť obmedzenie rýchlosti na mape.

- 1. V zobrazení mapy stlačte a podržte miesto na mape, ktoré je potrebné upraviť.
- 2. Výberom tlačidla kontextovej ponuky otvorte ponuku.
- 3. Z kontextovej ponuky vyberte položku **Ohlásiť chybu mapy**.
- 4. Vyberte položku **Obmedzenie rýchlosti**.
- 5. Vyberte správne obmedzenie rýchlosti. Ak sa nezobrazuje správne obmedzenie, posúvajte dostupné obmedzenia rýchlosti doprava alebo doľava.
- 6. Vyberte položku **Ohlásiť**.

# **Rýchlostné radary**

## **Informácie o službe Rýchlostné radary**

Služba Rýchlostné radary vás upozorní na nasledujúce miesta s rýchlostnými radarmi:

- Miesta s pevnými radarmi.
- Miesta s mobilnými radarmi.
- Miesta výskytu mobilných radarov.
- Miesta s radarmi kontroly priemernej rýchlosti.
- Zóny kontroly rýchlosti.
- Miesta s radarmi na semafore.
- Radary pri dopravných obmedzeniach.

Služba Rýchlostné radary vás upozorní na nasledujúce bezpečnostné riziká:

Miesta častých nehôd.

Aby ste na zariadení GO mohli využívať služby TomTom, musíte byť [pripojení k službám TomTom](#page-11-0) a prihlásení pomocou [účtu TomTom](#page-118-1).

**Poznámka**: Služby TomTom nie sú dostupné pre všetky zariadenia GO. **Poznámka**: Niektoré služby TomTom možno nebudú k dispozícii vo vašej súčasnej polohe.

### **Prechod do inej oblasti alebo krajiny**

Ak prejdete do oblasti alebo krajiny, ktorá nepovoľuje upozornenia na rýchlostné radary, zariadenie GO vypne službu rýchlostných radarov. V takýchto oblastiach alebo krajinách nebudete dostávať upozornenia na rýchlostné radary.

Niektoré oblasti alebo krajiny povoľujú obmedzené upozornenia na rýchlostné radary, napríklad iba upozornenia na pevné radary alebo upozornenia na rizikové zóny. Pri prechode do týchto oblastí alebo krajín sa vaše zariadenie GO automaticky prepne a bude poskytovať iba obmedzené upozornenia.

### **Upozornenia na rýchlostné radary**

Zvuk upozornení na rýchlostné radary sa prehráva pre väčšinu bežných typov rýchlostných radarov.

Varovanie sa spustí, keď sa priblížite k rýchlostnému radaru. Budete upozornení niekoľkými spôsobmi:

- Na lište trasy a na trase na mape sa zobrazí symbol.
- Vzdialenosť k rýchlostnému radaru sa zobrazí na [lište trasy](#page-18-0).
- Keď sa budete približovať k radaru, zaznie výstražný zvuk.
- Počas jazdy v zóne kontroly priemernej rýchlosti alebo pri približovaní sa k radaru sa monitoruje vaša rýchlosť. Ak obmedzenie rýchlosti prekračujete o viac ako 5 km/h alebo 3 mph, lišta trasy sa sfarbí na červeno. Ak obmedzenie rýchlosti prekračujete o menej ako 5 km/h alebo 3 mph, lišta trasy sa sfarbí na oranžovo.

**Tip**: Keď na [zobrazení mapy](#page-15-0) alebo [zobrazení s navádzaním](#page-17-0) na lište trasy vyberiete symbol rýchlostného radaru, zobrazí sa typ radaru, maximálna rýchlosť a tiež dĺžka oblasti kontroly priemernej rýchlosti. V zobrazení mapy môžete vyberať aj rýchlostné radary uvedené na trase.

![](_page_96_Picture_184.jpeg)

## **Zmena spôsobu upozornenia**

Ak chcete zmeniť spôsob varovania pred rýchlostnými radarmi, v ponuke Nastavenia vyberte položku **Zvuky a varovania**.

![](_page_97_Picture_2.jpeg)

Tu môžete nastaviť, ako chcete, aby vás zariadenie upozorňovalo na jednotlivé typy rýchlostných radarov a bezpečnostných rizík. Môžete zmeniť nastavenie tak, aby vás zariadenie upozorňovalo, nikdy neupozorňovalo alebo upozorňovalo iba vtedy, keď prekračujete povolenú rýchlosť.

Ak chcete napríklad zmeniť spôsob upozornenia na priblíženie k pevnému radaru, postupujte takto:

- 1. V ponuke **Nastavenia** vyberte položku **Zvuky a varovania**.
- 2. Vyberte možnosť **Radary**.
- 3. Vyberte položku **Pevné radary**.
- 4. Vyberte jednu z nasledujúcich možností upozornení:
	- **Vždy**.
	- **Iba pri prekročení rýchlosti**.
	- **Nikdy**.
- 5. Vyberte tlačidlo Späť.

**Tip**: Ak chcete vypnúť všetky zvukové upozornenia, vyberte položku **Nastavenia**, potom položku **Zvuky a varovania** a následne vypnite položku **Upozornenia na rýchlostné radary**.

### **Ohlásenie nového rýchlostného radaru**

Ak prejdete okolo nového rýchlostného radaru, na ktorý ste nedostali upozornenie, môžete ho hneď ohlásiť.

**Poznámka**: Ak chcete nahlásiť rýchlostný radar, musíte byť [pripojení k službám TomTom](#page-11-0) a prihlásení k [účtu TomTom](#page-118-1).

Rýchlostný radar môžete nahlásiť dvoma spôsobmi:

#### **Použite stručnú ponuku na nahlásenie rýchlostného radaru.**

- 1. V zobrazení navádzania vyberte symbol súčasnej polohy alebo panel rýchlosti.
- 2. Z kontextovej ponuky vyberte položku **Nahlásiť radar**. Zobrazí sa správa s poďakovaním za pridanie radaru.

**Tip**: Ak pri ohlasovaní rýchlostného radaru spravíte chybu, v správe vyberte položku **Zrušiť**.

Rýchlostný radar sa automaticky uloží vo vašom zariadení GO a zároveň sa odošle aj ostatným používateľom.

### **Nahlásenie rýchlostného radaru pomocou hlavnej ponuky**

1. Výberom tlačidla hlavnej ponuky otvorte hlavnú ponuku.

![](_page_97_Picture_25.jpeg)

2. Vyberte položku **Nahlásiť radar**.

![](_page_98_Picture_1.jpeg)

Zobrazí sa správa s poďakovaním za pridanie radaru.

**Tip**: Ak pri ohlasovaní rýchlostného radaru spravíte chybu, v správe vyberte položku **Zrušiť**.

Rýchlostný radar sa automaticky uloží vo vašom zariadení GO a zároveň sa odošle aj ostatným používateľom.

### **Potvrdenie alebo odstránenie mobilného radaru**

Prítomnosť mobilného radaru môžete potvrdiť alebo mobilný radar môžete odstrániť, ak už nie je na danom mieste prítomný.

Hneď ako prejdete okolo mobilného radaru, na lište trasy sa zobrazí otázka, či je radar stále na danom mieste.

- Vyberte možnosť **Áno**, ak je mobilný radar stále prítomný.
- Vyberte možnosť **Nie**, ak bol mobilný radar odstránený.

Vaše nastavenie výberu sa odošle spoločnosti TomTom. Zhromažďujeme hlásenia od mnohých používateľov na určenie, či je potrebné upozornenie na radar ponechať alebo odstrániť.

## **Aktualizácia miest s radarmi a rizikových miest**

Miesta s rýchlostnými radarmi sa môžu často meniť. Môžu sa tiež bez upozornenia objavovať nové radary alebo meniť rizikové miesta, napr. miesta častých dopravných nehôd.

Keď ste [pripojení k službám TomTom,](#page-11-0) zariadenie TomTom GO v reálnom čase prijíma aktualizácie týkajúce sa polôh pevných a mobilných rýchlostných radarov. Na to, aby ste získali aktualizácie, nemusíte robiť nič – posielajú sa do vášho zariadenia GO automaticky.

# **Rizikové zóny**

### **Čo sú rizikové zóny a oblasti**

Služba Rizikové zóny vás vo Francúzsku upozorňuje na rizikové zóny a oblasti na trase.

Od 3. januára 2012 je pri jazde vo Francúzsku nezákonné prijímať upozornenia o polohách pevných alebo mobilných rýchlostných radarov. V súlade s touto zmenou vo francúzskom zákone sa miesta s rýchlostnými radarmi nehlásia, ale sú označené ako rizikové zóny a oblasti.

**Dôležité**: Mimo územia Francúzska budete dostávať upozornenia na rýchlostné radary. Na území Francúzska budete dostávať upozornenia na rizikové zóny a oblasti. Keď prejdete hranicu, zmení sa typ upozornení, ktoré budete dostávať.

Riziková zóna je zóna špecifikovaná francúzskym zákonom. Riziková oblasť je dočasná riziková zóna nahlásená používateľmi. Služba Rizikové zóny vás upozorňuje na rizikové zóny a oblasti rovnako.

Rizikové zóny a oblasti môžu a nemusia obsahovať jeden alebo viac radarov alebo rôzne iné riziká počas jazdy:

- Konkrétne polohy nie sú dostupné a namiesto toho sa pri dosiahnutí zóny zobrazí ikona rizikovej zóny.
- Minimálna dĺžka zóny závisí od typu cesty 300 m pre cesty v zastavaných oblastiach, 2 000 m (2 km) pre cesty druhej triedy a 4 000 m (4 km) pre diaľnice.
- Poloha jedného alebo viacerých rýchlostných radarov, pokiaľ sa tam nejaké nachádzajú, môže byť na ktoromkoľvek mieste v rámci danej zóny.
- Ak sú vedľa seba dve rizikové oblasti, varovania sa zlúčia do jedného, ktoré sa bude vzťahovať na rozsiahlejšiu oblasť.

Spoločnosť TomTom a iní používatelia neustále aktualizujú informácie o polohe zón. Tieto informácie sa často posielajú do vášho zariadenia GO, takže vždy máte tie najnovšie. Prispieť môžete aj vy nahlásením polôh nových rizikových oblastí.

Aby ste na zariadení GO mohli využívať služby TomTom, musíte byť [pripojení k službám TomTom](#page-11-0) a prihlásení pomocou [účtu TomTom](#page-118-1).

**Poznámka**: Rizikovú zónu ani oblasť nemožno odstrániť.

**Poznámka**: Služby TomTom nie sú dostupné pre všetky zariadenia GO.

**Poznámka**: Niektoré služby TomTom možno nebudú k dispozícii vo vašej súčasnej polohe.

### **Prechod do inej oblasti alebo krajiny**

Ak prejdete do oblasti alebo krajiny, ktorá nepovoľuje upozornenia na rýchlostné radary, zariadenie GO vypne službu rýchlostných radarov. V takýchto oblastiach alebo krajinách nebudete dostávať upozornenia na rýchlostné radary.

Niektoré oblasti alebo krajiny povoľujú obmedzené upozornenia na rýchlostné radary, napríklad iba upozornenia na pevné radary alebo upozornenia na rizikové zóny. Pri prechode do týchto oblastí alebo krajín sa vaše zariadenie GO automaticky prepne a bude poskytovať iba obmedzené upozornenia.

### **Upozornenia na rizikové zóny a oblasti**

Upozornenia dostanete 10 sekúnd pred dosiahnutím rizikovej zóny alebo oblasti. Budete upozornení niekoľkými spôsobmi:

- Na lište trasy a na trase na mape sa zobrazí symbol.
- vzdialenosť do začiatku zóny alebo oblasti sa zobrazuje v [lište trasy](#page-18-0).
- Keď sa budete približovať k začiatku zóny alebo oblasti, zaznie výstražný zvuk.
- Keď sa približujete k zóne alebo oblasti alebo ste priamo v nej, monitoruje sa vaša rýchlosť. Ak obmedzenie rýchlosti prekračujete o viac ako 5 km/h alebo 3 mph, lišta trasy sa sfarbí na červeno. Ak obmedzenie rýchlosti prekračujete o menej ako 5 km/h alebo 3 mph, lišta trasy sa sfarbí na oranžovo.
- Počas jazdy v zóne alebo oblasti sa vzdialenosť do jej konca zobrazuje na lište trasy.

Výstražné zvuky sa prehrávajú pre nasledujúce typy zón:

![](_page_100_Picture_214.jpeg)

Môžete [zmeniť spôsob, akým vás zariadenie upozorňuje](#page-100-0) na nebezpečenstvá a rizikové zóny.

### <span id="page-100-0"></span>**Zmena spôsobu upozornenia**

Ak chcete zmeniť spôsob varovania pred rizikovými zónami, v ponuke **Nastavenia** vyberte položku [Zvuky a varovania.](#page-106-0)

![](_page_100_Picture_10.jpeg)

Môžete zmeniť nastavenia podľa toho, či chcete, aby vás zariadenie upozorňovalo alebo nie.

Ak chcete napríklad zmeniť spôsob upozornenia na to, keď sa približujete k rizikovej zóne, postupujte takto:

- 1. V ponuke **Nastavenia** vyberte položku **Zvuky a varovania**.
- 2. Vyberte možnosť **Nebezpečenstvá**.
- 3. Vyberte položku **Rizikové zóny**.
- 4. Vyberte jednu z nasledujúcich možností upozornení:
	- **Vždy**.
	- **Iba pri prekročení rýchlosti**.
	- **Nikdy**.
- 5. Vyberte tlačidlo Späť.

**Tip**: Ak chcete vypnúť všetky zvukové upozornenia, vyberte položku **Nastavenia**, potom položku **Zvuky a varovania** a následne vypnite položku **Výstražné zvuky**.

## **Ohlásenie rizikovej oblasti**

Ak prejdete okolo novej dočasnej rizikovej oblasti, na ktorú ste nedostali upozornenie, môžete ju hneď ohlásiť.

**Poznámka**: Ak chcete ohlásiť rizikovú oblasť, musíte byť [pripojení k službám TomTom](#page-11-0) a prihlásení k [účtu TomTom](#page-118-1).

V prípade ohlásenia novej dočasnej rizikovej oblasti priamo pred existujúcou rizikovou zónou či oblasťou alebo po nej sa nová oblasť pridá k existujúcej.

Ak dostatočné množstvo používateľov služby Rizikové zóny ohlási novú rizikovú oblasť, táto oblasť sa môže stať rizikovou zónou a byť dostupná pre všetkých odberateľov.

Rizikovú oblasť môžete ohlásiť dvoma spôsobmi:

### **Použite stručné menu na ohlásenie rizikovej oblasti**

- 1. V zobrazení navádzania vyberte symbol súčasnej polohy alebo panel rýchlosti.
- 2. Z kontextového menu vyberte položku **Ohlásiť rizikovú oblasť**.

Zobrazí sa správa s poďakovaním za pridanie rizikovej oblasti.

**Tip**: Ak pri ohlasovaní rizikovej oblasti spravíte chybu, v správe vyberte položku **Zrušiť**.

Riziková oblasť sa automaticky uloží vo vašom zariadení GO a zároveň sa odošle aj ostatným používateľom. Nahlásená riziková oblasť zostane vo vašom zariadení tri hodiny.

#### **Ohlásenie rizikovej oblasti pomocou hlavného menu**

1. Výberom tlačidla hlavnej ponuky otvorte hlavnú ponuku.

![](_page_101_Picture_12.jpeg)

2. Vyberte položku **Nahlásiť rizikovú oblasť**.

![](_page_101_Picture_14.jpeg)

Zobrazí sa správa s poďakovaním za pridanie rizikovej oblasti.

**Tip**: Ak pri ohlasovaní rizikovej oblasti spravíte chybu, v správe vyberte položku **Zrušiť**.

Nahlásená riziková oblasť sa automaticky zobrazí na vašej mape a zároveň sa odošle aj ostatným používateľom. Nahlásená riziková oblasť zostane aktívna tri hodiny.

### **Aktualizácia miest s rizikovými zónami a oblasťami**

Miesta s rizikovými zónami a oblasťami sa môžu často meniť. Môžu sa tiež bez upozornenia objavovať nové zóny alebo oblasti.

Vaše zariadenie TomTom GO dostáva všetky aktualizácie zón v reálnom čase. Na to, aby ste získali aktualizácie, nemusíte robiť nič – posielajú sa do vášho zariadenia GO automaticky.

# **Moje miesta**

## **Informácie o funkcii Moje miesta**

Funkcia Moje miesta umožňuje jednoduchý výber miest bez toho, aby ste jednotlivé miesta vždy museli hľadať. Pomocou funkcie Moje miesta môžete vytvárať zbierku užitočných alebo obľúbených adries.

Tip: Názvy "obľúbené" a "miesto" pomenúvajú tú istú vec - obľúbené sú miesta, kam často chodíte.

V Mojich miestach sa vždy nachádzajú tieto položky:

- **Domov** vaším miestom domova môže byť vaša domáca adresa alebo miesto, ktoré často navštevujete. Pomocou tejto funkcie môžete jednoducho spustiť navigáciu na toto miesto.
- **Práca** vaším miestom zamestnania môže byť vaša pracovná adresa alebo miesto, ktoré často navštevujete. Pomocou tejto funkcie môžete jednoducho spustiť navigáciu na toto miesto.
- **Posledné cieľové miesta** výberom tohto tlačidla môžete ako cieľové miesto nastaviť niektorú položku zo zoznamu, ktorý obsahuje naposledy použité cieľové miesta. V ňom sú obsiahnuté aj zastávky.
- **Označené miesta** Miesto môžete označiť a dočasne ho uložiť medzi Moje miesta.

Miesto môžete medzi svoje miesta pridať priamo v časti [Moje miesta](#page-104-0) tak, že [vyberiete miesto](#page-104-1) na mape alebo [miesto vyhľadáte](#page-105-1) alebo [miesto označíte](#page-105-0).

Vaše miesto domova, miesto zamestnania, označené miesta a vami pridané miesta sa zobrazujú v zozname v časti Moje miesta a zároveň sú značkou vyznačené na [mape.](#page-15-0)

![](_page_102_Figure_11.jpeg)

**Nastavenie miesta domova a miesta zamestnania**

Miesto domova a miesto zamestnania môžete nastaviť nasledujúcimi spôsobmi:

### **Nastavenie miesta domova a zamestnania pomocou zoznamu Moje miesta**

- 1. V hlavnej ponuke vyberte položku **Moje miesta**.
- 2. Vyberte možnosť **Pridať Domov** alebo **Pridať Prácu**.
- 3. Ak chcete vybrať nové miesto domova alebo zamestnania, vykonajte niektorý z nasledujúcich krokov:

 Priblížte mapu na miesto, ktoré chcete vybrať. Stlačením a podržaním dané miesto vyberte, následne vyberte symbol miesta domova alebo zamestnania.

![](_page_103_Picture_1.jpeg)

 Výberom tlačidla Hľadať miesto vyhľadajte. Vyberte polohu, ktorá sa nastaví ako miesto domova alebo zamestnania. Vyberte možnosť **Nastaviť domov** alebo **Nastaviť miesto zamestnania**.

### **Nastavenie miesta domova alebo zamestnania pomocou mapy**

- 1. V [zobrazení mapy](#page-15-0) posúvajte a približujte mapu, kým neuvidíte vaše miesto domova alebo zamestnania.
- 2. Stlačením a podržaním prstu na displeji na približne jednu sekundu vyberte polohu. Zobrazí sa kontextová ponuka s najbližšou adresou.
- 1. Otvorte kontextovú ponuku a vyberte položku **Pridať miesto**.
- 2. Do poľa pre názvy zadajte názov "Domov" alebo "Práca".

Poznámka: Slovo "Domov" musí byť napísané s veľkým písmenom D a "Práca" s veľkým písmenom P.

3. Vyberte položku **Pridať**. Miesto domova alebo zamestnania sa zobrazí na mape.

### **Zmena miesta domova**

Miesto domova môžete meniť nasledujúcimi spôsobmi:

### **Zmena miesta domova pomocou zoznamu Moje miesta**

- 1. V hlavnej ponuke vyberte položku **Moje miesta**.
- 2. Vyberte položku **Domov**.

Vaše miesto domova sa zobrazí na mape s kontextovou ponukou.

![](_page_103_Picture_16.jpeg)

- 3. Vyberte položku **Upraviť miesto**.
- 4. Ak chcete vybrať nové miesto domova, vykonajte niektorý z nasledujúcich krokov:
	- Priblížte mapu na miesto, ktoré chcete vybrať. Stlačením a podržaním dané miesto vyberte, následne vyberte symbol miesta domova.
	- Výberom tlačidla **Hľadať** miesto vyhľadajte. Vyberte polohu miesta domova. Vyberte položku **Nastaviť domov**.

### **Zmena miesta domova pomocou mapy**

- 1. V [zobrazení mapy](#page-15-0) posúvajte a približujte mapu, kým neuvidíte svoje miesto domova.
- 2. Stlačením a podržaním prstu na displeji na približne jednu sekundu vyberte polohu. Zobrazí sa kontextová ponuka s najbližšou adresou.
- 1. Otvorte kontextovú ponuku a vyberte položku **Pridať miesto**.
- 2. Na lište s názvami vyberte názov "Domov".

Poznámka: Položka "Domov" sa musí začínať veľkým písmenom.

3. Vyberte položku **Pridať**. Poloha miesta domova sa zmenila na novú polohu.

### <span id="page-104-0"></span>**Pridanie miesta zo zoznamu Moje miesta**

- 1. V hlavnej ponuke vyberte položku **Moje miesta**.
- 2. Vyberte položku **Pridať nové miesto**.
- 3. Miesto môžete vybrať pomocou niektorého z nasledujúcich postupov:
	- Priblížte mapu na miesto, ktoré chcete vybrať. Stlačením a podržaním dané miesto vyberte, následne vyberte symbol pridania miesta.
	- Miesto vyhľadajte. Vyberte možnosť **Ukázať na mape** a následne symbol pridania miesta.

![](_page_104_Picture_13.jpeg)

Na obrazovke úprav sa zobrazí názov daného miesta.

- 4. Názov miesta upravte tak, aby ste ho jednoducho rozpoznali.
- 5. Vybratím možnosti **Hotovo** miesto uložte do zoznamu Moje miesta.

<span id="page-104-1"></span>**Pridanie miesta medzi Moje miesta z mapy**

- 1. Posúvajte sa na mape a približujte ju, kým sa nezobrazí cieľové miesto, do ktorého sa chcete nechať navigovať.
- 2. Stlačením a podržaním vyberte miesto.

![](_page_104_Picture_20.jpeg)

3. Vyberte tlačidlo kontextovej ponuky.

![](_page_104_Picture_22.jpeg)

4. Vyberte položku **Pridať miesto**.

Na obrazovke úprav sa zobrazí názov daného miesta.

- 5. Názov miesta upravte tak, aby ste ho jednoducho rozpoznali.
- 6. Vybratím možnosti **Hotovo** miesto uložte do zoznamu Moje miesta. Pre pridané miesto sa zobrazí na mape značka.

## <span id="page-105-1"></span>**Pridanie miesta medzi Moje miesta pomocou vyhľadávania**

- 1. V hlavnom menu vyberte možnosť **Hľadať**.
- 2. Miesto vyhľadajte.
- 3. Vyberte miesto a následne možnosť **Ukázať na mape**.
- 4. Keď sa miesto zobrazí na mape, vyberte tlačidlo kontextového menu.

![](_page_105_Picture_7.jpeg)

- 5. Vyberte položku **Pridať miesto**.
	- Na obrazovke úprav sa zobrazí názov daného miesta.
- 6. Názov miesta upravte tak, aby ste ho jednoducho rozpoznali.
- 7. Vybratím možnosti **Hotovo** miesto uložte do zoznamu Moje miesta.

## <span id="page-105-0"></span>**Pridanie miesta medzi Moje miesta označením**

Miesto označte a dočasne uložte medzi Moje miesta takto:

- 1. Uistite sa, že ste na mieste, ktoré chcete označiť.
- 2. Vyberte symbol súčasne polohy alebo panel rýchlosti v [zobrazení s navádzaním](#page-17-0) a otvorte stručnú ponuku.
- 3. Vyberte položku **Označiť miesto**.
- 4. Označené miesto sa uloží do zoznamu Označené miesta v ponuke Moje miesta.

Ak chcete permanentne uložiť označené miesto, medzi Moje miesta ho pridajte takto:

- 1. V hlavnej ponuke vyberte položku **Moje miesta**.
- 2. Vyberte položku **Označené miesta** a zo zoznamu vyberte dané miesto. Na mape sa zobrazí dané miesto.
- 3. Z kontextovej ponuky vyberte položku **Pridať miesto**. Na obrazovke úprav sa zobrazí názov daného miesta.
- 4. Názov miesta upravte tak, aby ste ho jednoducho rozpoznali.
- 5. Vyberte položku **Pridať**.

**Odstránenie posledného cieľového miesta zo zoznamu Moje miesta**

- 1. V hlavnej ponuke vyberte položku **Moje miesta**.
- 2. Vyberte položku **Posledné cieľové miesta**.
- 3. Vyberte položku **Upraviť zoznam**.
- 4. Vyberte cieľové miesta, ktoré chcete odstrániť.
- 5. Vyberte položku **Odstrániť**.

## **Odstránenie miesta zo zoznamu Moje miesta**

- 1. V hlavnej ponuke vyberte položku **Moje miesta**.
- 2. Vyberte položku **Upraviť zoznam**.
- 3. Vyberte miesto, ktoré chcete odstrániť
- 4. Vyberte položku **Odstrániť**.

# <span id="page-106-0"></span>**Nastavenia**

## **Vzhľad**

V hlavnom menu vyberte položku **Nastavenia** a potom **Vzhľad**.

![](_page_106_Picture_3.jpeg)

Na tejto obrazovke môžete zmeniť tieto nastavenia:

**Displej**

Výberom položky [Displej](#page-106-1) zmeníte vzhľad zobrazenia.

**Lišta trasy**

Výberom položky [Lišta trasy](#page-107-0) zmeníte informácie zobrazované na lište trasy.

**Zobrazenie s navádzaním**

Výberom položky [Zobrazenie s](#page-109-0) navádzaním zmeníte informácie zobrazované v zobrazení s navádzaním.

**Automatické zväčšenie**

Ak chcete zmeniť spôsob zobrazenia križovatiek počas jazdy, vyberte položku [Automatické](#page-109-1)  [zväčšenie](#page-109-1).

**Automatické prepínanie zobrazenia mapy**

Zmeny zobrazenia sú predvolene zapnuté. To napríklad znamená, že zariadenie GO pri navrhnutí inej trasy a pri niekoľkých iných skupinách okolností automaticky prepne na zobrazenie mapy. Zariadenie GO ďalej napríklad nastaví zobrazenie s navádzaním, keď sa vydáte na cestu a začnete zrýchľovať. Toto nastavenie vyberte, ak chcete vypnúť automatické prepínanie medzi zobrazením s navádzaním a zobrazením mapy.

**Zobraziť náhľady diaľničných výjazdov**

Toto nastavenie vyberte, ak chcete pri priblížení k výjazdu z diaľnice ovládať náhľad na celú obrazovku.

## <span id="page-106-1"></span>**Displej**

V hlavnej ponuke vyberte položku **Nastavenia** a potom **Vzhľad**.

![](_page_106_Picture_19.jpeg)

### Farba motívu

Ak chcete zmeniť farby použité v ponukách, tlačidlách, ikonách a na mape, vyberte možnosť **Farba motívu**.

**Tip**: Zmení sa aj farba symbolu súčasnej polohy a trasy. Kedykoľvek môžete znova nastaviť pôvodnú farbu.

Jas

Výberom položky **Jas** môžete upraviť nasledujúce nastavenia:

**Jas cez deň**

Úpravou polohy posuvníka upravte úroveň jasu obrazovky počas dňa.

**Jas v noci**

Úpravou polohy posuvníka upravte úroveň jasu obrazovky v noci.

Výberom položky **Keď sa zotmie, prepnúť na nočné farby** nastavíte automatické prepnutie na nočné farby, keď sa zotmie.

### Veľkosť textu a tlačidiel

Veľkosť textu a tlačidiel na obrazovke zmeňte výberom položky **Veľkosť textu a tlačidiel**.

**Poznámka**: táto funkcia je dostupná iba na zariadeniach s obrazovkami veľkosti 15 cm alebo viac.

Posunutím jazdca zmeňte veľkosť textu a tlačidiel na malú, strednú alebo veľkú, potom vyberte položku **Aplikovať zmenu**. Pred aplikovaním zmeny sa zariadenie GO reštartuje.

### <span id="page-107-0"></span>**Lišta trasy**

V hlavnej ponuke vyberte položku **Nastavenia** a potom **Vzhľad**.

![](_page_107_Picture_13.jpeg)

Výberom položky [Informácie o](#page-108-0) príchode zmeníte informácie o príchode zobrazované na lište trasy.

Výberom položky [Informácie o](#page-108-1) trase zmeníte informácie o trase zobrazované na lište trasy.

### Zobraziť aktuálny čas

Výberom tohto nastavenia zobrazíte aktuálny čas v zobrazení s navádzaním. Po zapnutí sa v spodnej časti [lišty trasyz](#page-18-0)obrazí aktuálny čas.

Zobraziť širokú lištu trasy, ak je to možné

Široká lišta trasy sa predvolene nezobrazuje. Toto nastavenie môžete vybrať na zmenu širokej lišty trasy v [zobrazení s navádzaním.](#page-17-0)

**Poznámka**: širokú lištu trasy je možné zobraziť, len ak je obrazovka dostatočne široká.
Na širokej lište trasy sa zobrazí viac informácií o trase. Napríklad sa zobrazí čas a vzdialenosť dopravnej kolóny a iné informácie.

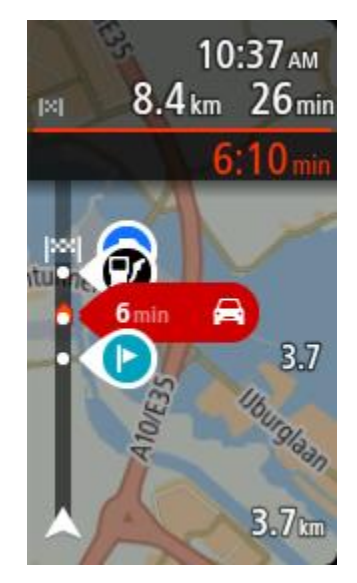

# **Informácie o príjazde**

Po výbere položky **Informácie o príjazde** môžete zmeniť tieto nastavenia:

**Zobraziť zostávajúcu vzdialenosť**

Túto možnosť vyberte, ak chcete počas navádzania zobraziť zostávajúcu vzdialenosť na paneli s informáciami o príjazde.

- **Zobraziť zostávajúci čas** Túto možnosť vyberte, ak chcete počas navádzania zobraziť zostávajúci čas jazdy na paneli s informáciami o príjazde.
- **Automaticky prepínať medzi vzdialenosťou a časom** Túto možnosť vyberte, ak chcete automaticky prepínať medzi zostávajúcou vzdialenosťou a zostávajúcim časom na paneli s informáciami o príjazde.
- **Zobraziť informácie o príjazde do miesta**

Pomocou tohto nastavenia môžete určiť, či chcete na paneli s informáciami o príjazde zobrazovať informácie o cieľovom mieste, alebo o najbližšej zastávke.

**Tip**: Informácie o rozložení jednotlivých panelov v zobrazení s navádzaním alebo v zobrazení mapy nájdete v časti [Čo je na obrazovke](#page-15-0).

# **Informácie o trase**

Na lište trasy môžete vybrať zobrazenie nasledujúcich informácií:

**Parkovanie**

Výberom tohto nastavenia povolíte zobrazovanie parkovísk.

- **Čerpacie stanice** Výberom tohto nastavenia povolíte zobrazovanie čerpacích staníc na trase.
- **Zastávky** Výberom tohto nastavenia povolíte zobrazovanie zastávok na trase.
- **Oblasti služieb** Výberom tohto nastavenia povolíte zobrazovanie oblastí služieb na trase.
- **Spoplatnené oblasti** Výberom tohto nastavenia povolíte zobrazovanie spoplatnených oblastí na trase.

# **Trajekty a autovlaky**

Výberom tohto nastavenia povolíte zobrazovanie trajektov a autovlakov na trase.

# **Zobrazenie s navádzaním**

V hlavnej ponuke vyberte položku **Nastavenia** a potom **Vzhľad**.

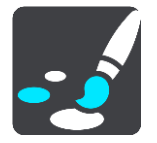

 **Zobraziť názov aktuálnej ulice** Toto nastavenie slúži na zobrazenie názvu ulice, po ktorej idete, v zobrazení s navádzaním.

 **Štýl zobrazenia s navádzaním** Pomocou tohto nastavenia môžete vybrať medzi 3D a 2D verziami zobrazenia s navádzaním. Zobrazenia s navádzaním vo formáte 2D aj 3D sa pohybujú vo vašom smere cesty.

# **Automatické zväčšenie**

V hlavnej ponuke vyberte položku **Nastavenia** a potom **Vzhľad**.

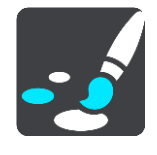

Výberom položky **Automatické zväčšenie** zmeníte nastavenia automatického zväčšenia v položke Zobrazenie s navádzaním v prípade, že sa priblížite k miestu odbočenia alebo ku križovatke. Priblíženie môže uľahčiť odbočenie alebo prejazd križovatkou.

- **Priblížiť na najbližšiu zákrutu** Všetky odbočenia a križovatky na vašej trase sa zobrazujú v maximálnom priblížení.
- **Podľa typu cesty** Odbočenia a križovatky na vašej trase sa pre daný typ cesty zobrazujú v štandardnom priblížení.
- **Žiadne**

Žiadne odbočenia ani križovatky na vašej trase sa nezobrazujú v priblížení.

## **Hlasy**

V hlavnom menu vyberte položku **Nastavenia** a potom **Hlasy**.

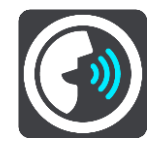

### **Výber hlasu**

Pomocou položky **Vyberte hlas** môžete zmeniť hlas, ktorý oznamuje hovorené pokyny a iné pokyny pre trasu.

K dispozícii je široká ponuka hlasov. K dispozícii sú počítačové hlasy, ktoré môžu čítať názvy ulíc a ďalšie informácie priamo z mapy, ako aj hlasy, ktoré nahrali herci.

**Poznámka**: Počítačové hlasy nie sú k dispozícii vo všetkých jazykoch.

Ak potrebujete použiť počítačový hlas a váš jazyk nie je k dispozícii, budete si musieť vybrať zo zoznamu nainštalovaných počítačových hlasov dostupných pre krajinu, v ktorej sa nachádzate.

## **Nastavenia pokynov**

- **Čítať nahlas čas príjazdu** Pomocou tohto nastavenia môžete ovládať, či sa čas príjazdu prečíta nahlas.
- **Čítať nahlas včasné pokyny**

Ak zapnete túto možnosť, budete napríklad počuť včasné pokyny ako "Po dvoch kilometroch odbočte vpravo" alebo "Vpredu odbočte doľava".

**Poznámka**: Ak vyberiete nahratý hlas, zobrazuje sa iba toto nastavenie, pretože nahraté hlasy nedokážu nahlas čítať čísla ciest, dopravné značky atď.

## **Čítať nahlas čísla ciest**

Pomocou tohto nastavenia môžete regulovať čítanie čísiel ciest nahlas v rámci navigačných pokynov. Ak sa čísla ciest čítajú nahlas, zaznie napríklad "Odbočte doľava na A100".

- **Čítať nahlas informácie o dopravných značkách**
- Pomocou tohto nastavenia môžete regulovať čítanie informácií o dopravných značkách nahlas v rámci navigačných pokynov. Napríklad "Odbočte doľava na A302 Bridge Street smerom na Islington".
- **Čítať nahlas názvy ulíc**

Pomocou tohto nastavenia môžete regulovať čítanie názvov ulíc nahlas v rámci navigačných pokynov. Ak sa názvy ulíc čítajú nahlas, zaznie napríklad "Odbočte doľava na Karadžičovu ulicu smerom k Petržalke".

**Čítať nahlas názvy zahraničných ulíc**

Pomocou tohto nastavenia môžete regulovať čítanie názvov ulíc v zahraničí nahlas v rámci navigačných pokynov. Napríklad "Odbočte doprava na Champs Élysées". Anglický počítačový hlas dokáže napríklad prečítať a vysloviť aj francúzske názvy ulíc, ale výslovnosť nemusí byť úplne správna.

# **Ovládanie hlasom**

**Poznámka**: Ovládanie hlasom nie je podporované na všetkých zariadeniach alebo vo všetkých jazykoch.

V hlavnej ponuke vyberte položku **Nastavenia** a potom **Ovládanie hlasom**.

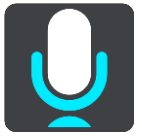

Spustiť ovládanie hlasom, keď poviem "Ahoj TomTom"

Výberom tohto nastavenia spustíte frázou na aktiváciu [ovládanie hlasom.](#page-84-0) Predvolená fráza na aktiváciu je "Ahoj TomTom", ale môžete si [vytvoriť vlastnú frázu na aktiváciu](#page-84-1).

## **Zmeniť frázu na aktiváciu**

Pomocou tohto nastavenia [vytvorte svoju vlastnú frázu na aktiváciu.](#page-84-1)

## **Použiť ovládanie hlasom na prijatie alternatívnej trasy**

Pomocou tohto nastavenia nastavíte prijatie alternatívnej trasy hlasom. Pokiaľ vám alternatívna trasa ušetrí čas, na obrazovke sa zobrazí hlásenie o počte ušetrených minút a dostanete tiež upozornenie prostredníctvom hlasovej správy.

**Zvoľte navrhované cieľové miesto hlasom**

Pomocou tohto nastavenia zvoľte, či sa hlasové ovládanie použije pre ponúknutie aj prijatie návrhov cieľového miesta. Ak je toto nastavenie vypnuté, ovládanie hlasom sa nepoužije pre návrhy cieľového miesta.

**Tip**: Keď je funkcia **Navrhnúť cieľové miesta** v časti Nastavenia > Plánovanie trasy vypnutá, táto možnosť sa nezobrazuje.

**Mapy**

V hlavnej ponuke vyberte položku **Nastavenia** a potom **Mapy**.

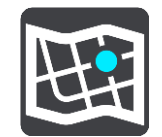

## **Zmena mapy**

Výberom položky **Zmeniť mapu** môžete zmeniť používanú mapu.

Môžete vybrať spomedzi máp uložených v internej pamäti alebo na pamäťových kartách, ak zariadenie GO disponuje otvorom na pamäťovú kartu.

**Poznámka**: Hoci v zariadení GO môžete uložiť viac máp, súčasne môžete na plánovanie a navigáciu používať vždy iba jednu mapu.

# **Plánovanie trasy**

V hlavnom menu vyberte položku **Nastavenia**. Potom vyberte položku **Plánovanie trasy**.

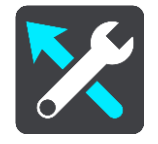

## **Navrhnúť cieľové miesta**

Keď nie je naplánovaná žiadna trasa, vaše zariadenie teraz môže spoznať vaše denné zvyky jazdenia a uložiť ich v obľúbených miestach Places. Taktiež môže predvídať cieľové miesta, keď spustíte zariadenie z režimu spánku, napríklad pri rannej jazde do práce.

Zapnite túto funkciu, ak chcete dostávať [návrhy cieľového miesta,](#page-51-0) alebo ju v opačnom prípade vypnite.

**Poznámka**: Ak chcete mať túto funkciu dostupnú, musíte zapnúť možnosť **Uchovávať históriu ciest na tomto zariadení pre voliteľné funkcie** v časti [Nastavenia](#page-106-0) > Systém > **Vaše informácie a ochrana osobných údajov**.

## **Keď je dostupná rýchlejšia trasa**

Ak sa počas jazdy nájde rýchlejšia trasa, služba TomTom Traffic môže zmeniť plán vašej cesty a použiť rýchlejšiu trasu. Vyberte si z nasledujúcich možností:

- **Vždy vybrať najrýchlejšiu trasu**
- **Umožniť výber**
- **Nepýtať sa ma**

## **Vždy naplánovať tento typ trasy**

Typy trasy, z ktorých si môžete vybrať:

- **Najrýchlejšia trasa** trasa, ktorá trvá najkratšie.
- **Najkratšia trasa** najkratšia vzdialenosť medzi určenými miestami. Nemusí to byť najrýchlejšia trasa, najmä ak najkratšia trasa prechádza cez mesto alebo obec.
- **Najekologickejšia trasa** trasa s najvyššou úsporou paliva.
- **Trasa so zákrutami** trasa s najväčším počtom zákrut.

**Poznámka**: trasy so zákrutami sú dostupné iba pre navigačné zariadenia TomTom Rider.

**Vyhnúť sa diaľniciam** – trasa, ktorá nevyužíva žiadne diaľnice.

- **Pešia trasa** trasa naplánovaná pre pešiu cestu.
- **Cyklotrasa** trasa naplánovaná pre bicykle.

# **Vyhnúť sa na každej trase**

Môžete sa rozhodnúť vyhýbať sa trajektom a autovlakom, spoplatneným cestám, pruhom carpool a nespevneným cestám. Nastavte, ako má zariadenie GO zohľadňovať každý z týchto druhov ciest pri výpočte trasy.

Pruhy carpool sa občas označujú aj ako jazdné pruhy vyhradené pre vozidlá s viacerými pasažiermi (pruhy pre HOV – High Occupancy Vehicle), pričom sa nevyskytujú vo všetkých krajinách. Na jazdu po týchto pruhoch budete napríklad musieť viezť v automobile viac ako jednu osobu alebo automobil musí používať ekologické palivo.

# **Zvuky a varovania**

V hlavnej ponuke vyberte položku **Nastavenia**a následne **Zvuky a varovania**.

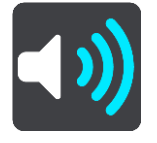

Na tejto obrazovke môžete meniť nastavenia zvuku a varovania

**Tip**: Výstražné zvuky sú predvolene vypnuté. Výstražné zvuky môžete povoliť, keď prejdete do ponuky Nastavenia. V nej vyberte možnosť Zvuky a varovania, potom Typ varovania a zapnite Výstražné zvuky.

# **Druh upozornenia**

## Druh varovania

Môžete si vybrať druh varovaní, ktoré chcete za jazdy počuť:

- **Čítať nahlas**
	- Prehrávať hovorené varovania a zvuky varovaní.
- **Zvuky** Prehrávať iba výstražné zvuky. **Žiadne**
- Neprehrajú sa žiadne výstražné zvuky.

# **Upozornenia na rýchlostné radary**

V hlavnom menu vyberte položku **Nastavenia**a následne **Zvuky a varovania**.

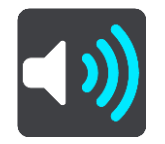

Zapnite funkciu **Upozornenia na rýchlostné radary** a nechajte si zobrazovať a hlásiť upozornenia na rýchlostné radary počas jazdy.

# **Radary**

V hlavnej ponuke vyberte položku **Nastavenia**a následne **Zvuky a varovania**.

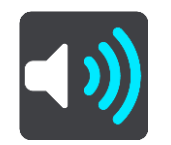

Výberom položky **Radary** môžete nastaviť, ako chcete, aby vás zariadenie upozorňovalo na jednotlivé typy radarov. Môžete nastaviť, či chcete dostávať upozornenia, nikdy nedostávať upozornenia alebo dostávať upozornenia iba v prípade, keď ste prekročili povolenú rýchlosť.

**Tip**: Keď je funkcia **Upozornenia na rýchlostné radary** v časti Nastavenia > Zvuky a varovania vypnutá, táto možnosť sa nezobrazuje.

# **Nebezpečenstvá**

V hlavnej ponuke vyberte položku **Nastavenia**a následne **Zvuky a varovania**.

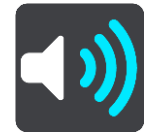

Vyberte položku **Zvuky a varovania**. Tu môžete nastaviť, ako chcete, aby vás zariadenie upozorňovalo na jednotlivé typy rizikových zón a bezpečnostných rizík. Môžete nastaviť, či chcete dostávať upozornenia, nikdy nedostávať upozornenia alebo dostávať upozornenia iba v prípade, keď ste prekročili povolenú rýchlosť.

**Rizikové zóny**

Toto je typ upozornenia, ktorý sa používa iba vo Francúzsku, kde budete upozornení iba na [rizikové zóny.](#page-99-0)

### **Miesta častých nehôd**

Tento typ výstrahy sa zobrazuje na miestach, kde sa v minulosti vyskytlo veľké množstvo dopravných nehôd.

**Rizikové zóny**

Toto je typ upozornenia, ktorý sa používa iba vo Francúzsku, kde budete upozornení iba na [rizikové zóny.](#page-99-0)

### **Dopravné zápchy**

Upozornenia na dopravné zápchy na lište trasy sú súčasťou služby [TomTom Traffic](#page-26-0). Môžete nastaviť, aby vás zariadenie upozorňovalo vždy alebo iba vtedy, keď sa k dopravnej zápche približujete príliš rýchlo.

**Pri prekročení rýchlosti**

Toto upozornenie sa zobrazí, keď prekročíte obmedzenie rýchlosti o viac ako 5 km/h alebo 3 mph. Pri prekročení rýchlosti sa aj panel rýchlosti v zobrazení s navádzaním zobrazí na červeno.

# **Zvuky pri dotyku displeja**

V hlavnej ponuke vyberte položku **Nastavenia**a následne **Zvuky a varovania**.

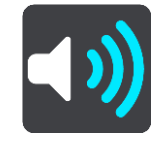

Ak chcete pri stláčaní tlačidiel alebo výbere položiek počuť zvuk "kliknutia", zapnite možnosť Zvuky pri dotyku displeja. "Kliknutie" signalizuje prijatie vášho výberu alebo dotyku.

# **Jazyk a jednotky**

V hlavnej ponuke vyberte položku **Nastavenia**a následne **Jazyk a jednotky**.

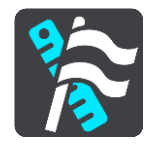

Na tejto obrazovke môžete zmeniť nasledujúce nastavenia:

**Jazyk**

Na tejto obrazovke sa zobrazuje aktuálne nastavený jazyk. Výberom tohto nastavenia môžete zmeniť jazyk všetkých tlačidiel a hlásení zariadenia GO.

Keď zmeníte nastavenie jazyka, automaticky sa zmení aj hlas a jednotky.

**Krajina**

Na tejto obrazovke sa zobrazuje aktuálne nastavená krajina. Výberom tohto nastavenia môžete zmeniť túto krajinu. Keď zmeníte krajinu, formát dátumu a času, jednotky vzdialenosti a hlas sa zmenia automaticky. V zozname sú uvedené krajiny z máp, ktoré sú v zariadení momentálne nainštalované.

**Klávesnice**

Pomocou tejto možnosti si môžete vybrať zo zoznamu dostupných klávesníc.

Klávesnica sa používa na zadávanie názvov a adries, napr. pri plánovaní trasy alebo vyhľadávaní názvu mesta či miestnej reštaurácie.

**Jednotky**

Pomocou tohto nastavenia môžete vybrať merné jednotky, ktoré má zariadenie používať pri plánovaní trasy. Ak chcete, aby sa jednotky nastavili podľa systému GPS, vyberte možnosť **Automaticky**.

**Čas a dátum**

Čas a dátum sa nastavujú automaticky podľa satelitných hodín, no pomocou týchto nastavení môžete zmeniť ich formát.

## <span id="page-114-0"></span>**Systém**

V hlavnej ponuke vyberte položku **Nastavenia** a potom **Systém**.

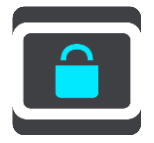

Na tejto obrazovke môžete zmeniť tieto nastavenia:

**Informácie**

Táto položka je skôr informačnou obrazovkou ako nastavením, pričom uvádza informácie o zariadení TomTom GO. O zobrazenie tejto obrazovky vás môže požiadať operátor počas hovoru s oddelením zákazníckej podpory TomTom alebo môže byť informácie z nej potrebné zadať počas používania Obchodu TomTom.

Informácie zahŕňajú: sériové číslo, verziu aplikácie, nainštalované mapy, produktové certifikáty, údaje [účtu TomTom,](#page-118-0) voľné miesto, autorské práva, licencie.

### **Vaše informácie a ochrana osobných údajov**

Niektoré funkcie vyžadujú, aby sa informácie odoslali spoločnosti TomTom alebo uchovali vo vašom zariadení. Budú vám položené nasledujúce otázky:

 **Použiť moju polohu a mnou zadané informácie a získať služby TomTom** Ak súhlasíte, môžete využívať všetky nasledujúce funkcie:

# [TomTom MyDrive](#page-33-0)

**[Traffic](#page-26-0)** Prevzatie miest s [rýchlostnými radarmi](#page-95-0)

[Rýchle vyhľadávanie](#page-39-0)

Odosielanie hlásení o [rýchlostných radaroch](#page-95-0)

## **Navrhované cieľové miesta**

Ak súhlasíte, vaše zariadenie bude navrhovať cieľové miesta. Ak si to neskôr rozmyslíte, vaše historické informácie o trase sa odstránia. Znamená to, že ak chcete znova dostávať návrhy cieľových miest neskôr, táto funkcia sa bude musieť znova naučiť vaše vzory jazdenia pred tým, ako môže začať navrhovať cieľové miesta.

# **Nastavenia batérie**

Výberom tohto nastavenia môžete regulovať možnosti úspory energie zariadenia GO.

**Vynulovať**

Výberom tohto nastavenia môžete odstrániť všetky uložené miesta a nastavenia a obnoviť štandardné výrobné nastavenia zariadenia TomTom GO. Patrí sem aj jazyk, nastavenia hlasu, nastavenia upozornení a motív.

Toto nie je aktualizácia softvéru a neovplyvní verziu softvérovej aplikácie, ktorú máte nainštalovanú v GO.

# **Pomocník**

Vyberte položku **Pomoc** v hlavnej ponuke alebo v ponuke Nastavenia.

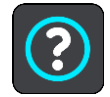

Na tejto obrazovke môžete zobraziť nasledujúce informácie:

## **Ovládanie hlasom**

**Poznámka**: Ovládanie hlasom nie je podporované na všetkých zariadeniach alebo vo všetkých jazykoch.

Výberom tejto možnosti zobrazíte nasledujúce informácie o funkcii ovládania hlasom:

- **Ako používať ovládanie hlasom**
- **Tipy pre používanie ovládania hlasom**
- **Aké príkazy môžem vysloviť?**
- **Informácie**

Pozrite si položku [Systém.](#page-114-0)

## **Ďalšia pomoc**

Ďalšiu pomoc získate na adrese [tomtom.com/support.](http://www.tomtom.com/support)

Záručné podmienky a informácie o ochrane súkromia nájdete na adrese [tomtom.com/legal.](http://www.tomtom.com/legal)

# **Kde hľadať pomoc**

# **Pomocník**

Vyberte položku **Pomoc** v hlavnej ponuke alebo v ponuke Nastavenia.

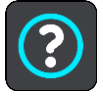

Na tejto obrazovke môžete zobraziť nasledujúce informácie:

## **Ovládanie hlasom**

**Poznámka**: Ovládanie hlasom nie je podporované na všetkých zariadeniach alebo vo všetkých jazykoch.

Výberom tejto možnosti zobrazíte nasledujúce informácie o funkcii ovládania hlasom:

- **Ako používať ovládanie hlasom**
- **Tipy pre používanie ovládania hlasom**
- **Aké príkazy môžem vysloviť?**
- **Informácie**

Pozrite si položku [Systém.](#page-114-0)

# **Ďalšia pomoc**

Ďalšiu pomoc získate na adrese [tomtom.com/support.](http://www.tomtom.com/support)

Záručné podmienky a informácie o ochrane súkromia nájdete na adrese [tomtom.com/legal.](http://www.tomtom.com/legal)

# **Produktový certifikát**

# **Vyhľadanie informácií o produktovom certifikáte v zariadení**

Ak chcete vyhľadať informácie o produktových certifikátoch, ako je napríklad certifikačné číslo schválené podľa štandardu ICASA, na zariadení GO postupujte takto:

- 1. V hlavnom menu vyberte položku **Nastavenia**.
- 2. Vyberte položku **Systém**.

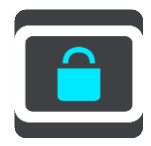

- 3. Vyberte položku **Informácie**.
- 4. Vyberte položku **Právne informácie**.
- 5. Vyberte položku **Certifikáty**.
- 6. Potom sa zobrazia dôležité informácie o produktových certifikátoch vášho zariadenia GO, napríklad ICASA.

# **Aktualizácia pomocou aplikácie MyDrive Connect**

# **Čo je MyDrive Connect**

MyDrive Connect je počítačová aplikácia, ktorá vám pomáha spravovať obsah a služby v zariadení TomTom GO. Aplikáciu MyDrive Connect môžete použiť napríklad na získavanie aktualizácií máp, aktualizácií softvéru či správu svojho účtu TomTom.

Zariadenie GO odporúčame pravidelne pripájať k aplikácii MyDrive Connect, aby ste mali vždy najnovšie aktualizácie.

**Tip**: Pri pripojení zariadenia GO k aplikácii MyDrive Connect odporúčame používať širokopásmové internetové pripojenie.

**Tip**: Ak máte kompatibilné navigačné zariadenie, pomocou služ[by TomTom MyDrive](#page-33-0) môžete tiež nastaviť cieľové miesto, zdieľať miesta a obľúbené položky a ukladať svoje osobné údaje o navigácii.

# <span id="page-118-0"></span>**Účet TomTom**

Ak chcete preberať obsah a používať služby TomTom, potrebujete mať vytvorený účet TomTom.

Účet môžete vytvoriť pomocou počítača jedným z týchto spôsobov:

- výberom tlačidla **Vytvoriť účet** na adrese [tomtom.com,](http://www.tomtom.com/)
- výberom zeleného tlačidla **MyTomTom** na adrese [tomtom.com,](http://www.tomtom.com/)
- navštívením stránky [tomtom.com/getstarted.](http://www.tomtom.com/getstarted)

Účet môžete vytvoriť aj na svojom zariadení GO, keď prvýkrát v hlavnej ponuke navigačného zariadenia vyberiete položku **Traffic a Rýchlostné radary** alebo **Traffic a Rizikové zóny**. Ak chcete použiť tento postup, zariadenie GO musí byť [vždy pripojené](#page-11-0) alebo sa musí [pripájať pomocou](#page-11-1)  [telefónu.](#page-11-1)

**Dôležité**: Počas vytvárania účtu dajte pozor, aby ste vybrali správnu krajinu. Správna krajina je potrebná, ak budete nakupovať v obchode TomTom. Po vytvorení účtu ju nemožno zmeniť.

**Poznámka**: Ak používate viac navigačných zariadení TomTom, pre každé zariadenie potrebujete samostatný účet.

# **Nastavenie aplikácie MyDrive Connect**

Pred prvým použitím aplikácie MyDrive Connect vykonajte nasledujúce kroky:

- 1. Na počítači otvorte webový prehliadač a prejdite na adresu [tomtom.com/getstarted.](http://www.tomtom.com/getstarted)
- 2. Kliknite na položku **Začíname**.
- 3. Kliknite na položku **Prevziať MyDrive Connect**. Postupujte podľa pokynov na obrazovke.
- 4. Keď budete vyzvaní, pripojte zariadenie GO k počítaču cez dodaný kábel USB. Potom zariadenie GO zapnite.

**Poznámka**: Používajte IBA kábel USB dodaný s vaším zariadením GO. Iné káble USB nemusia fungovať.

**Poznámka**: Na pripojenie zariadenia GO k počítaču nemožno použiť držiak.

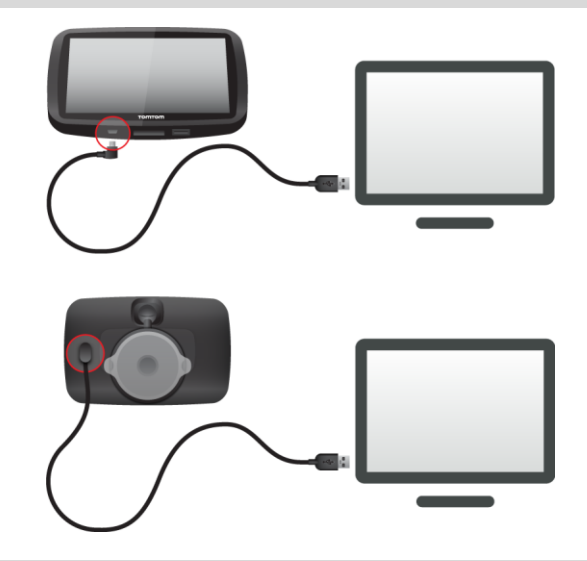

**Poznámka**: Kábel USB nezapájajte do rozbočovača USB ani do portu USB klávesnice či monitora, ale priamo do portu USB počítača.

5. Zadajte informácie požadované na vytvorenie účtu vrátane krajiny. Po dokončení nastavenia sa vytvorí účet TomTom a zariadenie GO sa prepojí s týmto účtom. Do aplikácie MyDrive Connect máte teraz prístup z oblasti oznámení na pracovnej ploche.

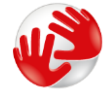

Aplikácia MyDrive Connect sa po vytvorení účtu spustí automaticky.

**Tip**: Keď pripojíte zariadenie GO k počítaču, aplikácia MyDrive Connect vám oznámi, či sú pre vaše zariadenie GO k dispozícii nejaké aktualizácie.

# **Dodatok**

## **Dôležité bezpečnostné poznámky a upozornenia**

## **Systém globálnej navigácie (GPS) a Globálny navigačný satelitný systém (GLONASS)**

Systém globálnej navigácie (GPS) a Globálny navigačný satelitný systém (GLONASS) sú satelitné systémy, ktoré poskytujú informácie o polohe a čase na ktoromkoľvek mieste na Zemi. Prevádzku a kontrolu systému GPS zabezpečuje vláda USA, ktorá jediná zodpovedá za jeho dostupnosť a presnosť. Prevádzku a kontrolu systému GLONASS zabezpečuje vláda Ruskej federácie, ktorá jediná zodpovedá za jeho dostupnosť a presnosť. Zmeny v dostupnosti a presnosti signálu systému GPS alebo GLONASS alebo podmienkach prostredia môžu ovplyvniť prevádzku tohto zariadenia. Spoločnosť TomTom sa zrieka zodpovednosti za dostupnosť a presnosť systémov GPS a GLONASS.

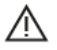

## **Informácie o bezpečnosti**

### **Používajte opatrne**

Aj pri používaní produktov TomTom počas jazdy musíte viesť vozidlo opatrne a vedeniu venovať náležitú pozornosť.

Toto zariadenie je určené na použitie ako pomôcka pri šoférovaní, pričom však nefunguje ako náhrada za opatrnosť a pozornosť pri šoférovaní. Vždy dodržiavajte pokyny dopravných značiek a platné zákony. Strata pozornosti pri šoférovaní môže byť mimoriadne nebezpečná. S týmto zariadením nemanipulujte žiadnym spôsobom, ktorý by mohol nebezpečným spôsobom odpútavať vodičovu pozornosť od cesty. Spoločnosť TomTom odporúča používať dostupné systémy na hlasité telefonovanie a v prípade, že potrebujete so zariadením manipulovať, najprv vozidlo úplne odstaviť pri krajnici.

### **Poznámka pre nadrozmerné/služobné vozidlá**

Ak v tomto produkte nie je nainštalovaná mapa pre nákladné vozidlá, je určený iba na používanie vozidlami a ľahkými služobnými vozidlami bez prívesu, keďže nedokáže vypočítať vhodné trasy pre nadrozmerné a služobné vozidlá, autobusy, karavany alebo rekreačné vozidlá. Ak riadite jeden z týchto typov vozidiel, navštívte lokalitu [tomtom.com,](http://www.tomtom.com/) kde nájdete vhodné produkty s mapami obsahujúcimi výškové a hmotnostné obmedzenia.

### **Lietadlá a nemocnice**

Používanie zariadenia s anténou je zakázané vo väčšine lietadiel, v mnohých nemocniciach a na mnohých ďalších miestach. V týchto prostrediach sa zariadenie nesmie používať.

### **Informácie o bezpečnosti**

Prečítajte a zapamätajte si nasledujúcu dôležitú radu v súvislosti s bezpečnosťou:

- **Pravidelne kontrolujte tlak v pneumatikách.**
- Pravidelne vykonávajte servis svojho vozidla.
- Užívanie liekov môže ovplyvniť vašu schopnosť šoférovať.
- Vždy keď je to možné, používajte bezpečnostné pásy.
- Nikdy nepite alkohol pred jazdou.
- Väčšina nehôd sa stane menej ako 5 km/3 míle od domu.
- Dodržujte pravidlá cestnej premávky.
- Vždy používajte smerové svetlá.
- Každé 2 hodiny si urobte prestávku aspoň 10 minút.
- Bezpečnostné pásy majte vždy zapnuté.
- Dodržujte bezpečnú vzdialenosť od vozidla pred vami.
- **Pred jazdou na motocykli si správne nasaďte helmu.**
- Dbajte na to, aby ste počas jazdy na motocykli mali oblečený ochranný odev a výstroj.
- Počas jazdy na motocykli buďte mimoriadne ostražití a nikdy neriskujte.

## **Charakteristika: jednosmerný prúd, 5 V, 1,2 A**

## **Ako spoločnosť TomTom používa vaše informácie**

Informácie o používaní osobných údajov nájdete na stránke [tomtom.com/privacy.](http://www.tomtom.com/privacy)

## **Batéria**

Tento výrobok používa lítium-iónovú batériu.

Nepoužívajte vo vlhkom, mokrom ani korozívnom prostredí. Produkt neodkladajte, neuchovávajte ani nenechávajte na mieste s vysokou teplotou, na silnom priamom slnečnom svetle, v zdroji tepla či jeho blízkosti, v mikrovlnnej rúre ani nádobe pod tlakom, pričom ho nevystavujte teplotám vyšším ako 122 °F/50 °C. V prípade nedodržania týchto pokynov môže dôjsť k vytečeniu kyseliny z batérie, prehrievaniu, explózii či vzplanutiu, ktoré by mohli spôsobiť zranenia alebo poškodenia. Batériu neprepichujte, neotvárajte ani nerozoberajte. Ak z batérie vyteká tekutina a vy s ňou prídete do kontaktu, postihnuté miesto starostlivo opláchnite vodou a ihneď vyhľadajte lekársku pomoc. Z bezpečnostných dôvodov a s cieľom predĺžiť životnosť batérie vyberte výrobok z vozidla, keď necestujete, a uschovajte ho na chladnom a suchom mieste. Nabíjanie nebude prebiehať pri nízkych teplotách (hodnoty nižšie ako 32 °F/0 °C) a vysokých teplotách (hodnoty vyššie ako 113  $\degree$ F/45  $\degree$ C).

Teploty: Štandardná prevádzka: 32 °F/0 °C až 113 °F/45 °C; krátkodobé uskladnenie: –4 °F/–20 °C až 122 °F/50 °C; dlhodobé uskladnenie: –4 °F/–20 °C až 95 °F/35 °C.

### Dôležité**: Pred zapnutím zariadenia ho nechajte aklimatizovať sa bežnému rozsahu prevádzkovej teploty aspoň na 1 hodinu. Zariadenie nepoužívajte mimo tohto rozsahu teploty.**

Upozornenie: v prípade vloženia batérie nesprávneho typu hrozí explózia.

Nepokúšajte sa odstraňovať batériu, ktorá nie je určená na výmenu užívateľom. V prípade problému s batériou kontaktujte oddelenie zákazníckej podpory TomTom.

BATÉRIU, KTORÁ JE SÚČASŤOU PRODUKTU, JE NUTNÉ RECYKLOVAŤ ALEBO ZLIKVIDOVAŤ V SÚLADE S MIESTNOU LEGISLATÍVOU A VŽDY MUSÍ BYŤ ODDELENÁ OD BEŽNÉHO DOMÁCEHO ODPADU. TÝMTO SPÔSOBOM POMÁHATE CHRÁNIŤ ŽIVOTNÉ PROSTREDIE. ZARIADENIE TOMTOM POUŽÍVAJTE LEN S PRILOŽENÝM NAPÁJACÍM KÁBLOM DC (NABÍJAČKA DO AUTA/KÁBEL BATÉRIE), ADAPTÉROM AC (DOMÁCA NABÍJAČKA), V SCHVÁLENEJ KOLÍSKE ALEBO POMOCOU PRILOŽENÉHO KÁBLA USB NA PRIPOJENIE K POČÍTAČU S CIEĽOM NABÍJANIA BATÉRIE.

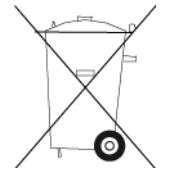

Ak vaše zariadenie vyžaduje nabíjačku, používajte ho s priloženou nabíjačkou. Informácie o schválených nabíjačkách k svojmu zariadeniu nájdete na stránkach [tomtom.com.](http://www.tomtom.com/)

Uvádzaná výdrž batérie je maximálna možná. Maximálnu výdrž batérie je možné dosiahnuť iba za špecifických atmosférických podmienok. Odhadovaná maximálna výdrž batérie je odvodená od bežného spôsobu používania.

Tipy o predĺžení životnosti batérie nájdete v týchto najčastejších otázkach: [tomtom.com/batterytips.](http://www.tomtom.com/batterytips)

# **Označovanie CE**

Toto zariadenie vyhovuje požiadavkám na označovanie CE pri použití v obytnom, komerčnom a dopravnom prostredí alebo v oblasti ľahkého priemyslu, pričom spĺňa všetky príslušné nariadenia a právne predpisy EÚ.

Zariadenia s modulom GPRS sú označené takto:

# $C$  $E$ 0168

Čísla modelov: 4FL50, 4FL60

Zariadenia bez modulu GPRS sú označené takto:

(  $\epsilon$ Čísla modelov: 4FB40, 4FA50, 4FA60, 4FC64, 4FC54, 4FC43

## **Smernica o rádiových zariadeniach a telekomunikačných koncových zariadeniach**

Spoločnosť TomTom vyhlasuje, že osobné navigačné zariadenie TomTom a dodané príslušenstvo vyhovujú základným požiadavkám a príslušným predpisom smernice EÚ 1999/5/ES. Vyhlásenie o zhode nájdete na adrese: [www.tomtom.com/legal.](http://www.tomtom.com/legal)

## **Smernica OEEZ**

Symbol odpadkového koša na výrobku alebo jeho balení označuje, že s výrobkom sa nesmie zaobchádzať ako s bežným domácim odpadom. Podľa smernice EÚ č. 2012/19/ES o odpade z elektrických a elektronických zariadení (OEEZ) tento elektrický výrobok nesmie byť odstránený ako netriedený komunálny odpad. Prosíme vás o odstránenie výrobku jeho odovzdaním v mieste nákupu alebo v miestnom zbernom zariadení na recykláciu. Týmto spôsobom pomáhate chrániť životné prostredie.

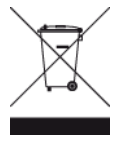

**Logo Triman**

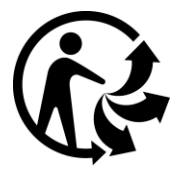

### **Kardiostimulátory**

Výrobcovia kardiostimulátorov odporúčajú udržiavať medzi prenosným bezdrôtovým zariadením a kardiostimulátorom minimálny odstup 15 cm/6 palcov, aby nedochádzalo k potenciálnemu rušeniu kardiostimulátora. Tieto odporúčania sú v zhode s nezávislým výskumom a odporúčaniami Výskumu bezdrôtových technológií.

## **Pokyny pre osoby s kardiostimulátormi**

- Zariadenie musíte NEUSTÁLE udržiavať od vášho kardiostimulátora ďalej ako 15 cm/6 palcov.
- **EXEC** Zariadenie nesmiete nosiť v náprsnom vrecku.

## **Iné lekárske prístroje**

Ak chcete zistiť, či prevádzka vášho bezdrôtového produktu môže rušiť iné lekárske prístroje, poraďte sa s lekárom alebo výrobcom daného lekárskeho prístroja.

## **Pripojené siete**

Zariadenia, ktoré majú modul GSM, sú určené na pripojenie k nasledujúcim sieťam:

GSM/GPRS 900/1800

# **Súlad s hodnotami Špecifického koeficientu absorpcie (SAR) EÚ**

TENTO MODEL BEZDRÔTOVÉHO ZARIADENIA SPĹŇA VLÁDNE POŽIADAVKY V OBLASTI EXPOZÍCIE RÁDIOVÝM VLNÁM, AK SA POUŽÍVA PODĽA POKYNOV V TEJTO ČASTI

Tento navigačný systém s GPS je rádiový vysielač a prijímač. Je navrhnutý a vyrobený tak, aby neprekračoval emisné limity pre expozíciu energiám rádiových frekvencií (RF) stanovené Radou Európskej únie.

Limit Špecifického koeficientu absorpcie (SAR) odporúčaný Radou Európskej únie je hodnota 2,0 W/kg spriemerovaná na 10 gramov tkaniva tela (hodnota 4,0 W/kg spriemerovaná na 10 gramov tkaniva končatín – ruky, zápästia, členky a chodidlá). Testy Špecifického koeficientu absorpcie (SAR) sa vykonávajú s použitím štandardných prevádzkových polôh stanovených Radou EÚ, pričom zariadenie vysiela pri najvyššej certifikovanej úrovni výkonu vo všetkých testovaných frekvenčných pásmach.

### **Expozičné limity**

Toto zariadenie vyhovuje expozičným limitom vysokofrekvenčného žiarenia stanovených pre nekontrolované prostredie. Aby sa zamedzilo možnosti prekročenia expozičných limitov vysokofrekvenčného žiarenia, vzdialenosť človeka od antény by nemala byť menšia ako 20 cm (8 palcov) počas bežnej prevádzky.

### **Označenie splnenia nariadení**

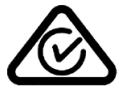

Produkt má označenie splnenia nariadení (RCM), ktoré označuje, že zariadenie spĺňa relevantné austrálske nariadenia.

## **Kontakt na zákaznícku podporu (Austrália a Nový Zéland)**

Austrália: 1300 135 604

Nový Zéland: 0800 450 973

### **Oznámenie pre Nový Zéland**

Súčasťou tohto výrobku je kód dodávateľa R-NZ, ktorý indikuje zhodu s príslušnými nariadeniami platnými na Novom Zélande.

## **Upozornenie pre Austráliu**

Používateľ má zariadenie vypnúť, ak sa nachádza v oblastiach s potenciálne výbušným ovzduším, ako sú čerpacie stanice, chemické sklady alebo trhacie práce.

## **Kontakt na zákaznícku podporu (Ázia)**

Malajzia 1800815318 Singapur 8006162269 Thajsko 0018006121008 Indonézia 0018030612011

## **Tento dokument**

Tento dokument bol zostavený dôkladne. Neustály vývoj produktov môže znamenať, že niektoré informácie už nemusia byť aktuálne. Uvedené informácie podliehajú zmenám bez predchádzajúceho oznámenia.

Spoločnosť TomTom nenesie zodpovednosť za prípadné technické alebo redakčné chyby a omyly v tomto dokumente, ani za náhodné či následné škody vyplývajúce z používania tohto dokumentu. Tento dokument obsahuje informácie, ktoré sú chránené autorským právom. Žiadna časť tohto dokumentu nesmie byť kopírovaná alebo iným spôsobom reprodukovaná bez predchádzajúceho písomného súhlasu spoločnosti TomTom N.V.

## **Názvy modelov**

4FB40, 4FA50, 4FA60, 4FL50, 4FL60, 4FC64, 4FC54, 4FC43

# **Upozornenia k autorským právam**

© 1992 - 2016 TomTom. Všetky práva vyhradené. Logo TomTom a logo "dve ruky" sú registrované ochranné známky spoločnosti TomTom N.V. alebo jednej z jej dcérskych spoločností. Pozrite si stránku [tomtom.com/legal](http://www.tomtom.com/legal), kde nájdete informácie o obmedzenej záruke a licenčné zmluvy pre koncového používateľa týkajúce sa tohto produktu.

© 1992 - 2016 TomTom. Všetky práva vyhradené. Na tento dokument sa vzťahujú vlastnícke práva, ochrana autorských práv, ochrana práv týkajúcich sa databázy a/alebo iné práva duševného vlastníctva, ktoré vlastní spoločnosť TomTom alebo jej dodávatelia. Na používanie tohto dokumentu sa vzťahujú podmienky licenčnej zmluvy. Akékoľvek neoprávnené kopírovanie alebo zverejnenie tohto dokumentu bude mať za následok vyvodenie trestnej a občianskoprávnej zodpovednosti.

Softvér na potlačenie akustickej ozveny SoundClear™ © Acoustic Technologies Inc.

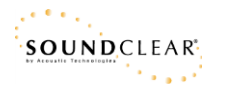

Softvér priložený k tomuto produktu obsahuje autorsky chránený softvér, ktorý je licencovaný podľa GPL. Kópiu tejto licencie nájdete v časti Licencia. Od nás môžete získať úplný zodpovedajúci zdrojový kód na obdobie troch rokov po našom poslednom dodaní tohto produktu. Viac informácií nájdete na adrese [tomtom.com/gpl](http://www.tomtom.com/gpl) alebo sa obráťte na miestny tím podpory zákazníkov spoločnosti TomTom na adrese [tomtom.com/support](http://www.tomtom.com/support). Na požiadanie vám pošleme disk CD s príslušným zdrojovým kódom.